## **4.4.1 Formattare le celle: numeri**

## **4.4.2.1 formattare le celle per inserire numeri interi e decimali**

Un modo rapido di formattare una cella è costituito dal menu pop up

che si può far apparire cliccando con il tasto destro del mouse

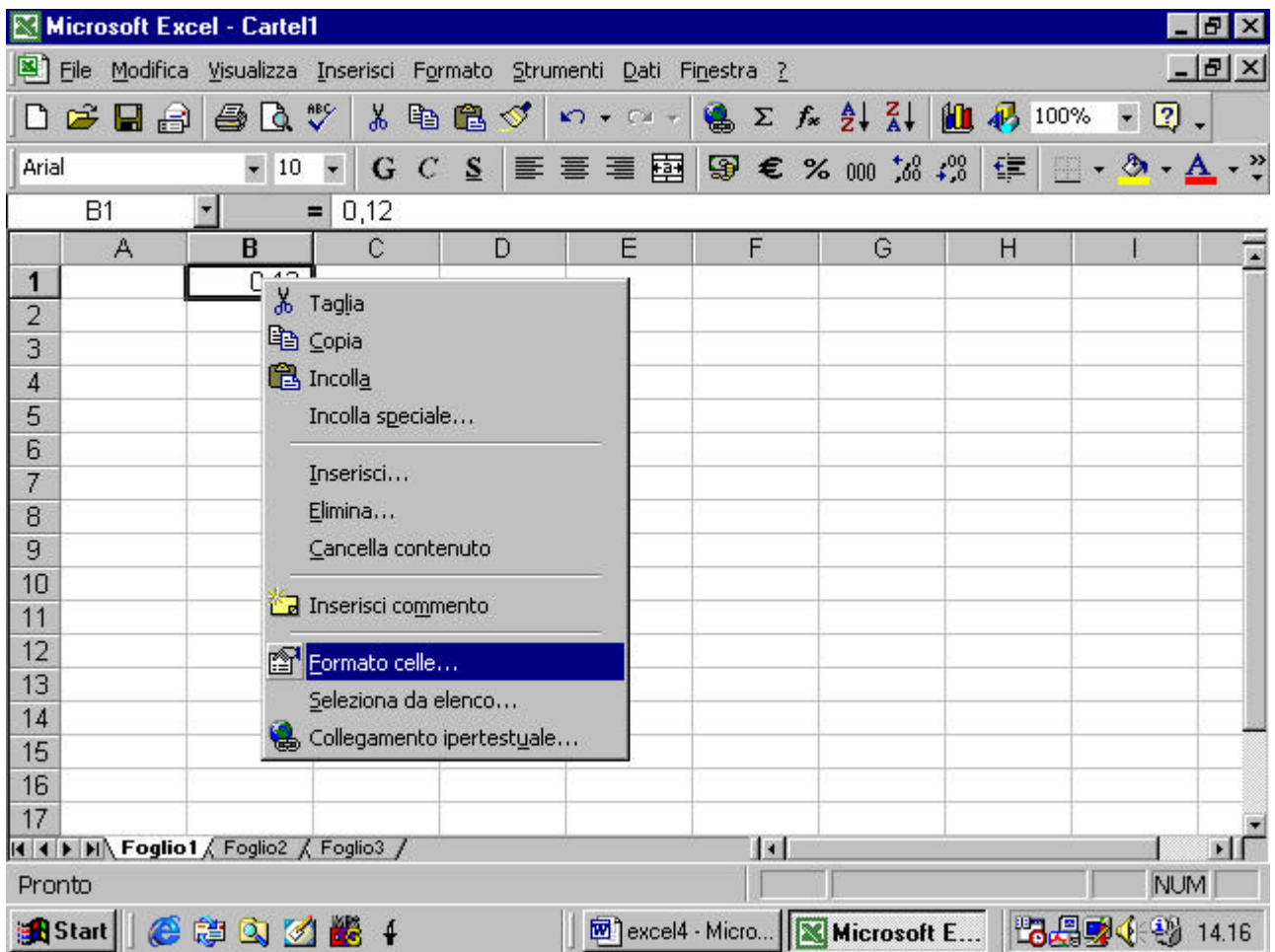

nel quale occorre selezionare il comando "Formato celle".

Appare la seguente finestra di dialogo

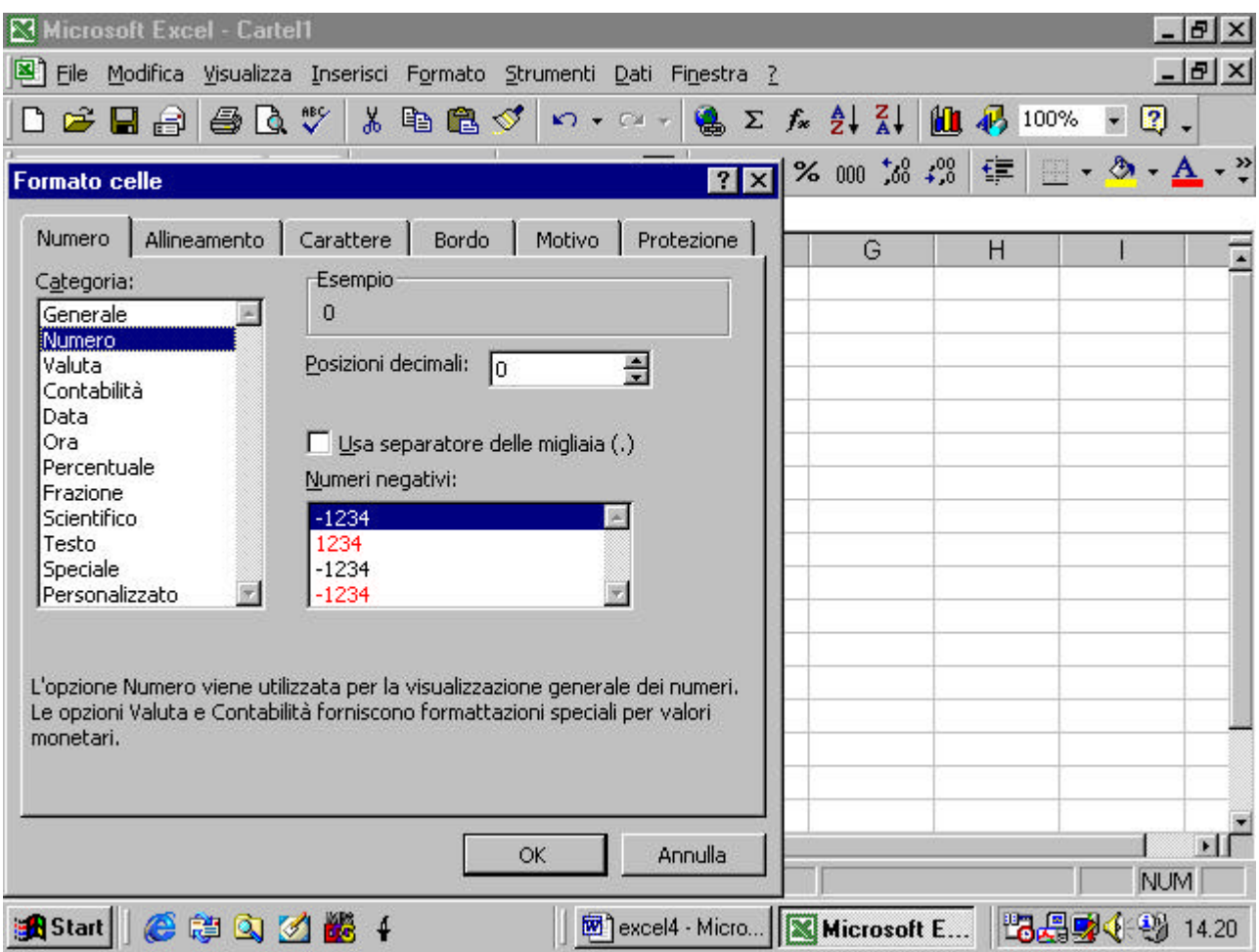

come si può vedere, nel caso della formattazione numerica, la finestra di dialogo consente di decidere, ad esempio, quante cifre decimali appariranno

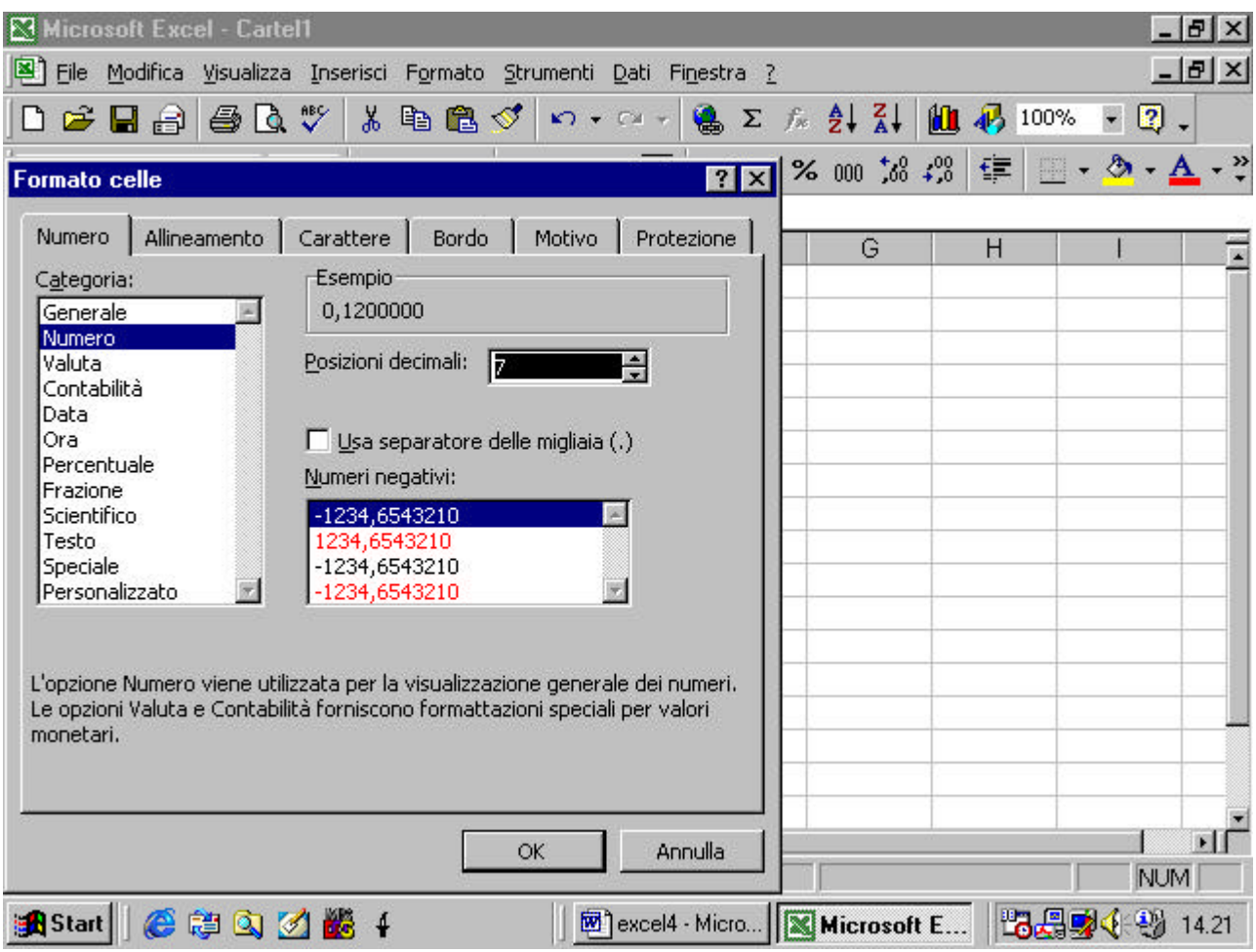

inoltre si può decidere se usare il punto per separare le migliaia

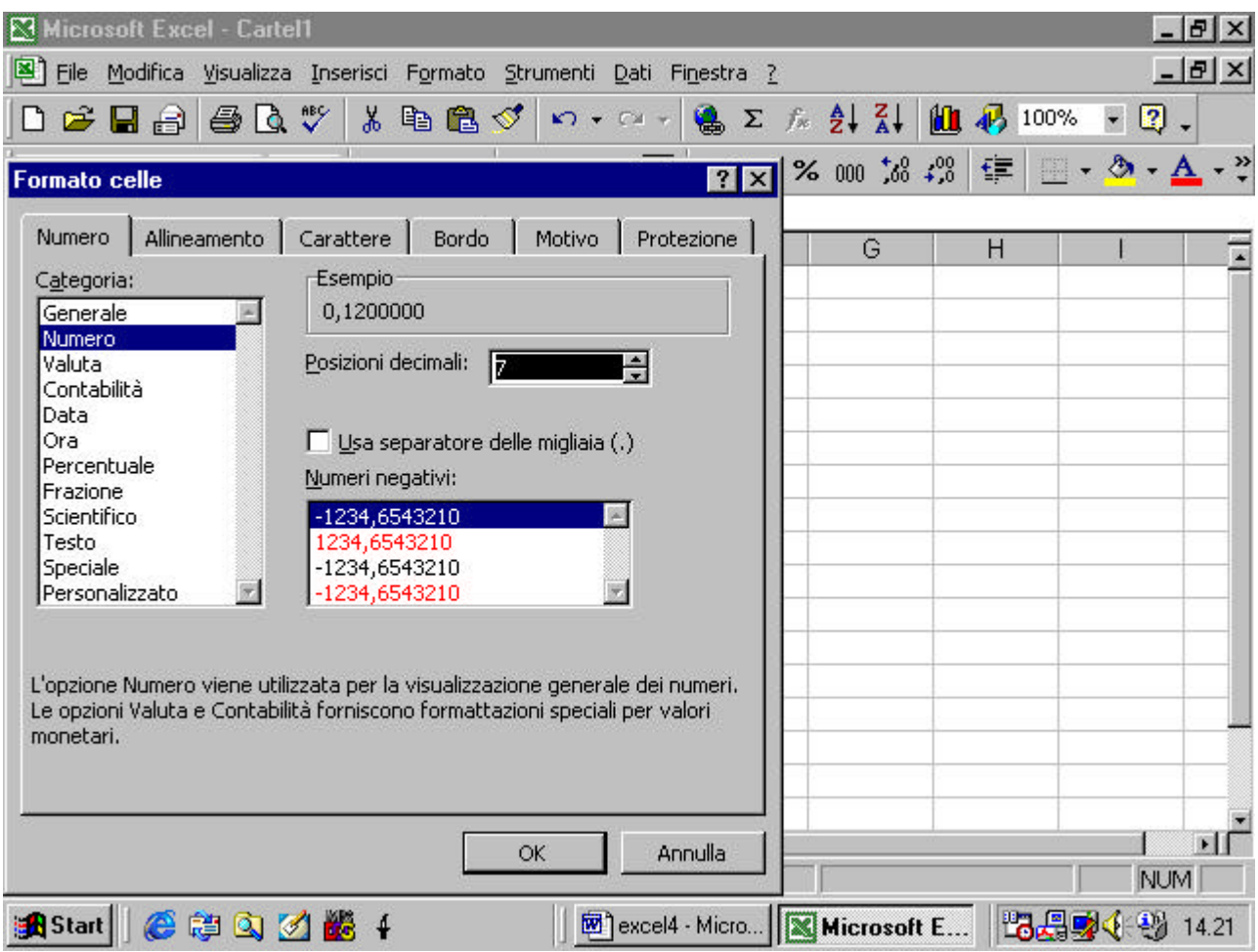

si può decidere infine se usare il colore rosso per i numeri nel caso

essi risultino negativi

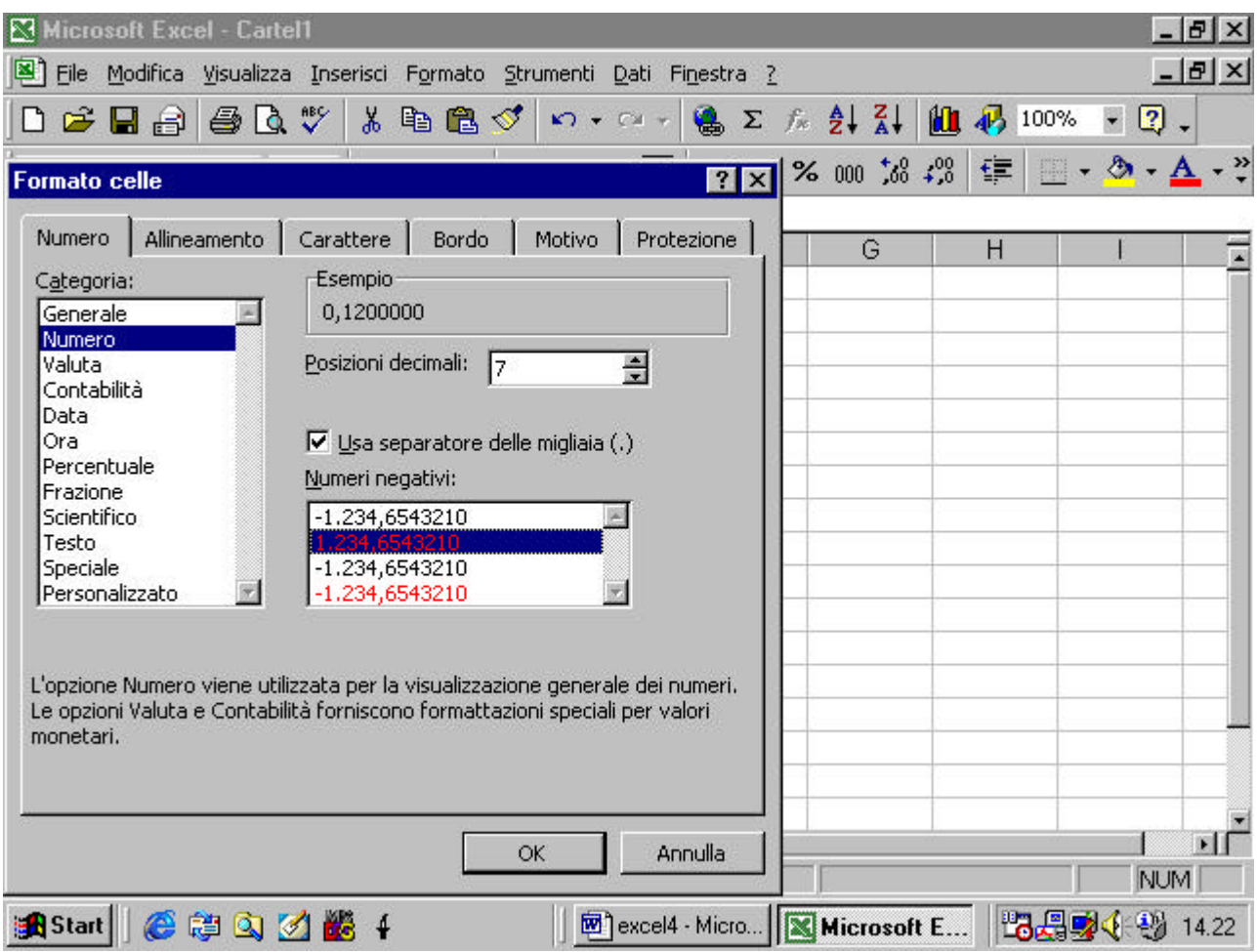

alcune funzioni sono presenti anche sulla Barra Standard. Ad esempio il separatore per le migliaia si può introdurre anche mediante il pulante apposito sulla barra

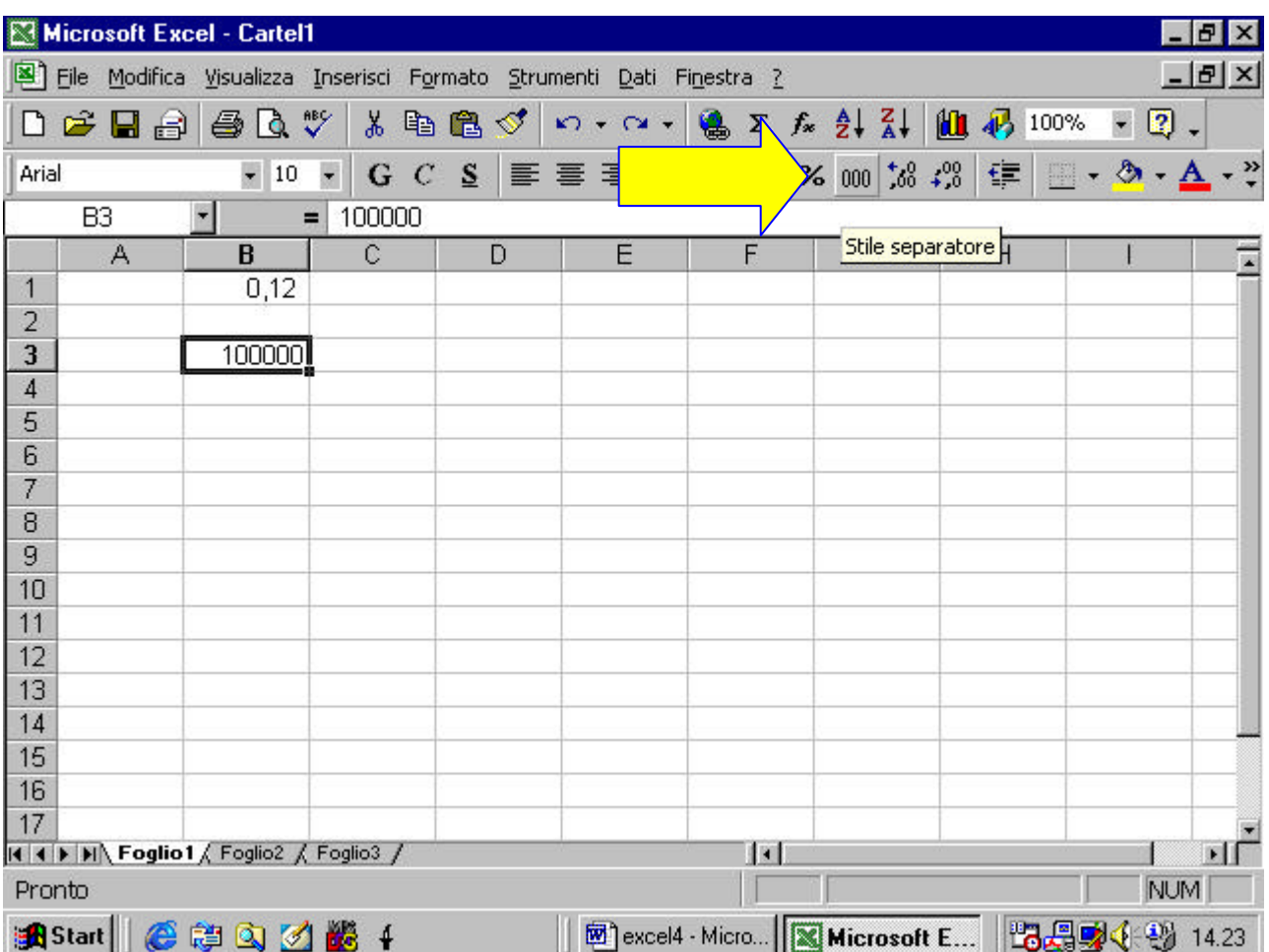

mentre il numero di cifre decimali si può aumentare mediante l'apposito pulsante sulla barra

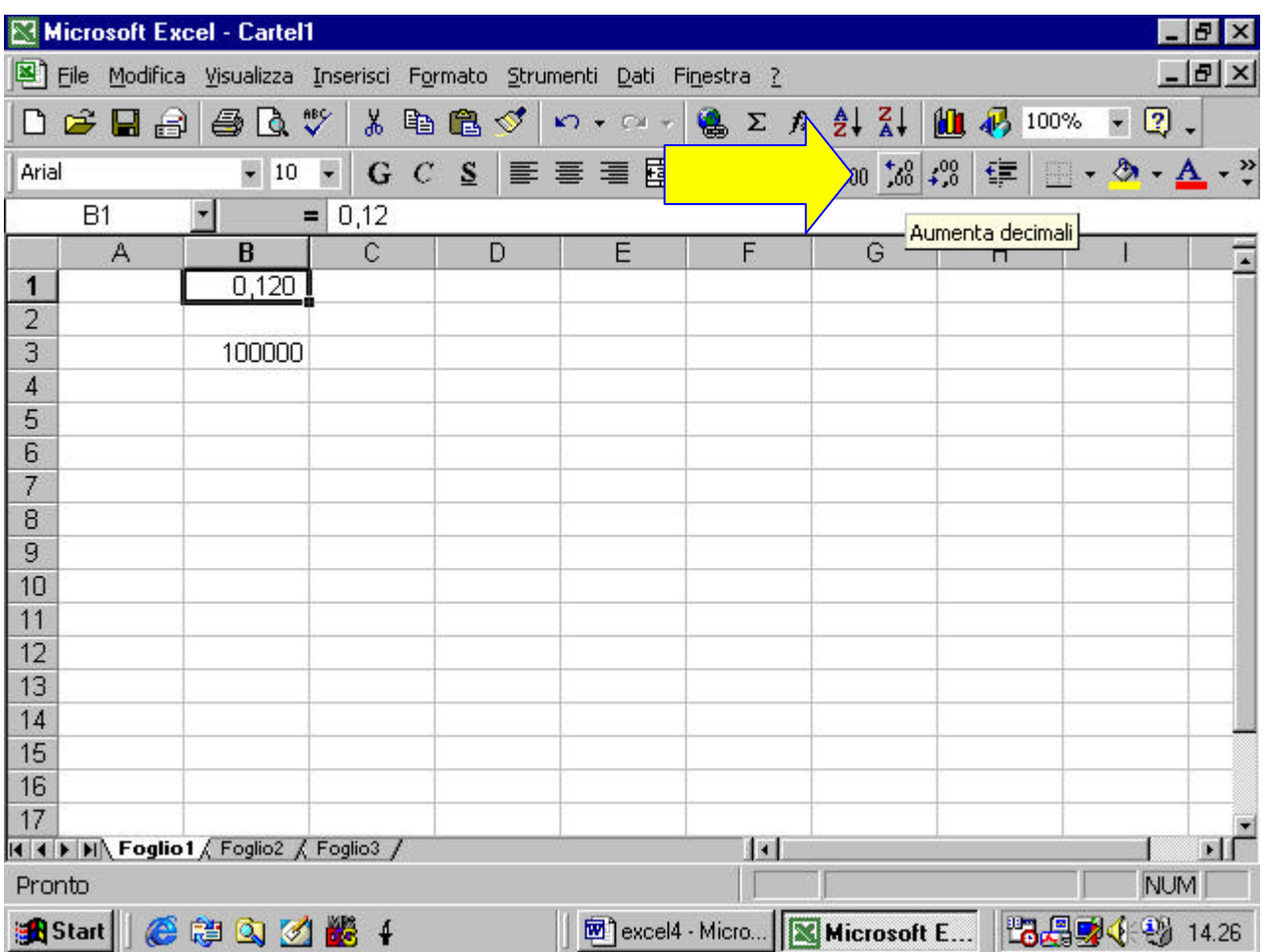

il pulsante successivo, invece, diminuisce le cifre decimali

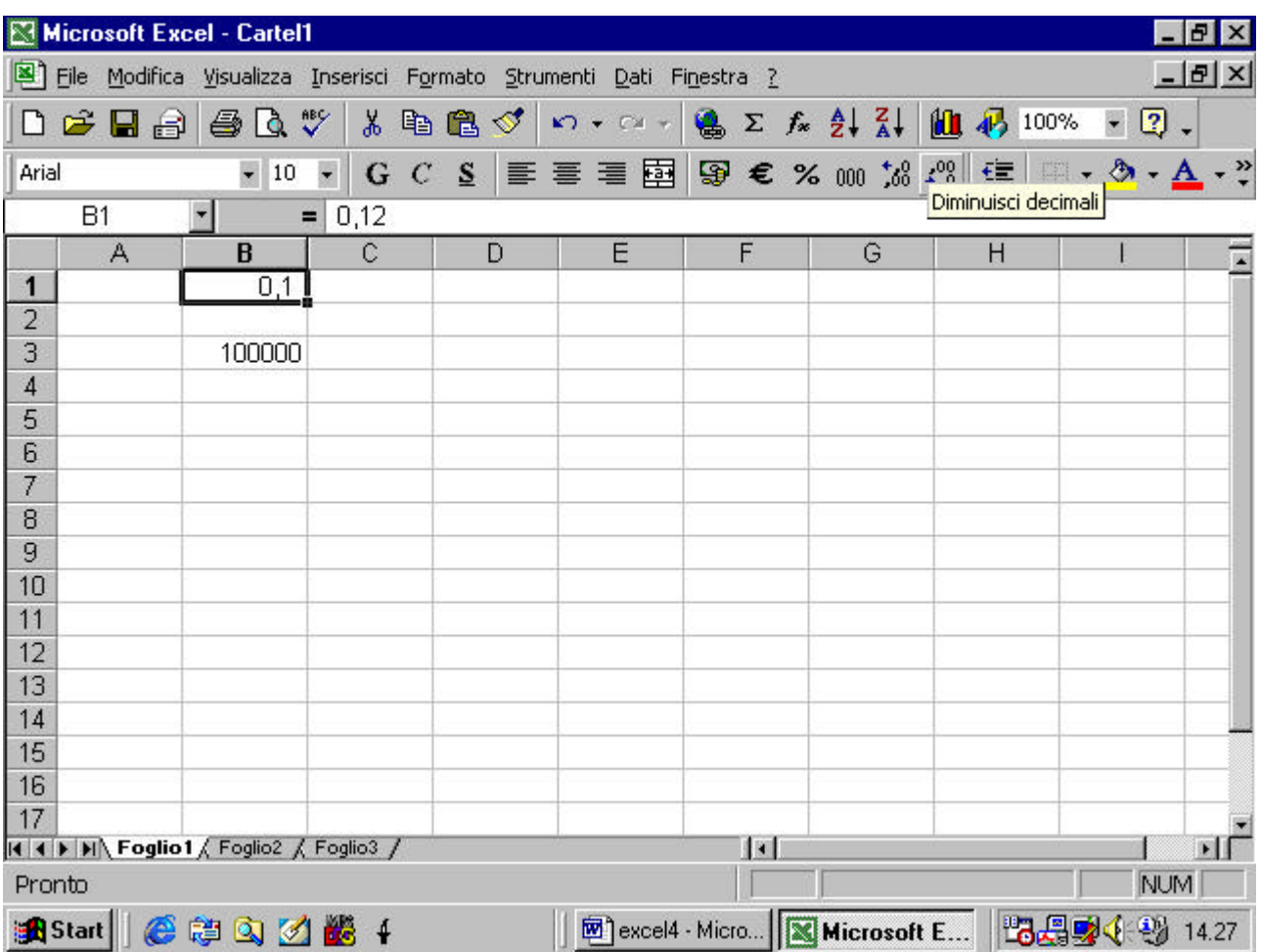

## **4.4.1.3 formattare le celle per le date**

Con lo stesso metodo visto prima si può modificare il modo con cui

viene formattata una data

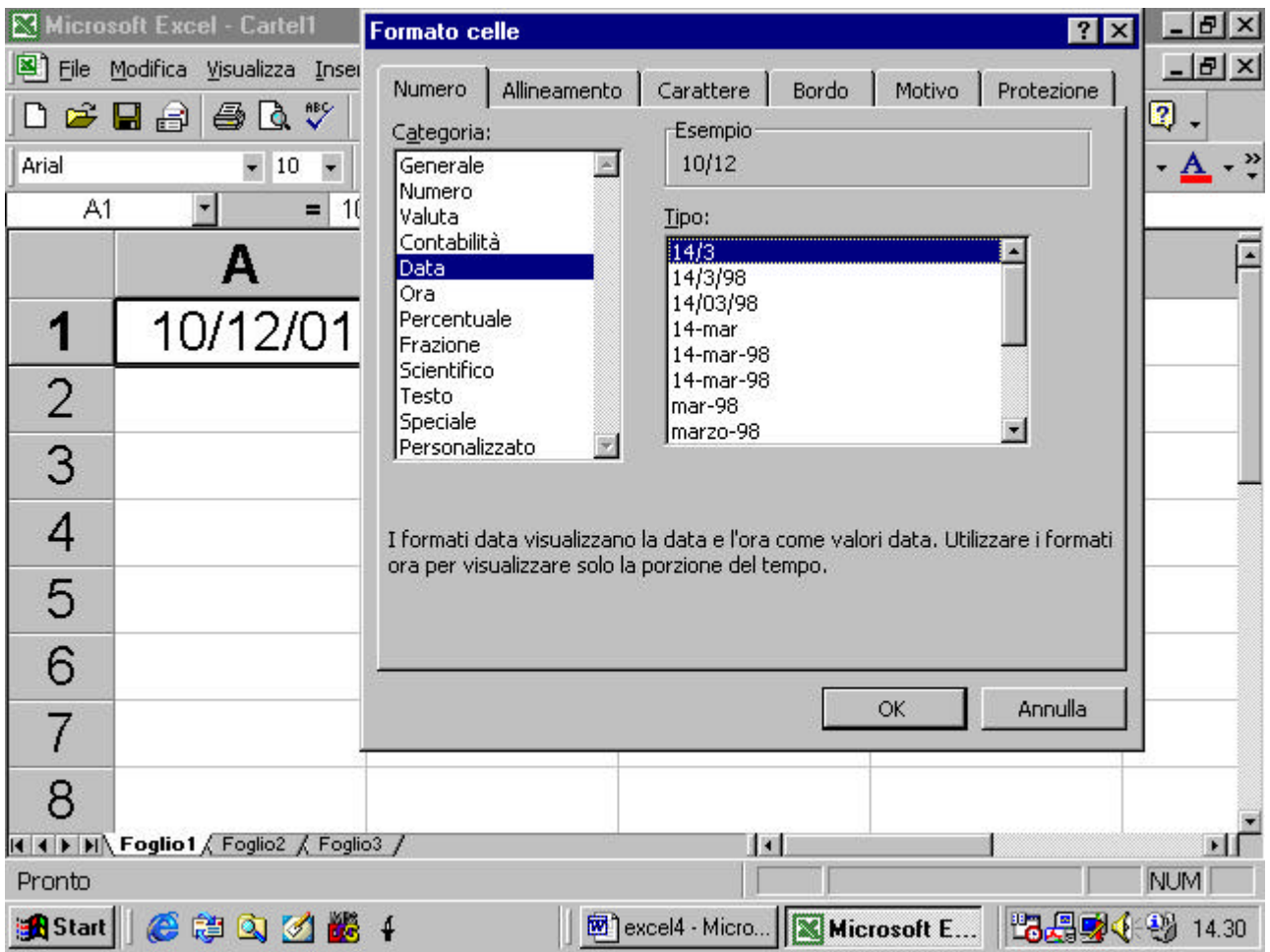

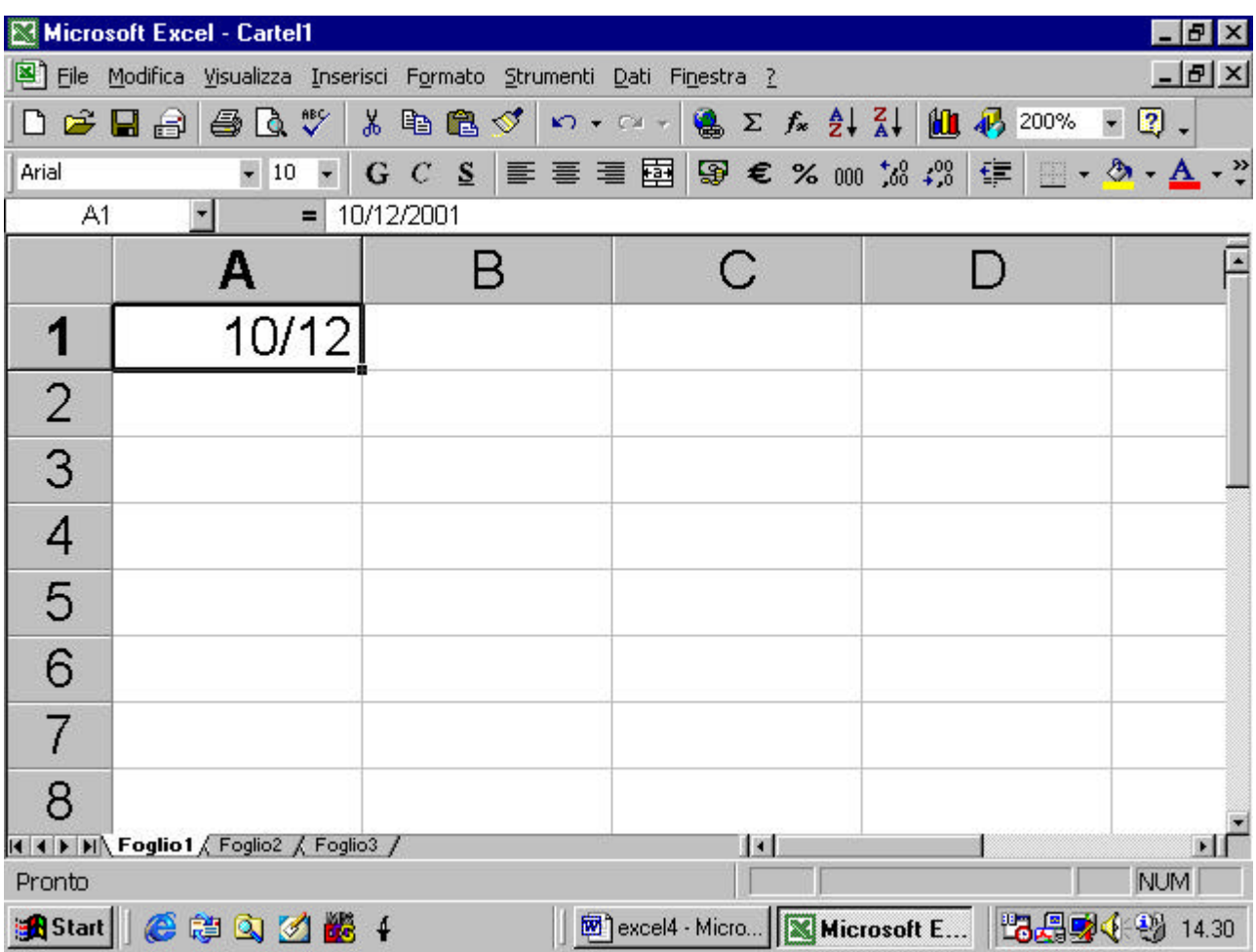

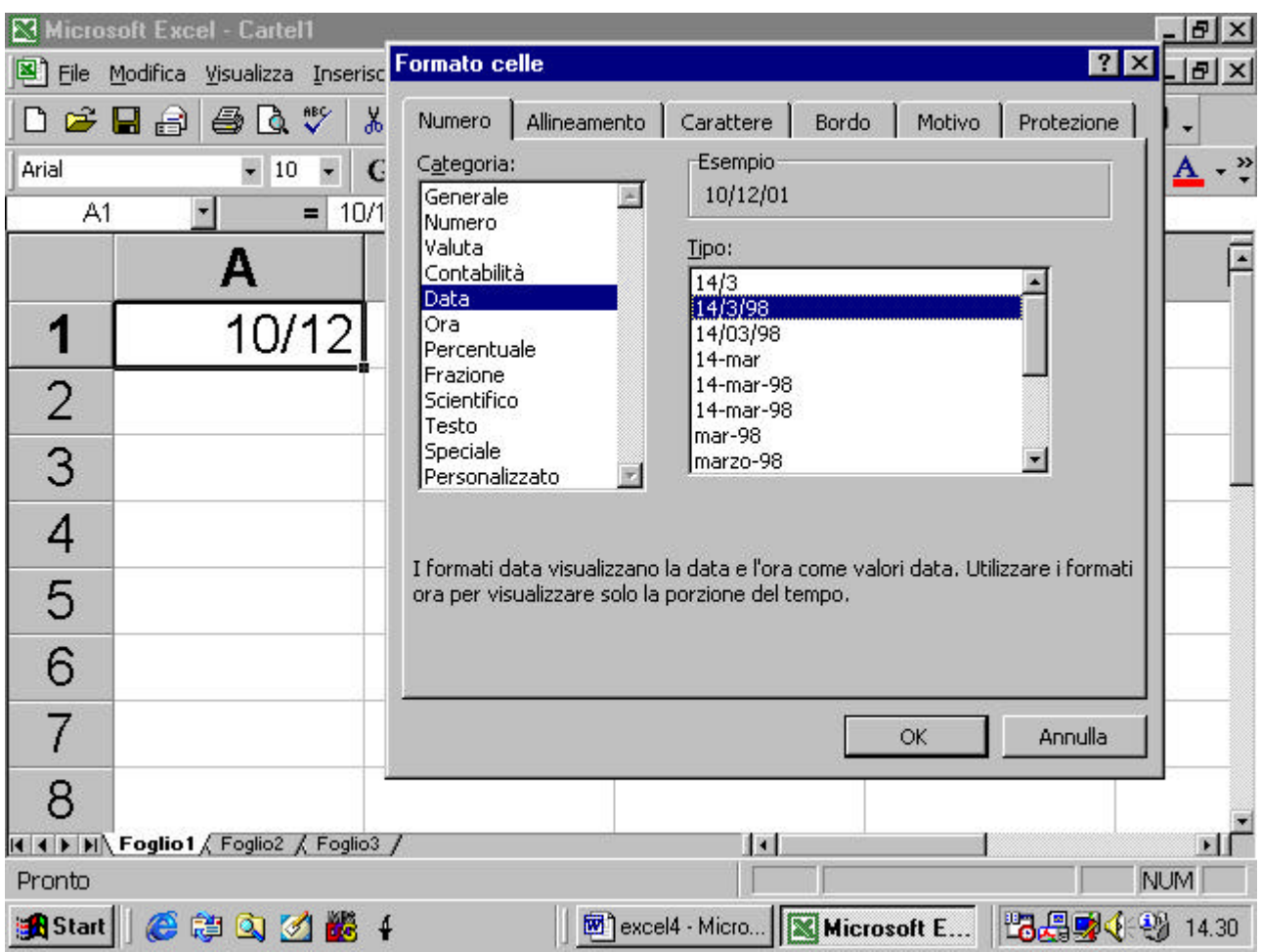

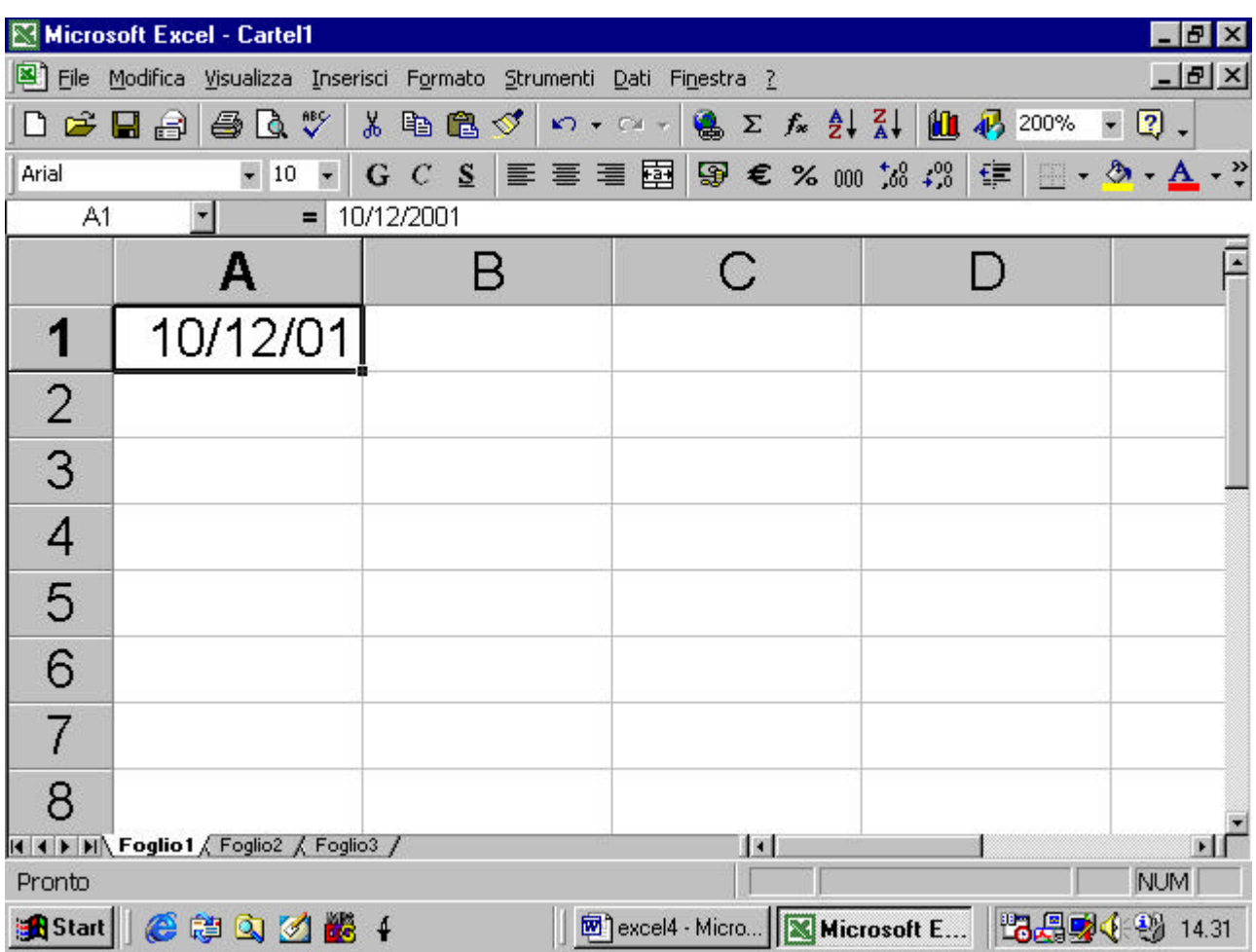

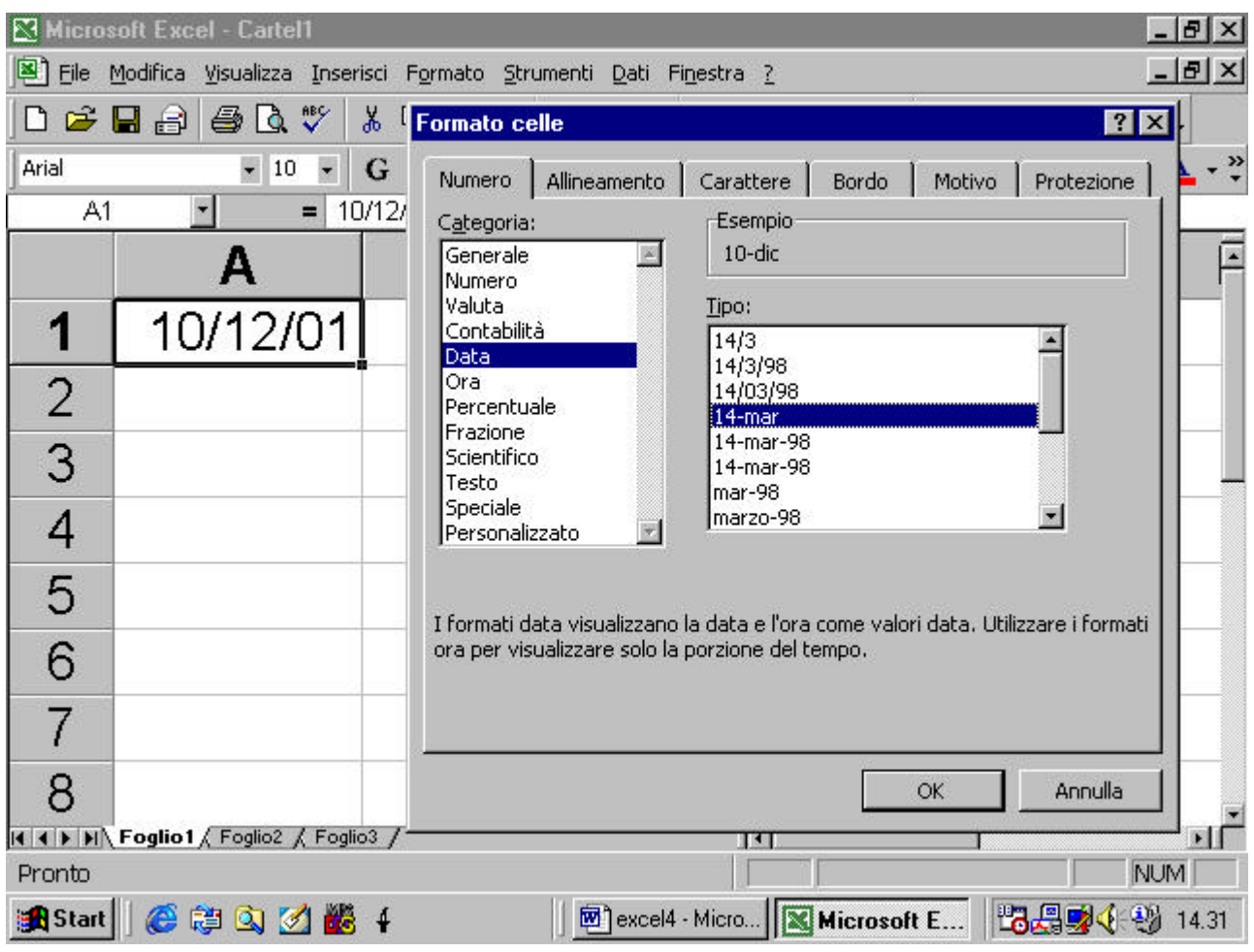

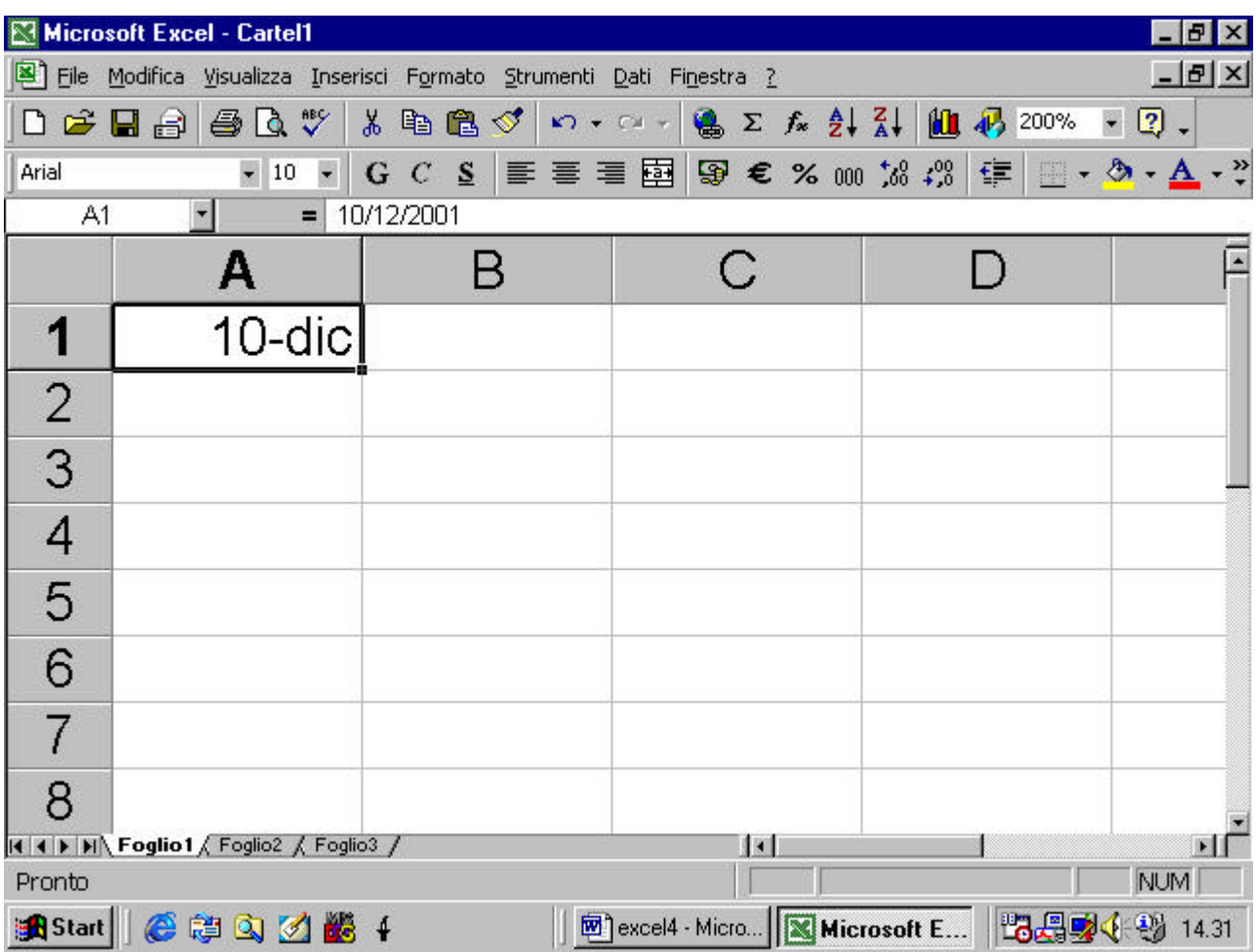

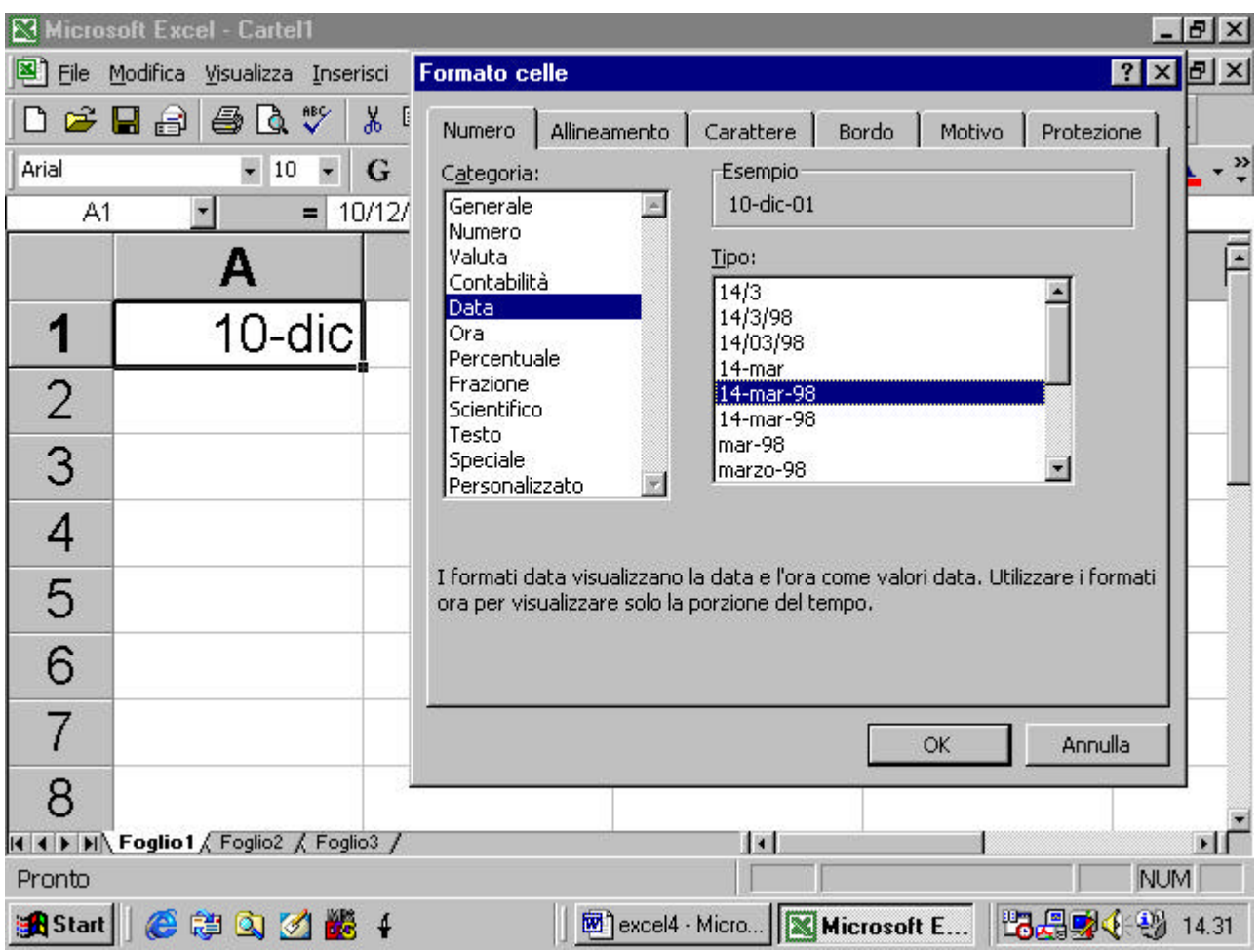

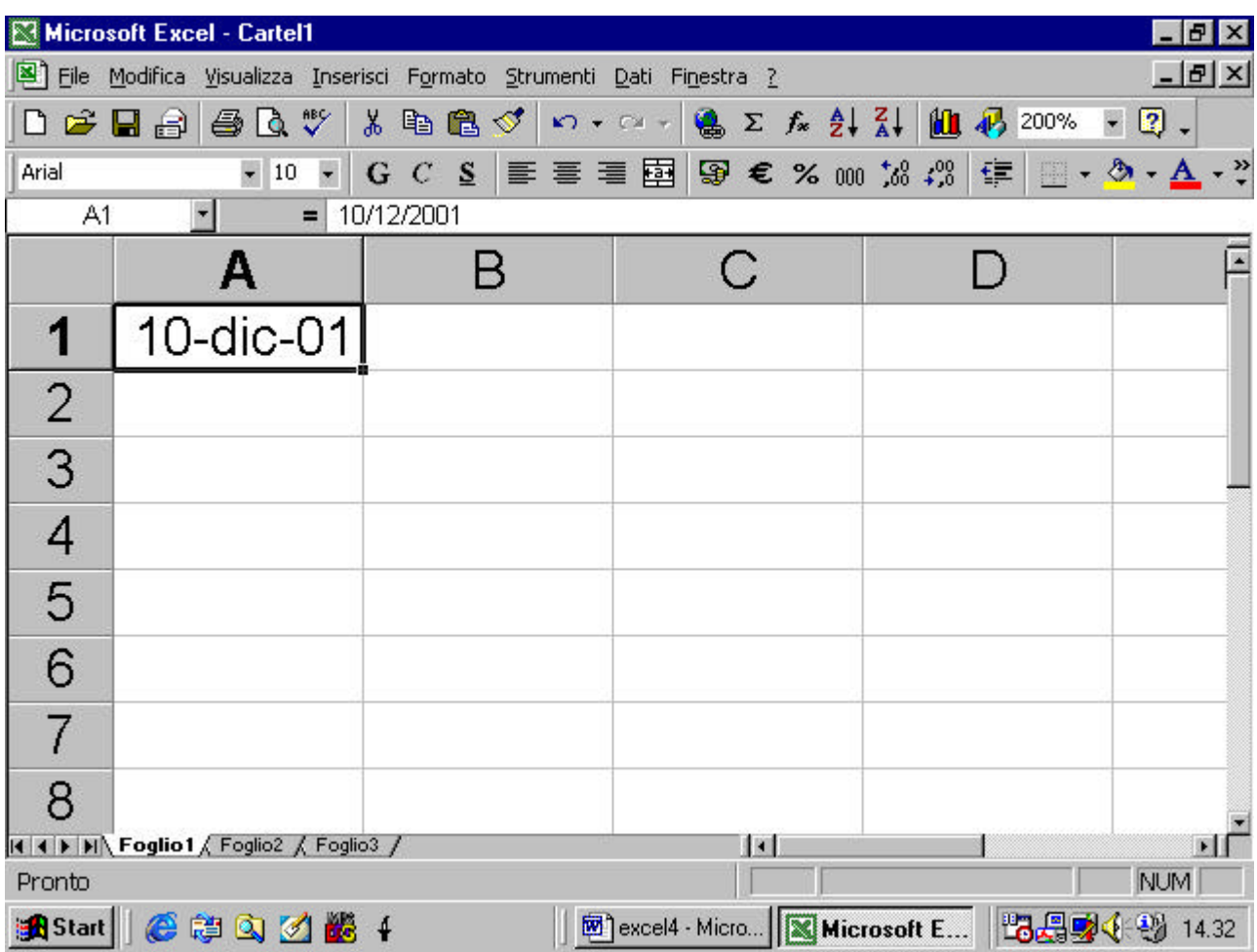

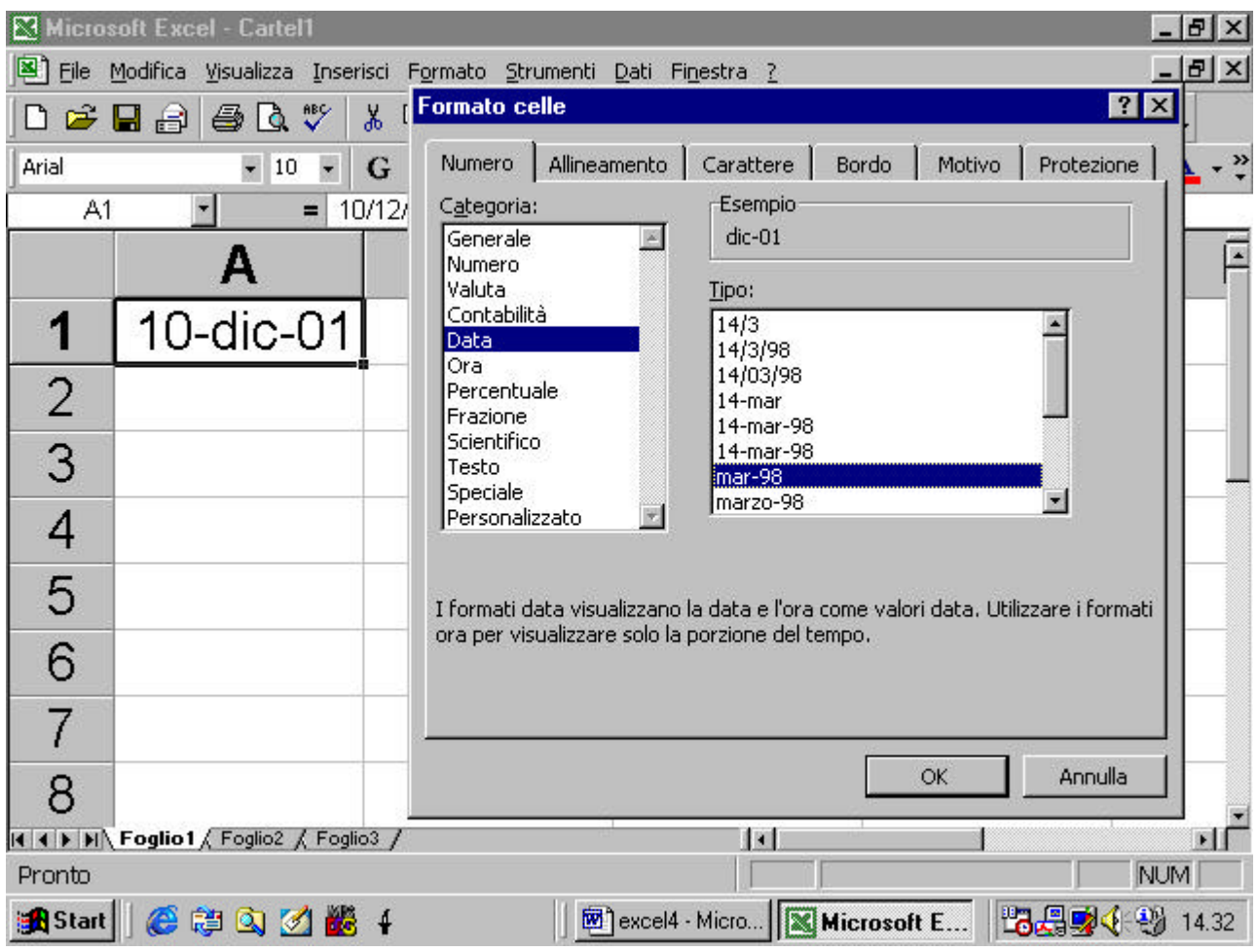

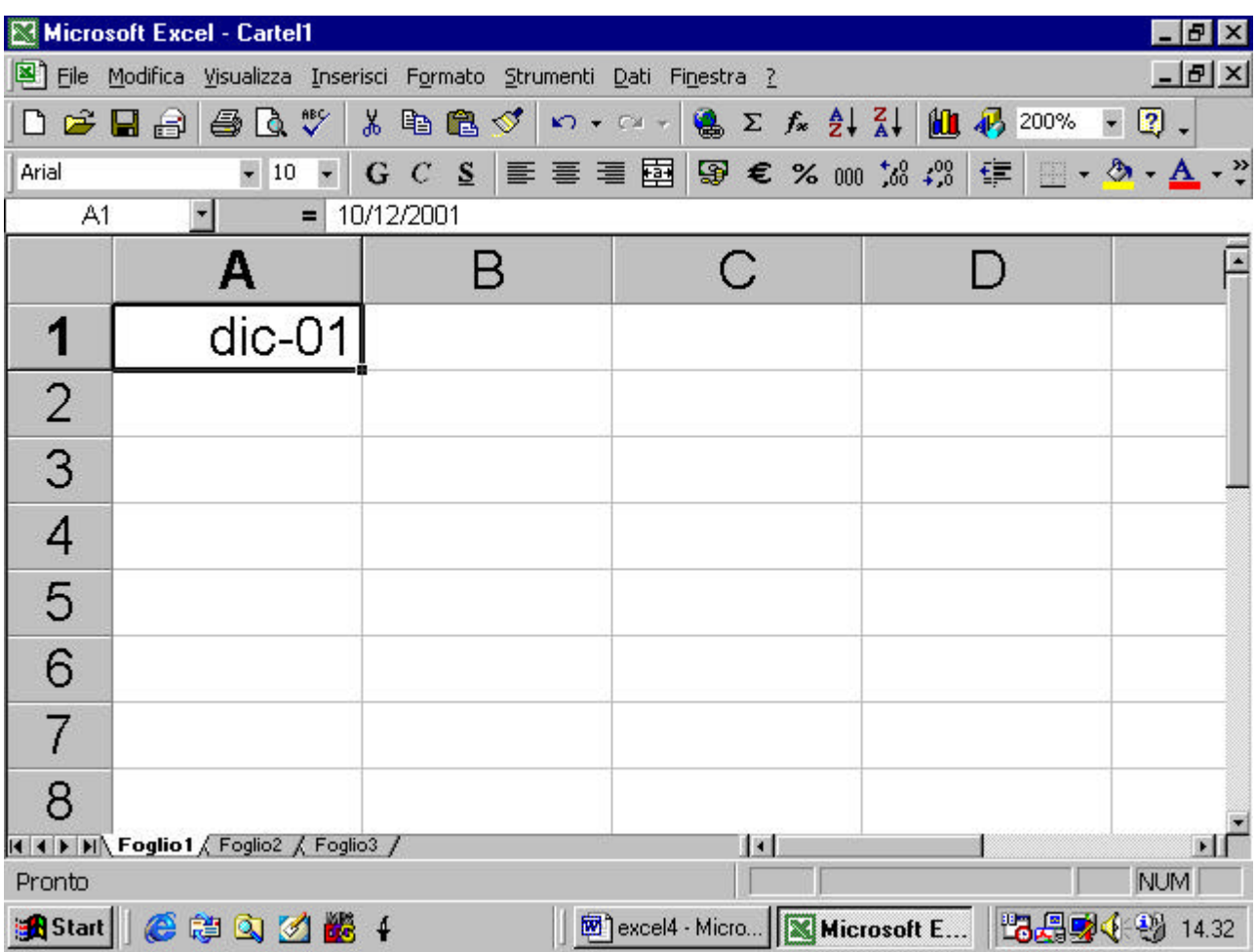

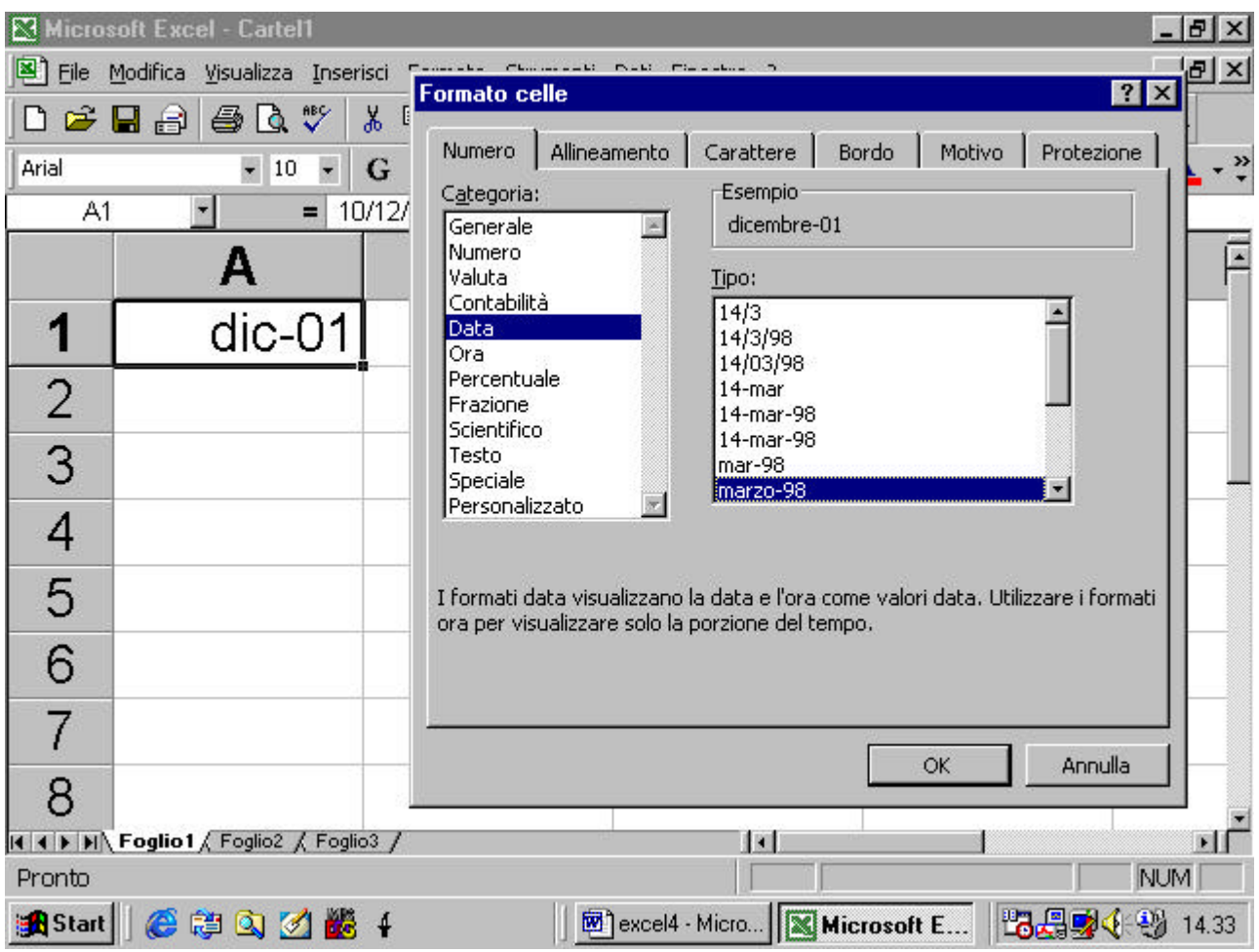

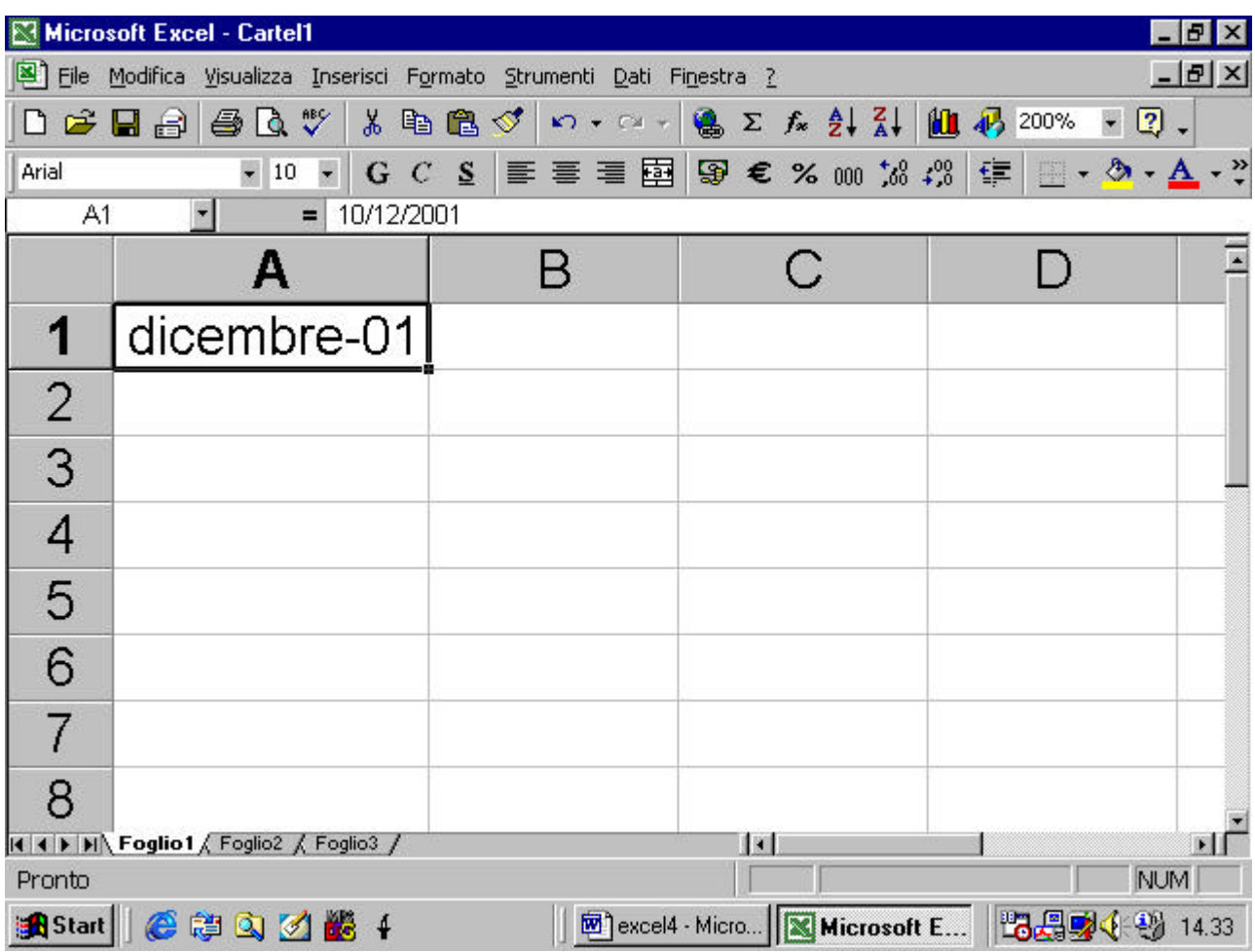

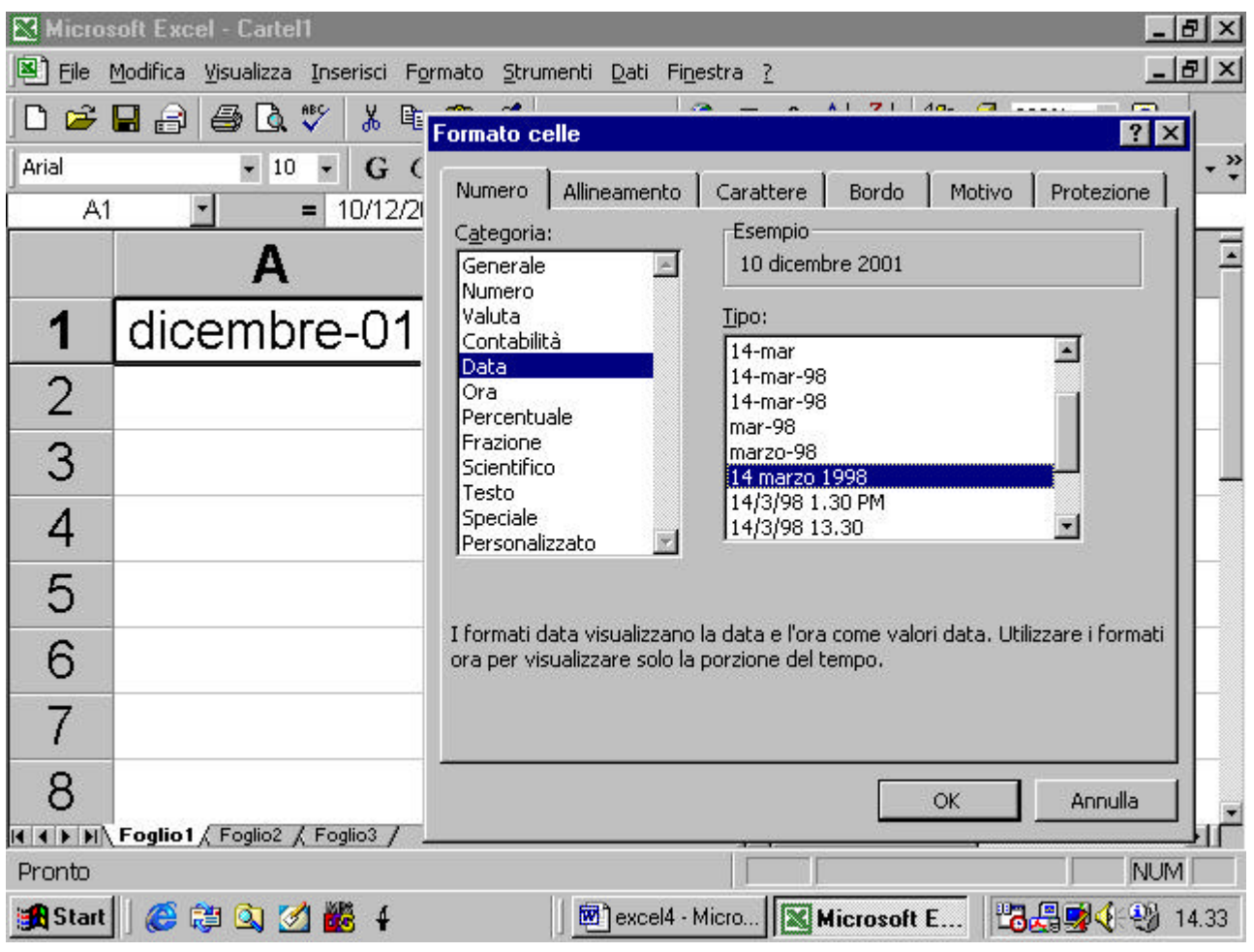

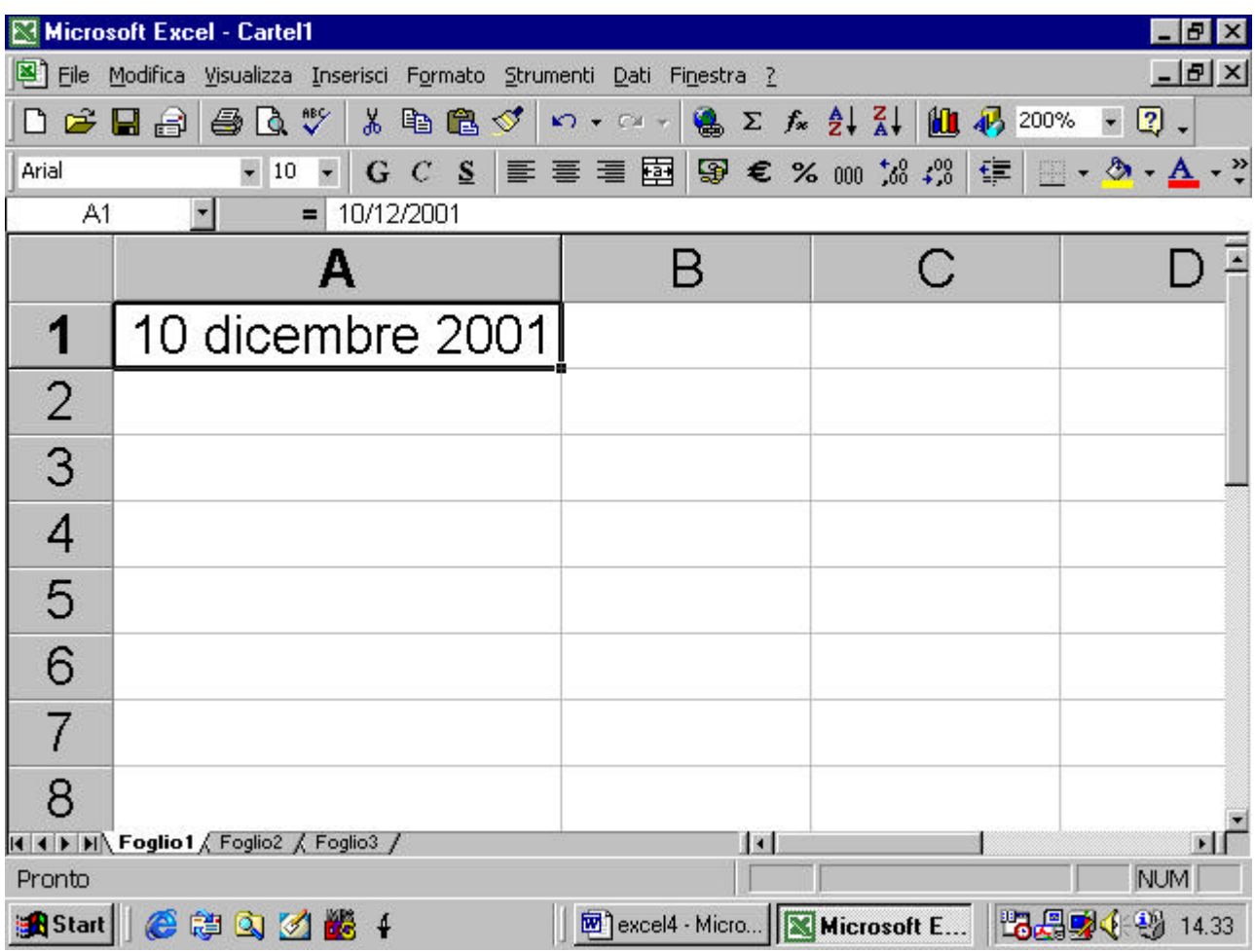

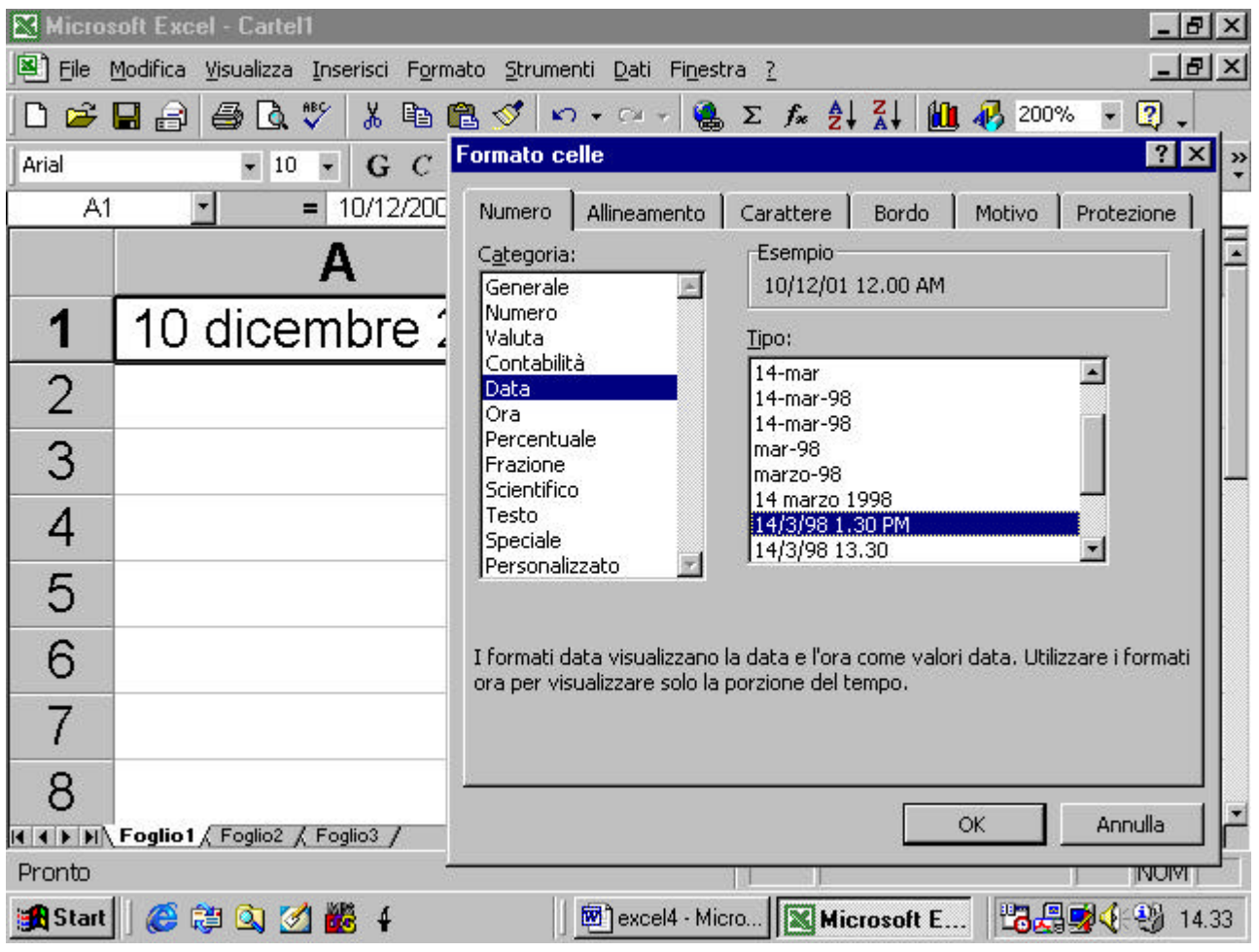

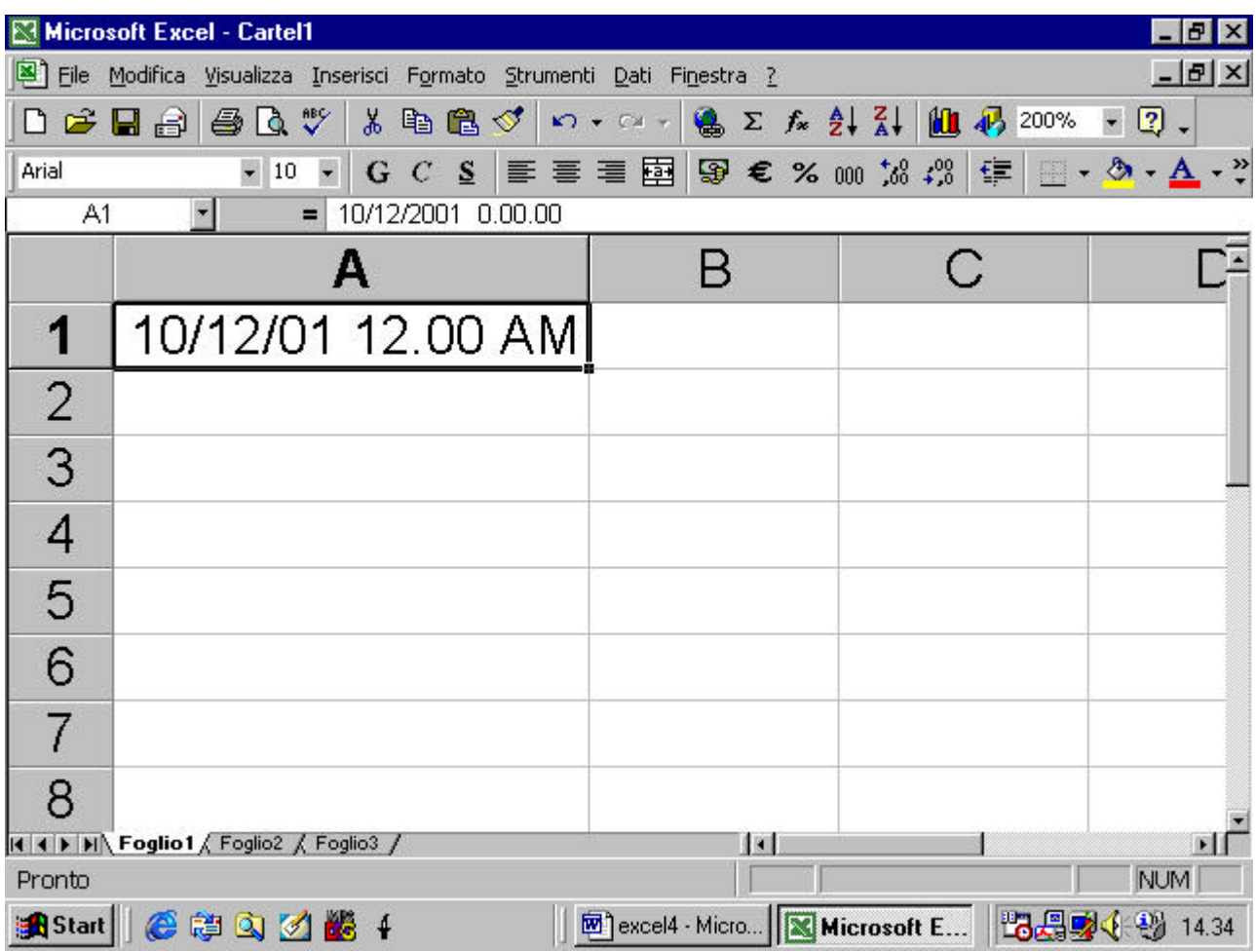

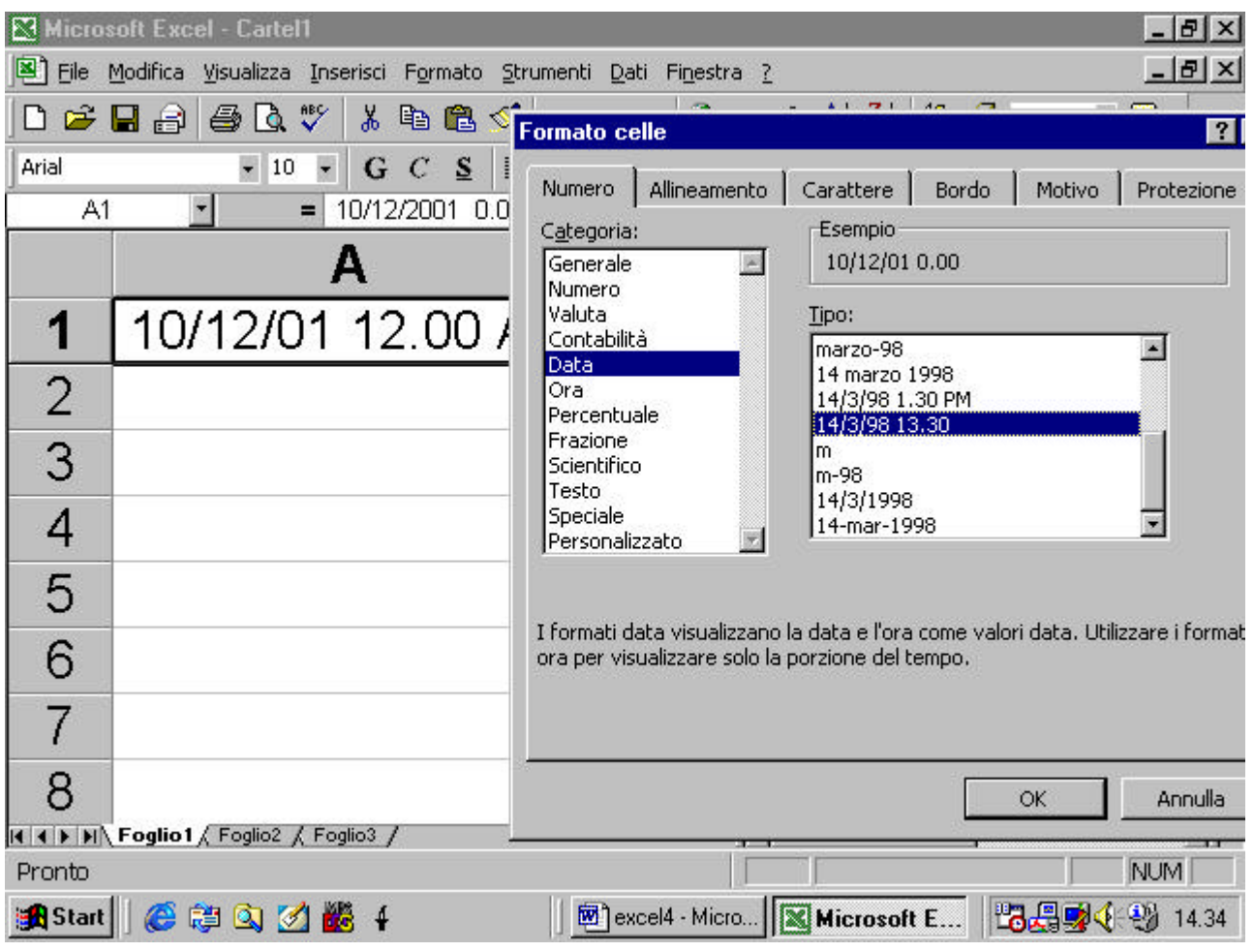

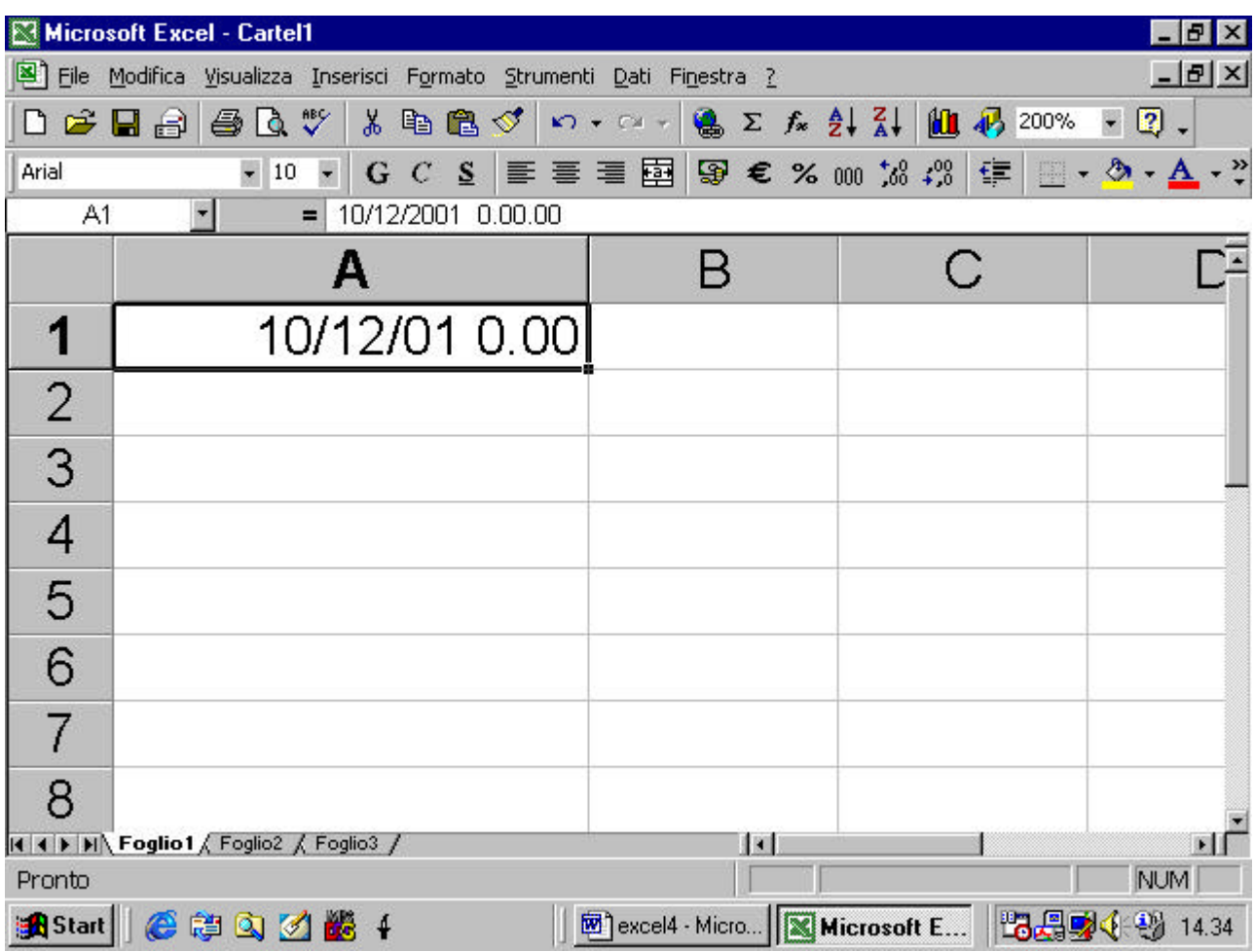

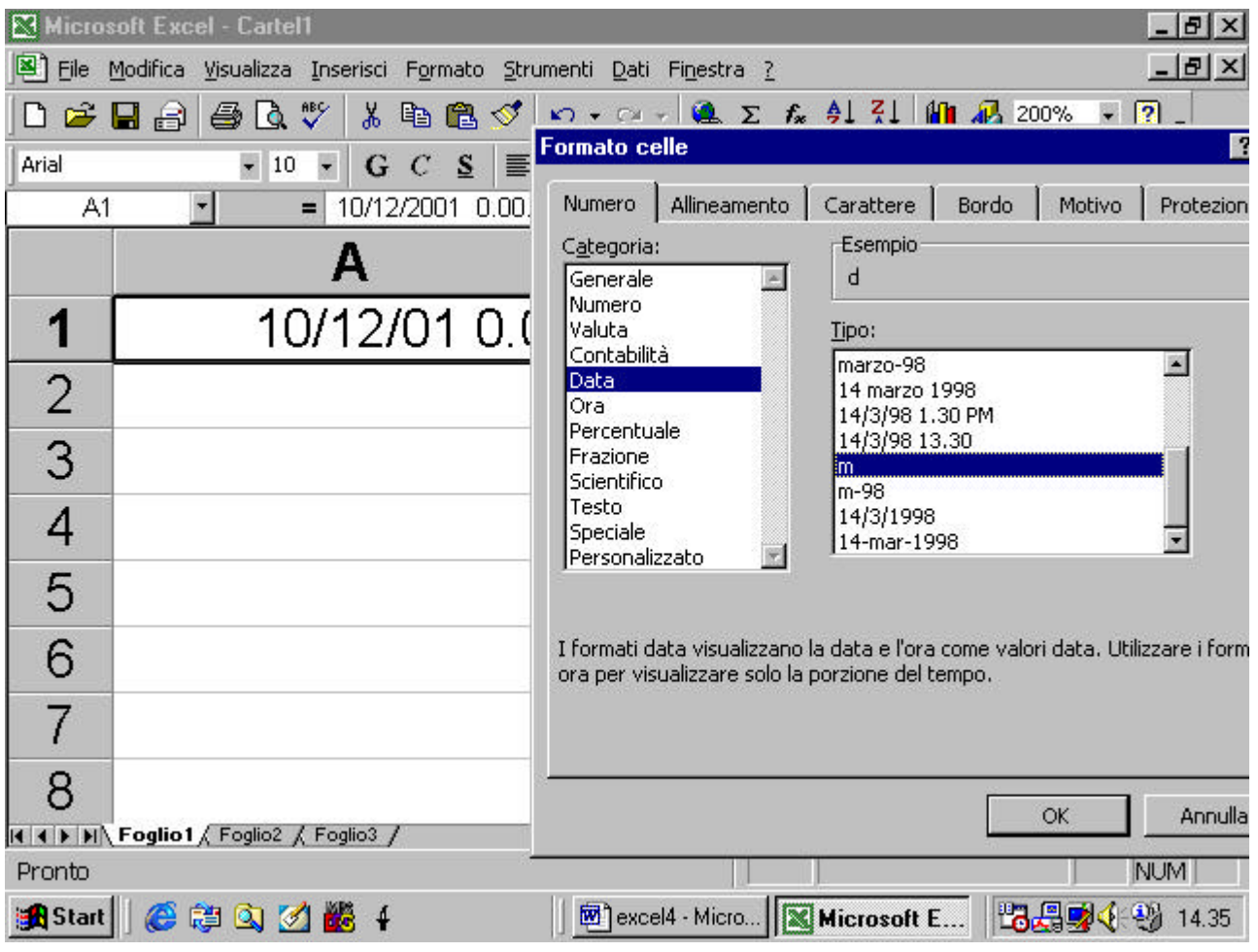

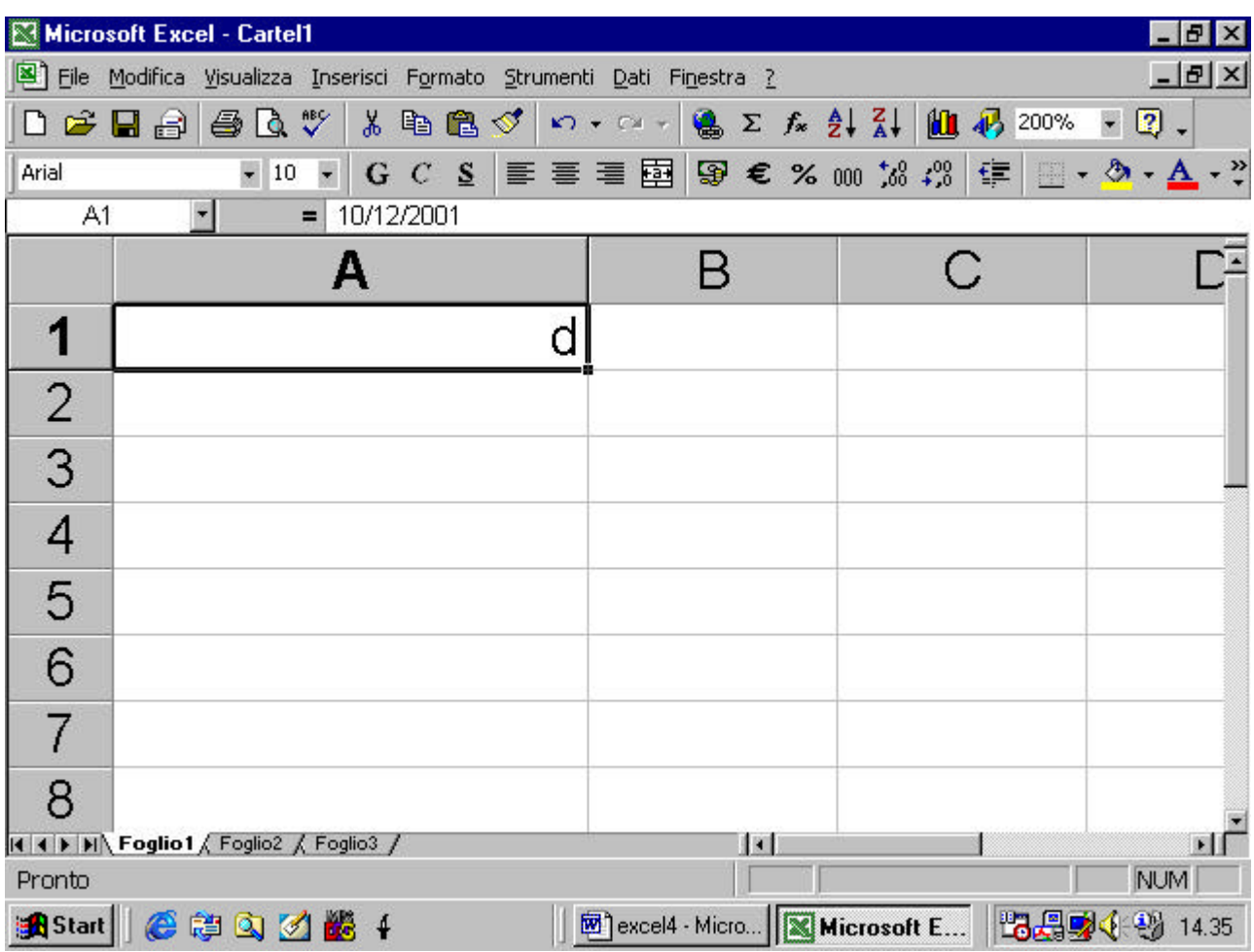

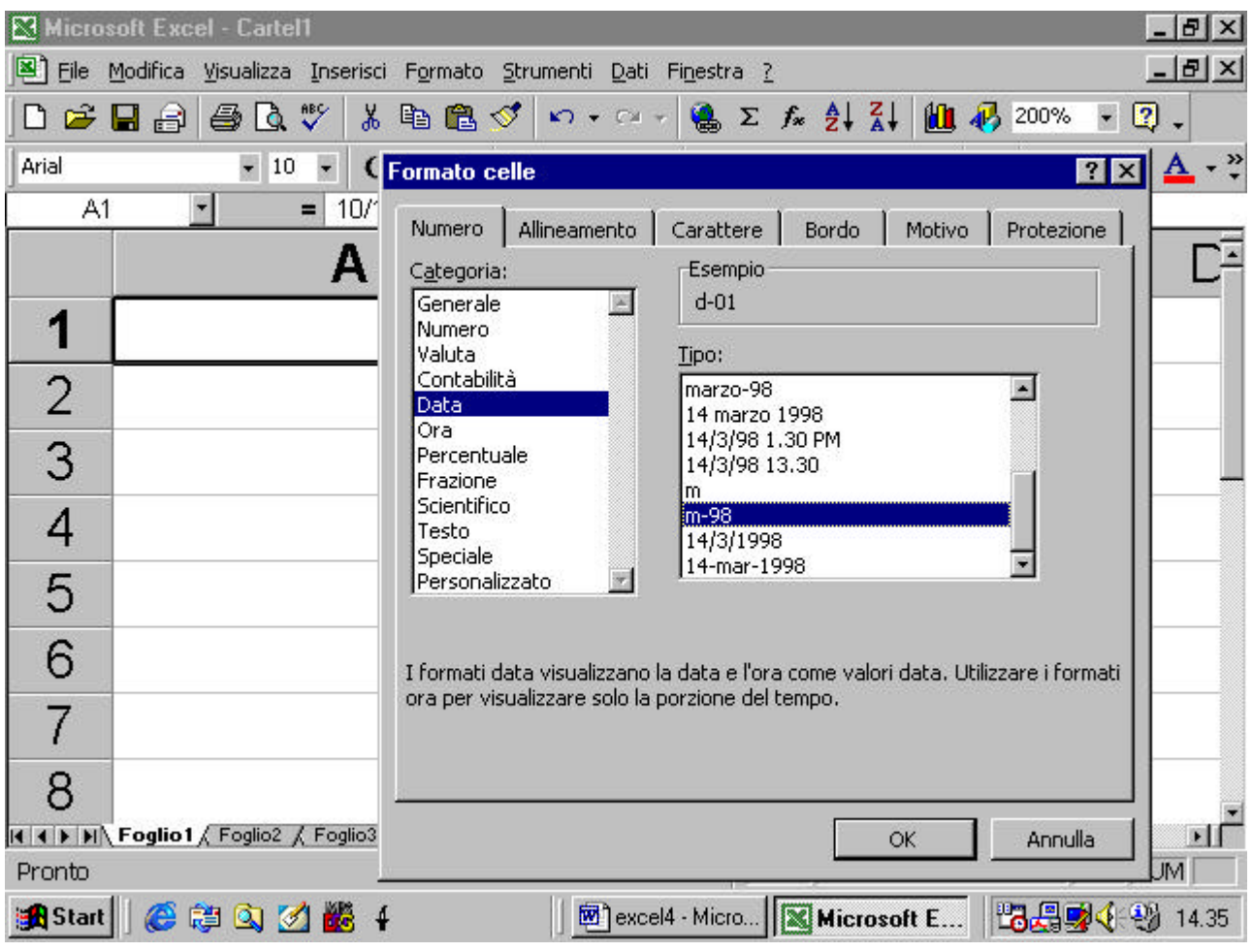

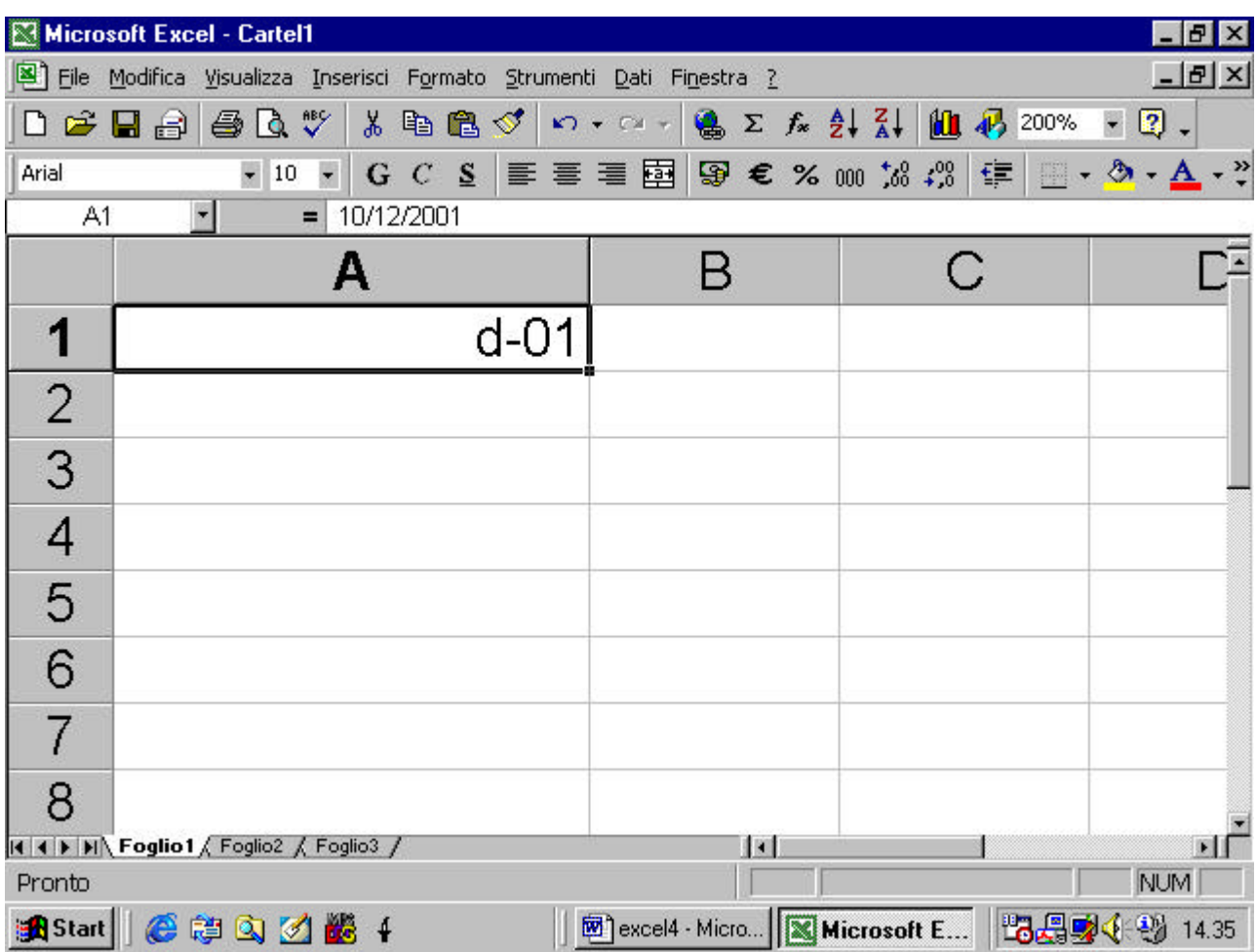

## **4.4.1.3 formattare le celle per differenti valute**

in modo analogo si può formattare una cella perché il numero in essa

compreso, venga formattato come una cifra valutaria

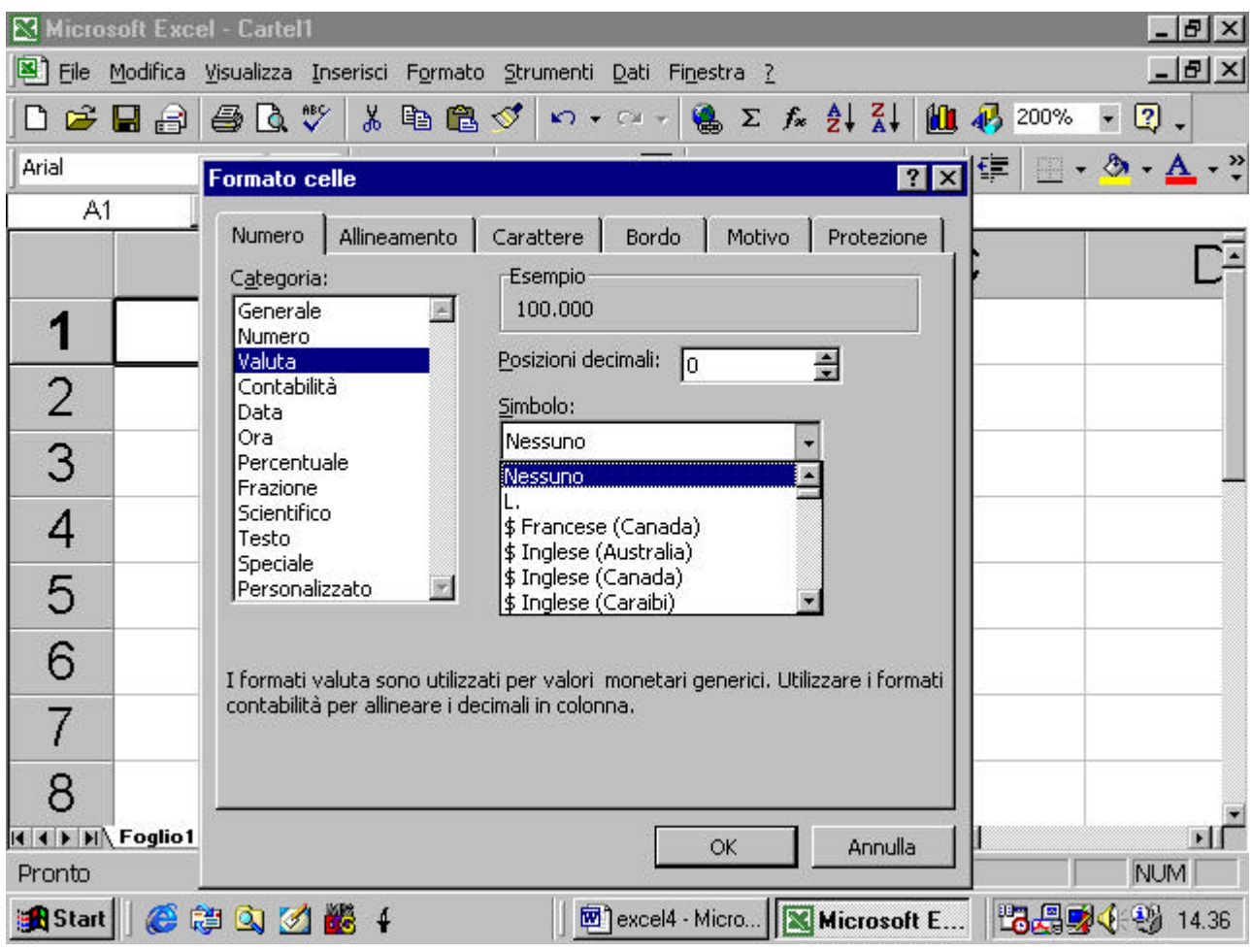

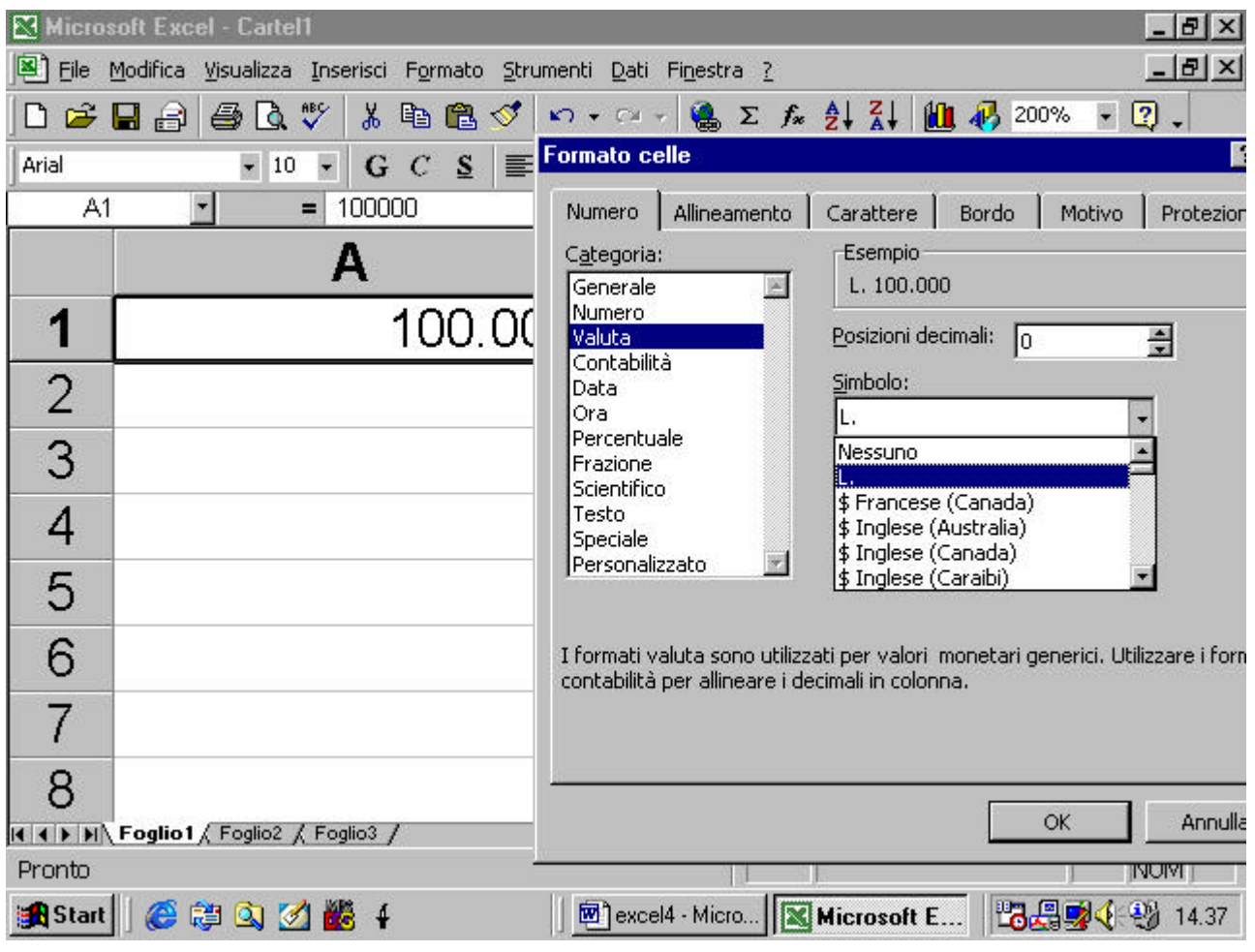

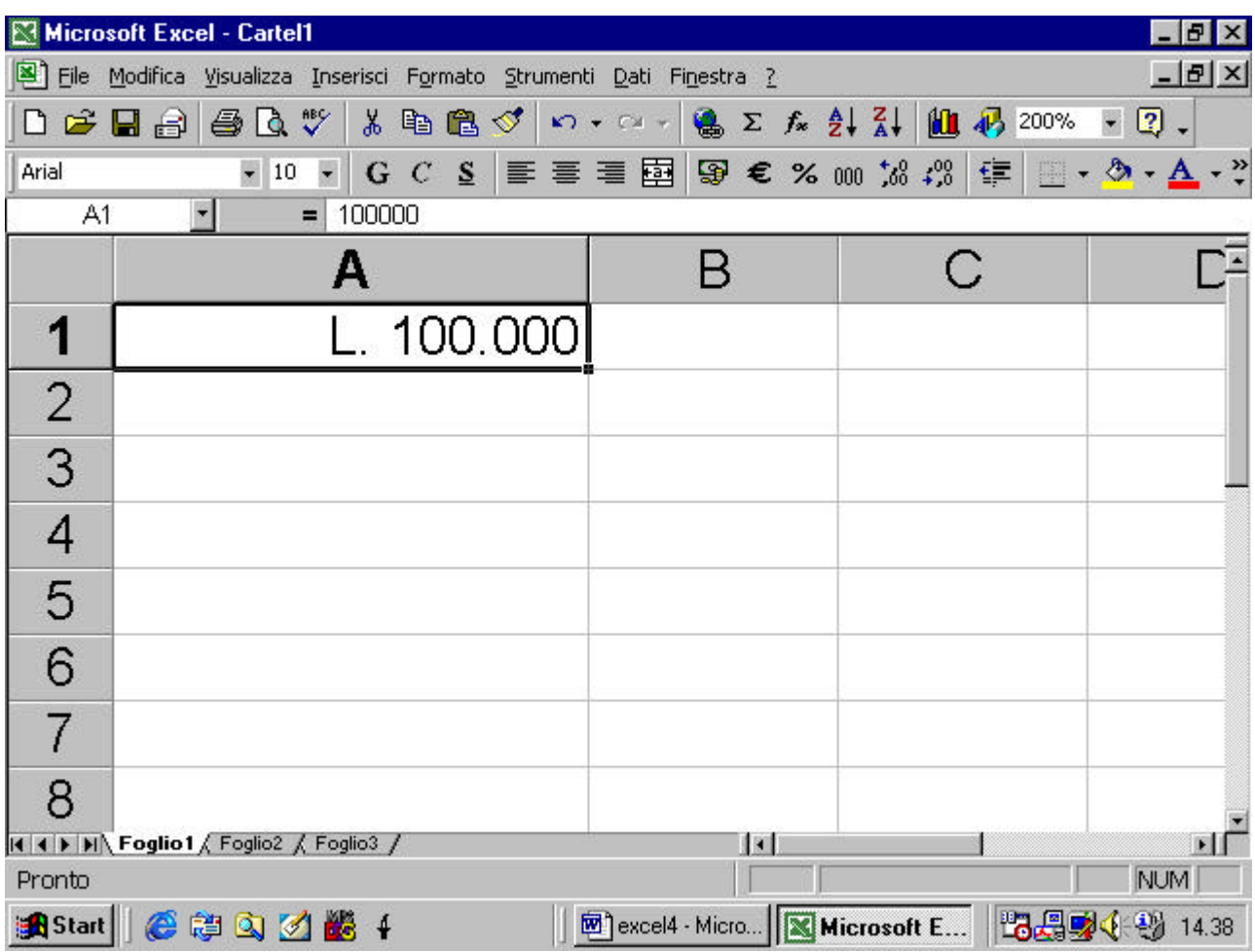

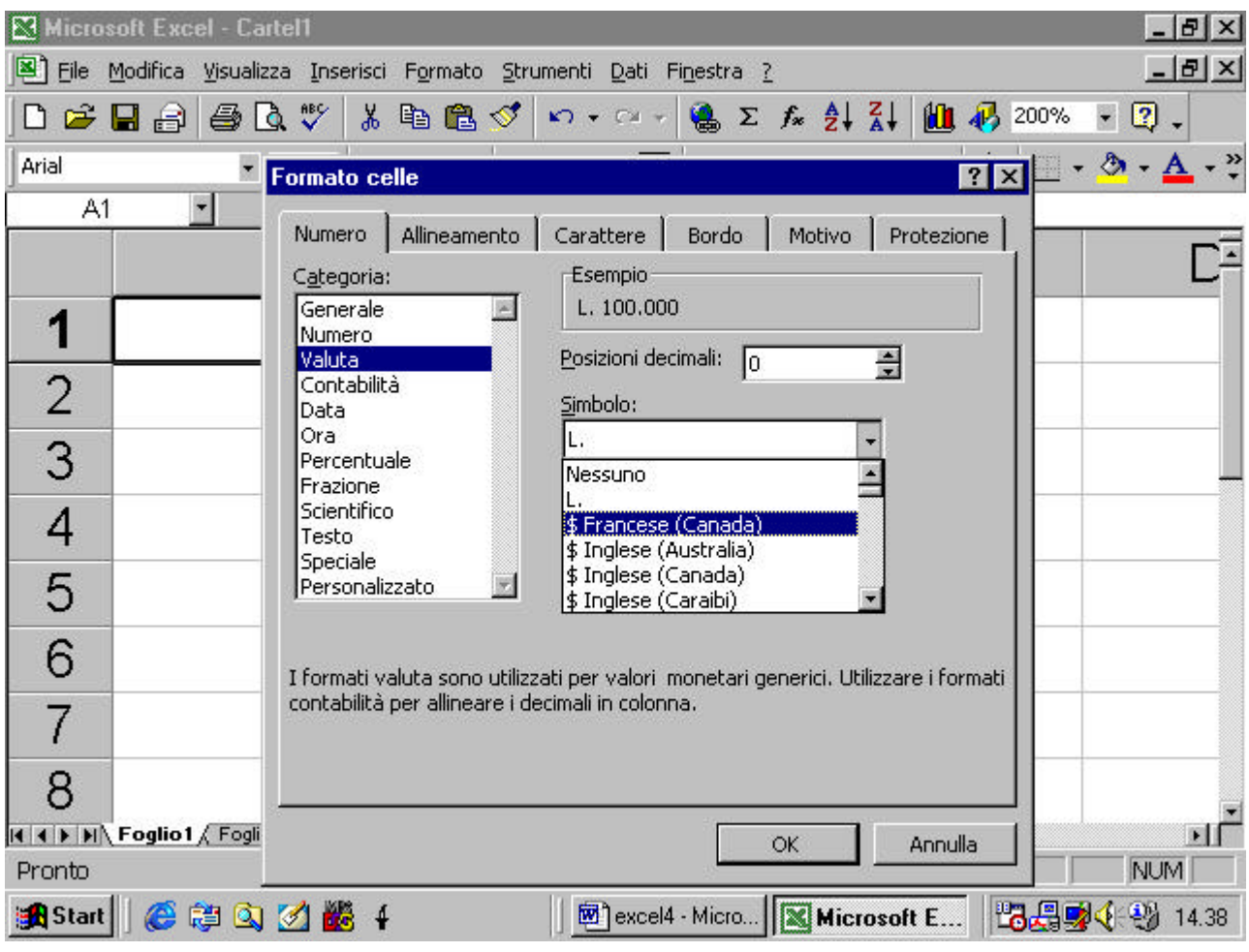

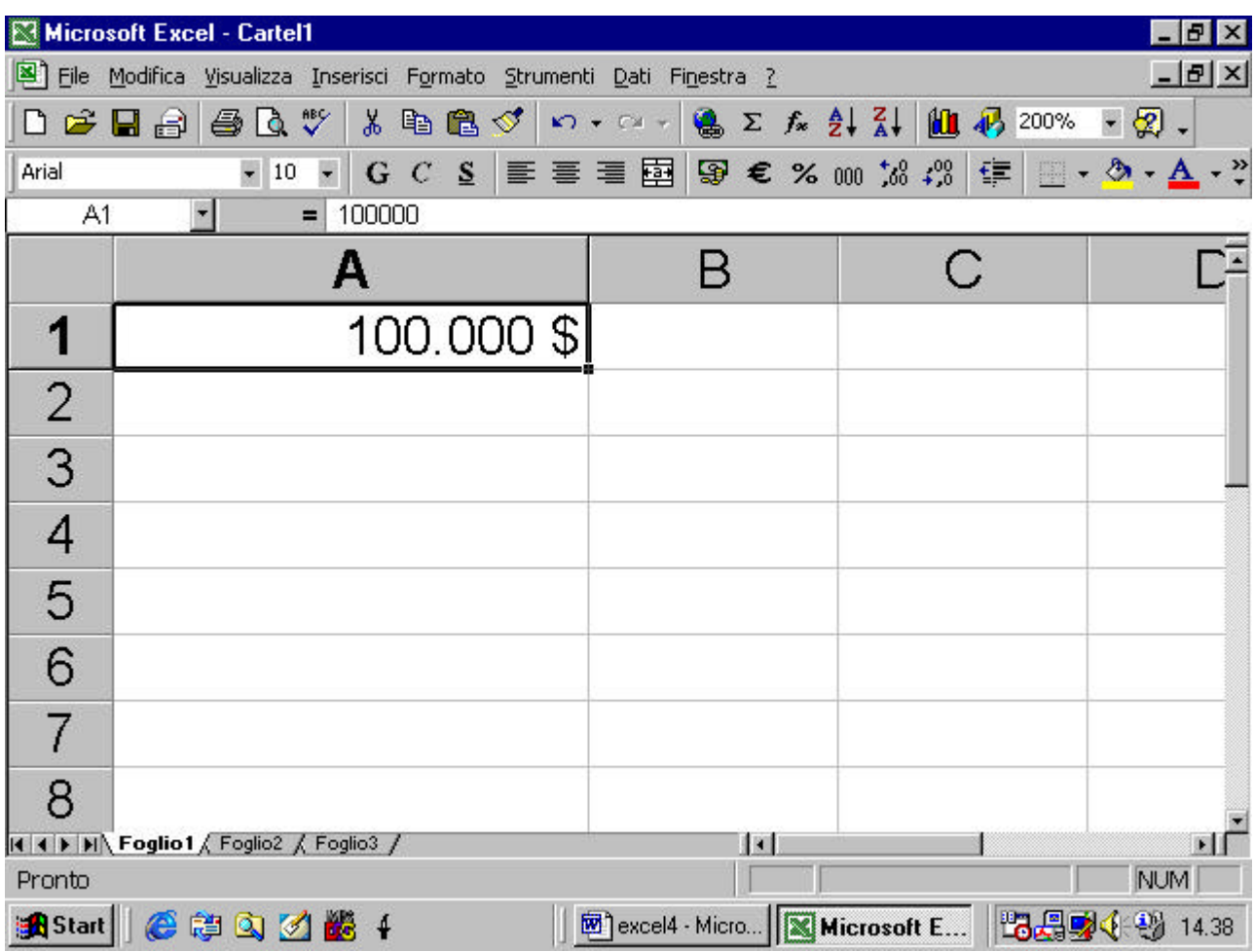

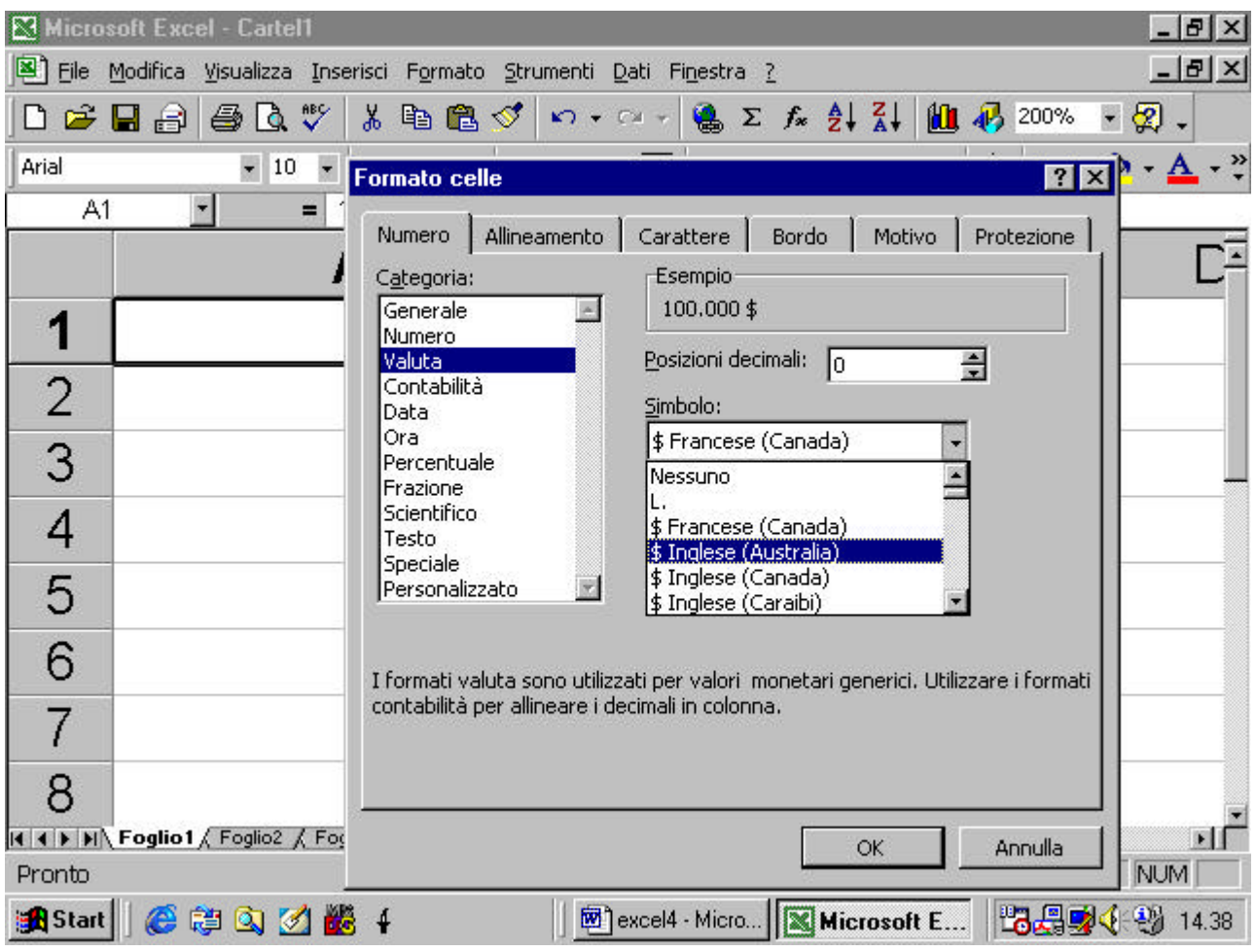
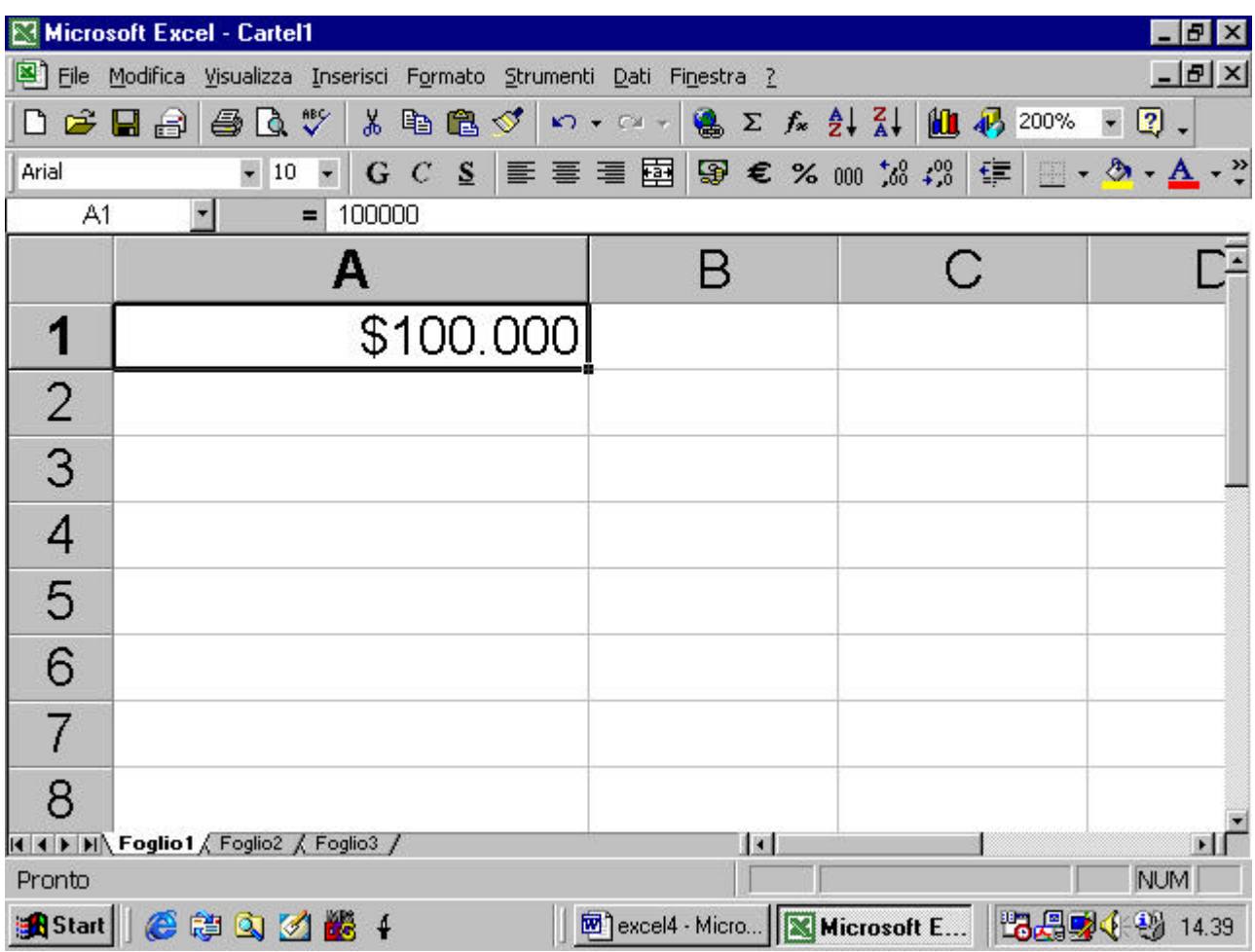

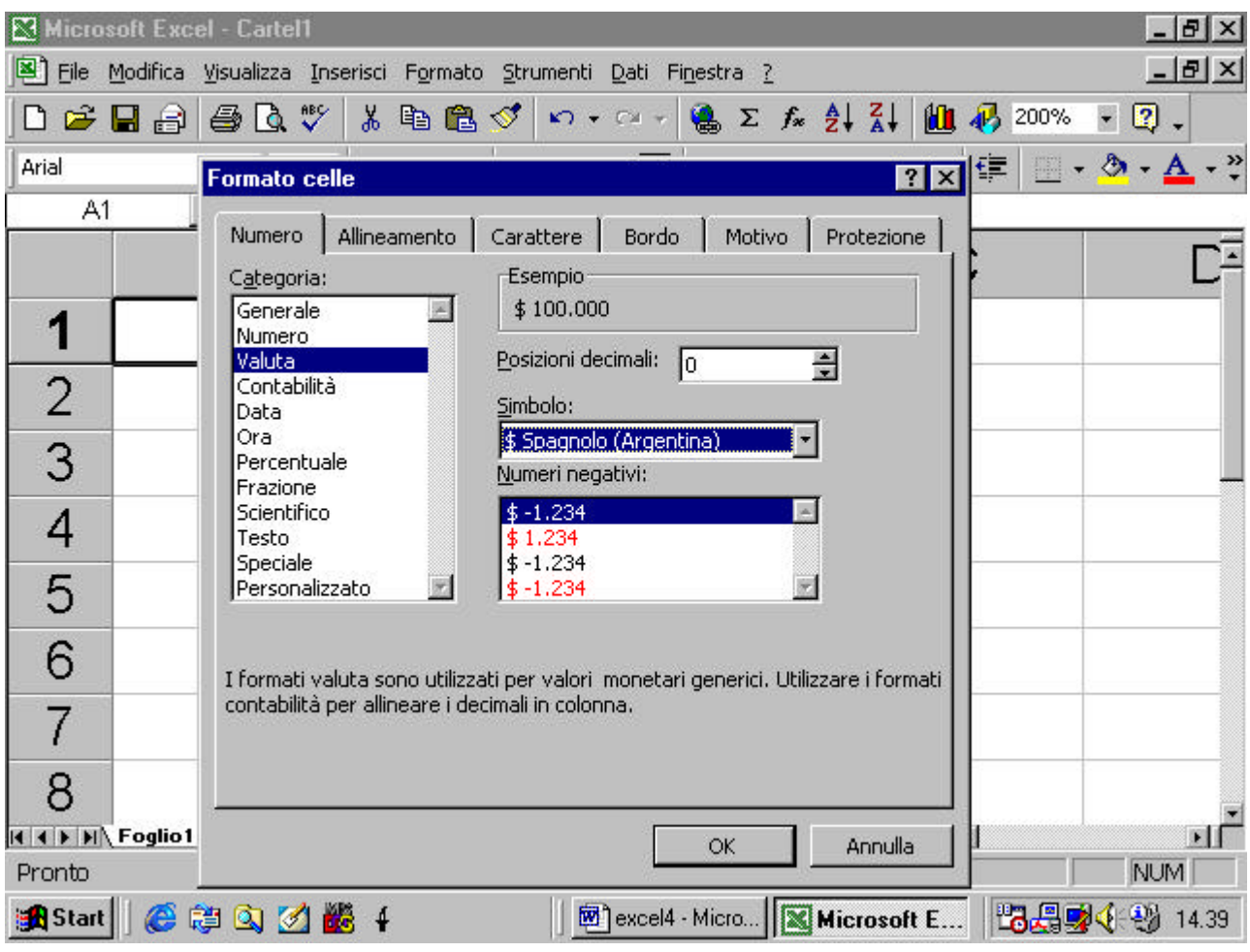

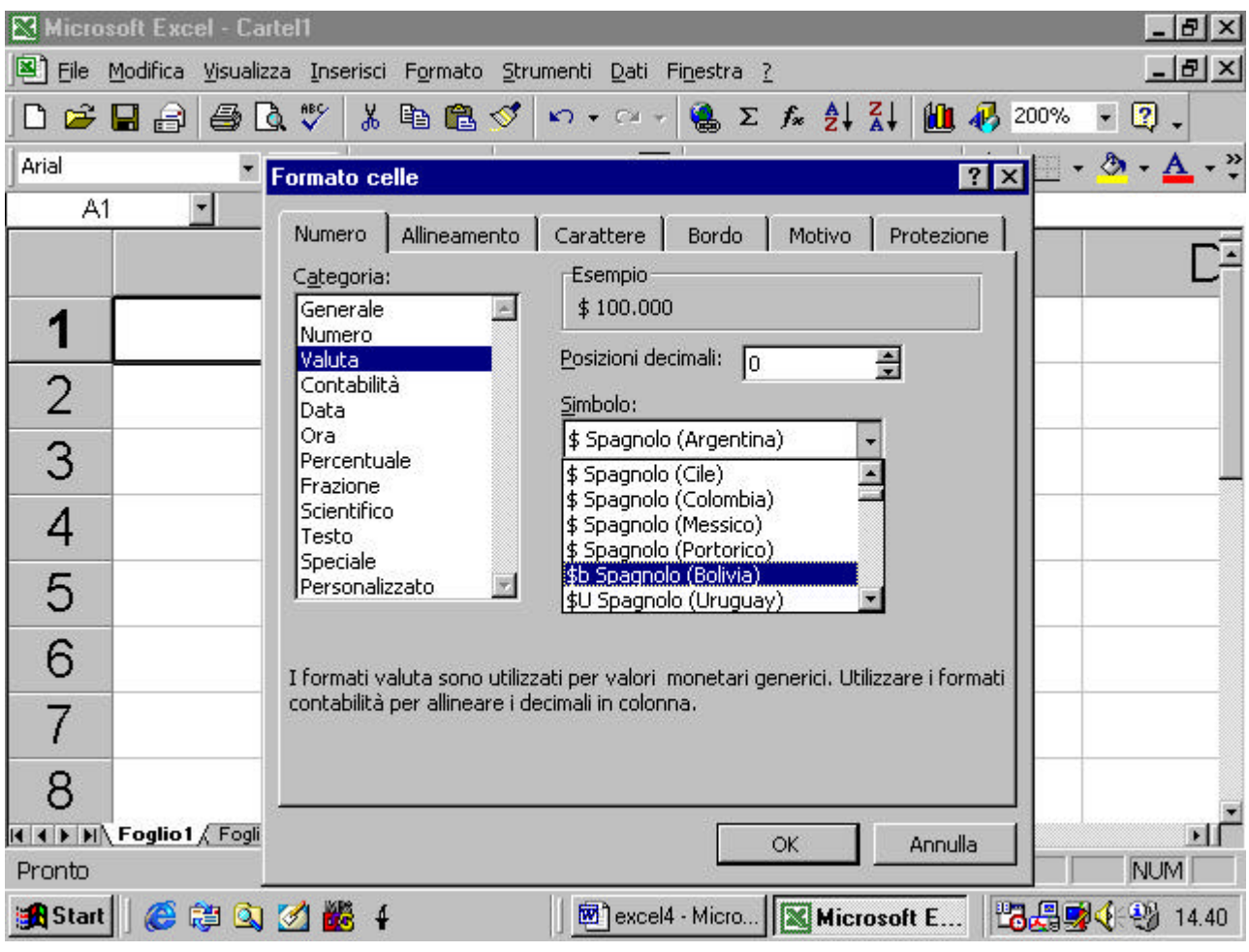

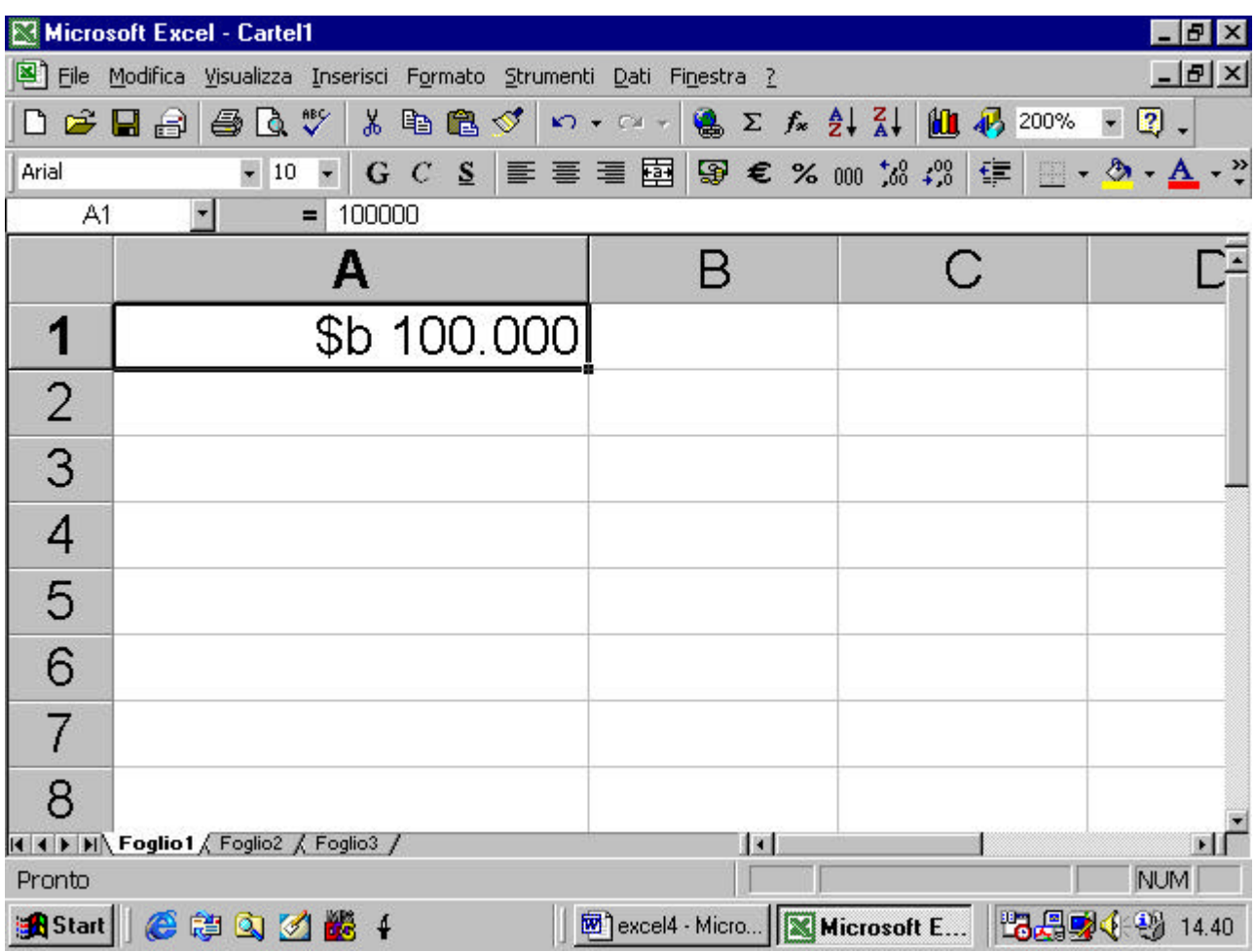

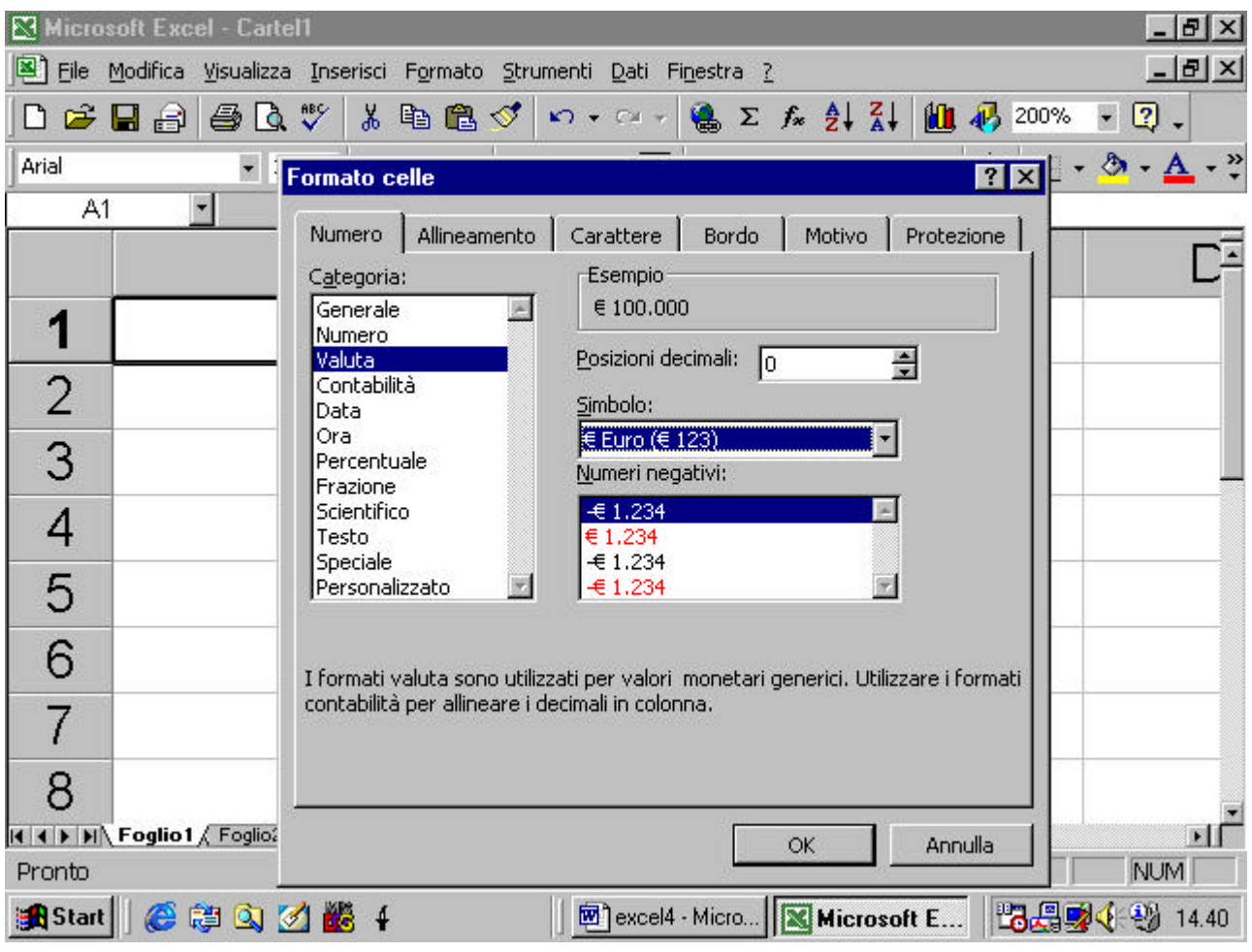

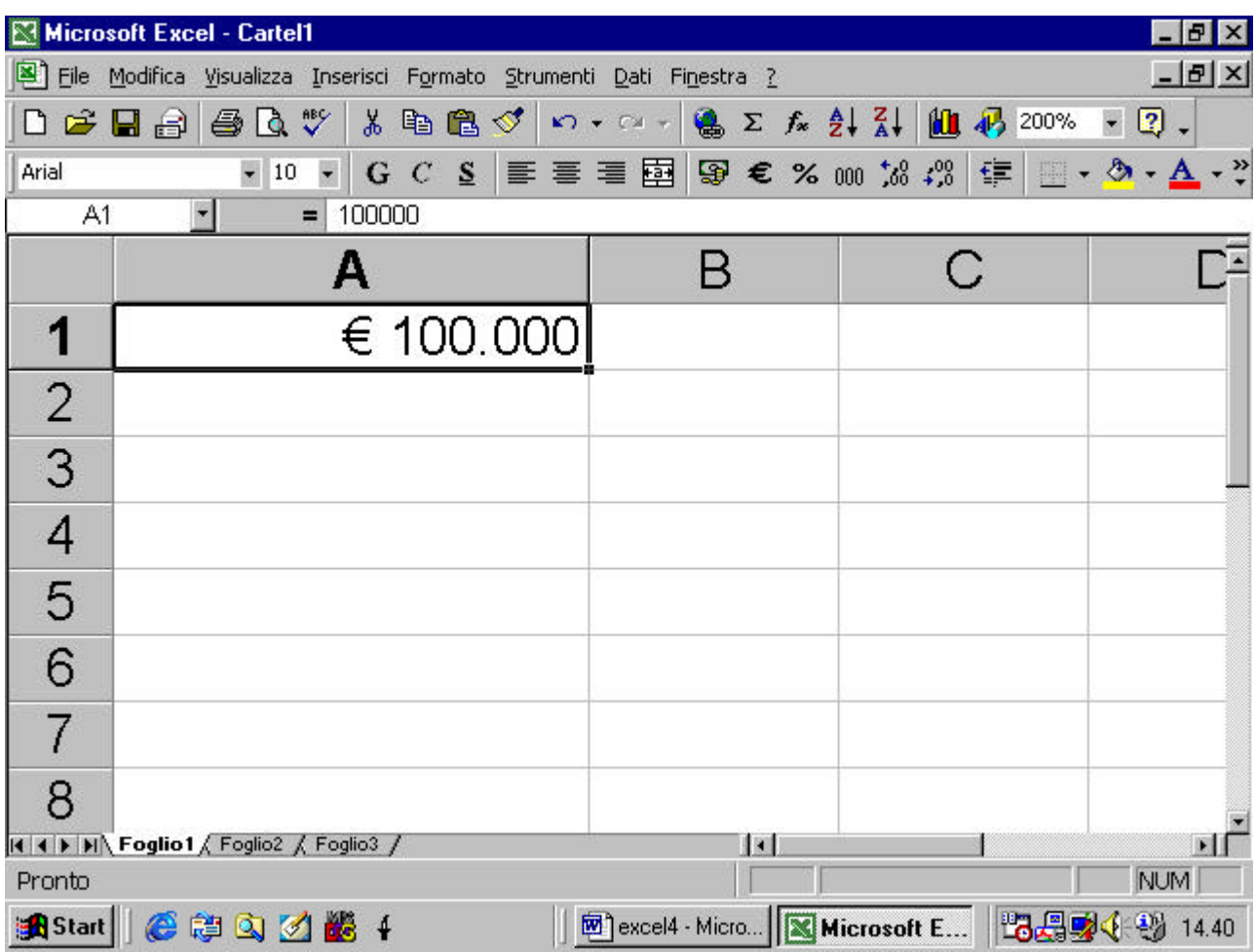

# **4.4.1.4 formattare le celle per valori percentuali**

un numero in una cella può anche essere formattato in modo che appaia come un valore percentuale. Il numero verrà moltiplicato per cento ed apparirà il simbolo percentuale

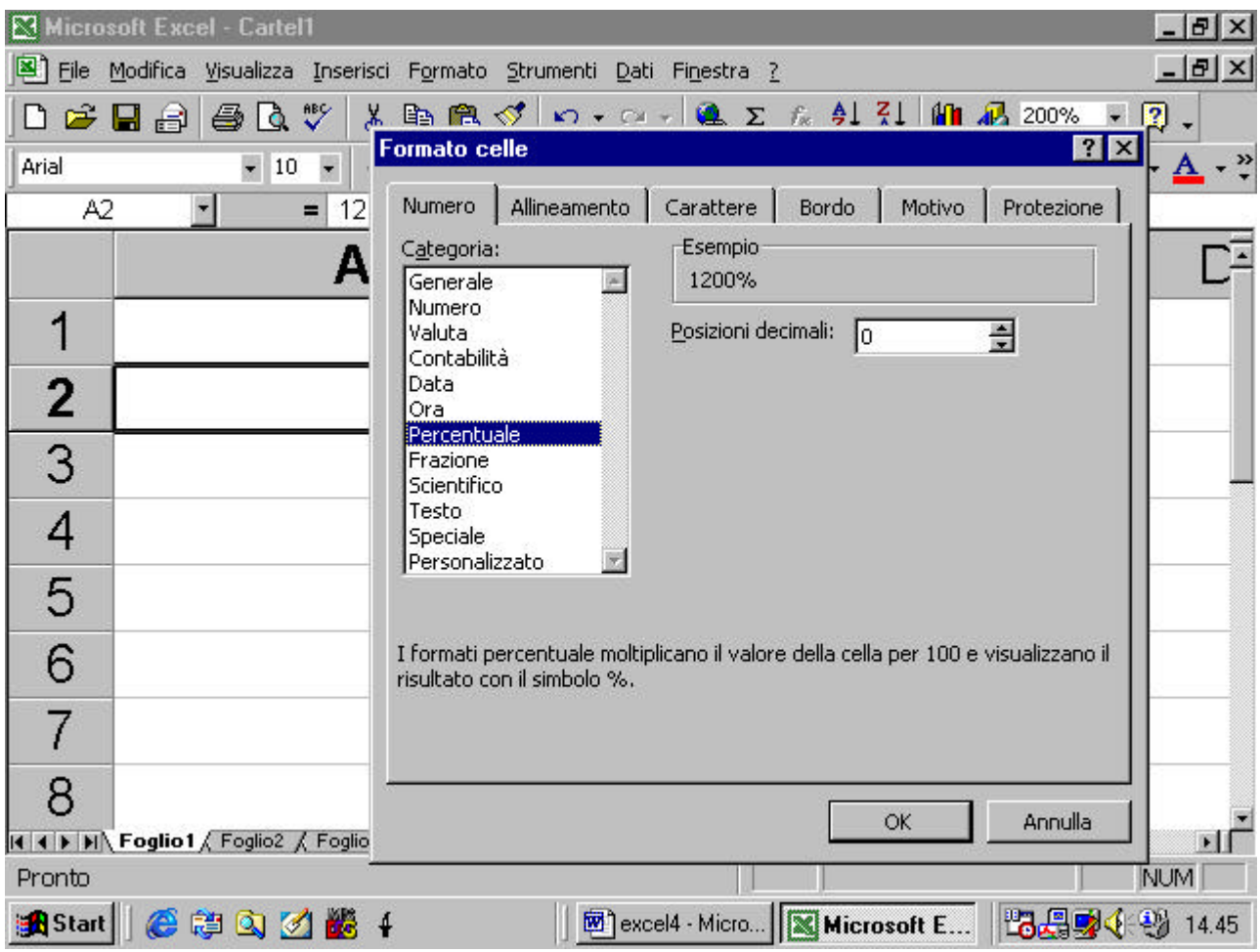

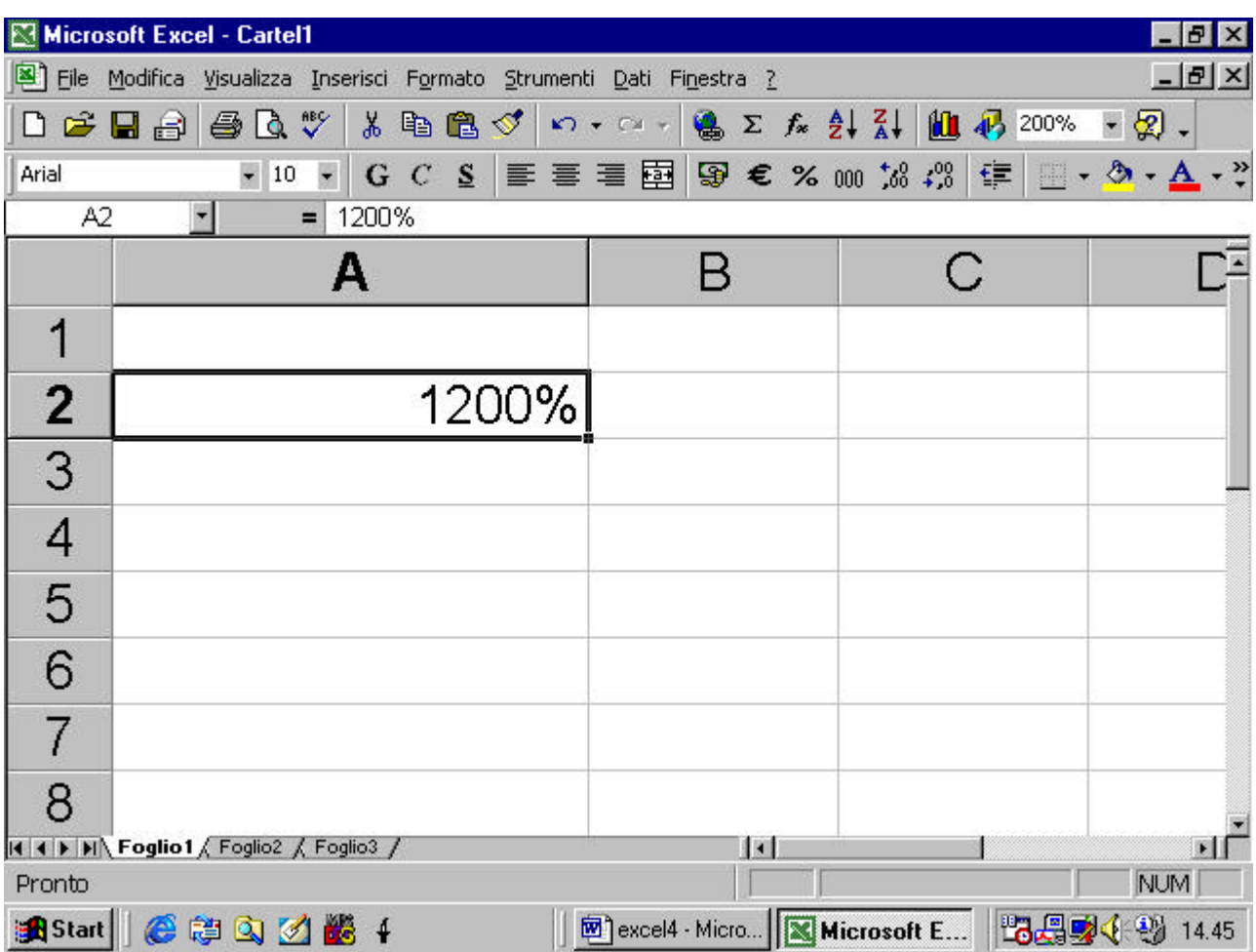

effetto analogo si avrà mediante il pulsante corrispondente nella barra

standard

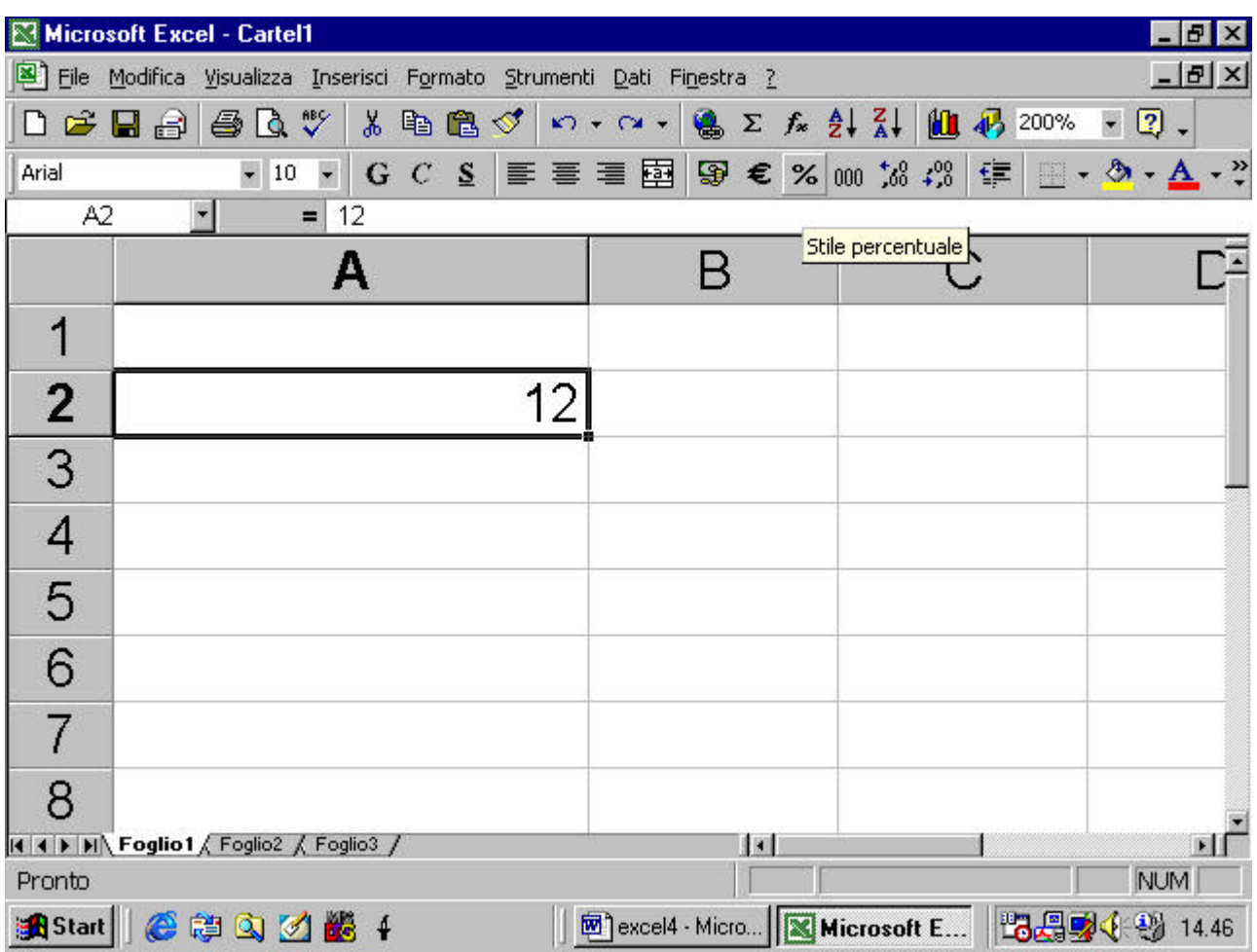

# **4.4.2 Formattare le celle: testo**

# **4.4.2.1 Modificare le dimensioni del testo. Formattare il contenuto delle celle (font, corsivo, grassetto, ecc.)**

Come si può vedere dalle figure successive, dalla finestra di dialogo si può modificare i vari aspetti di un testo in una cella

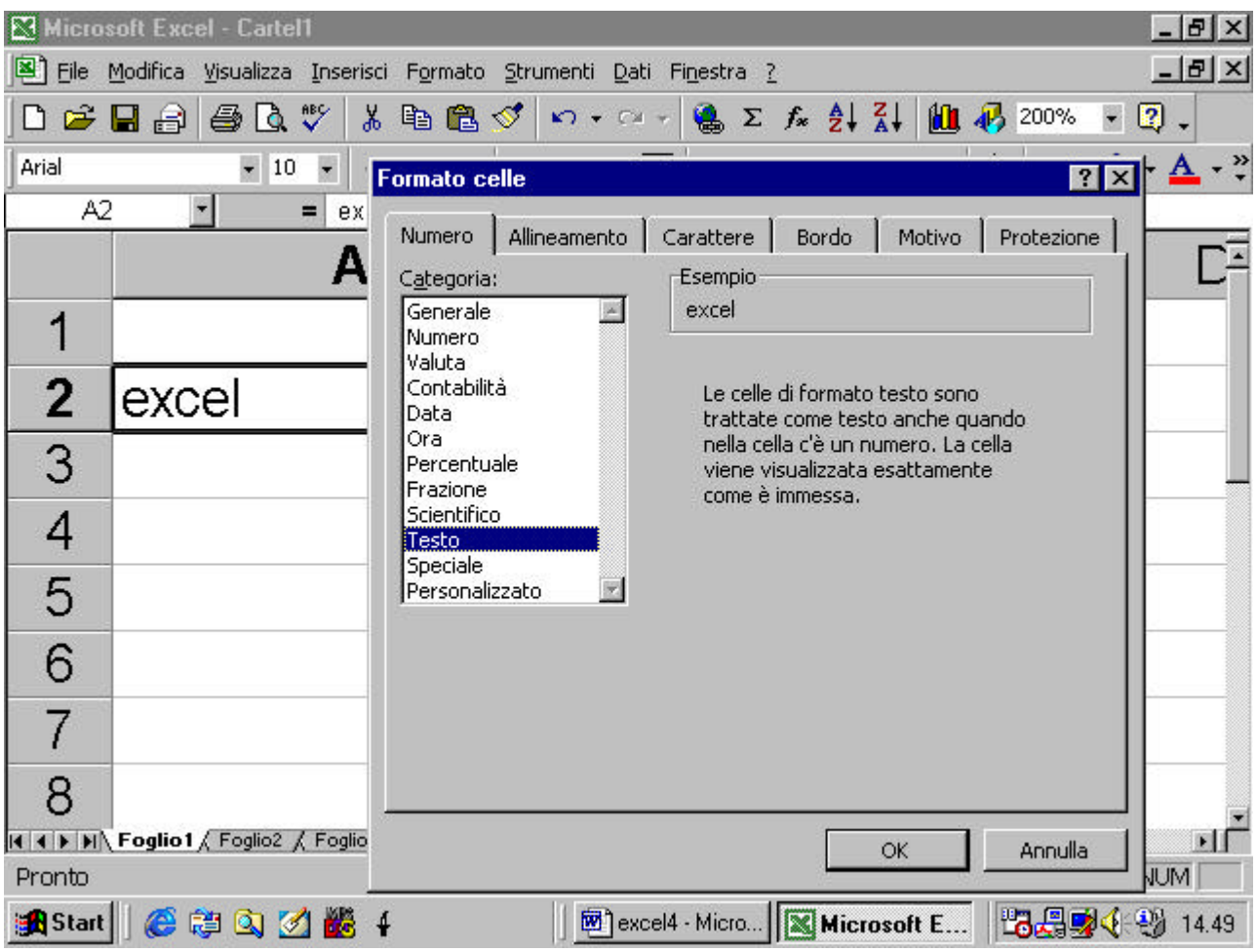

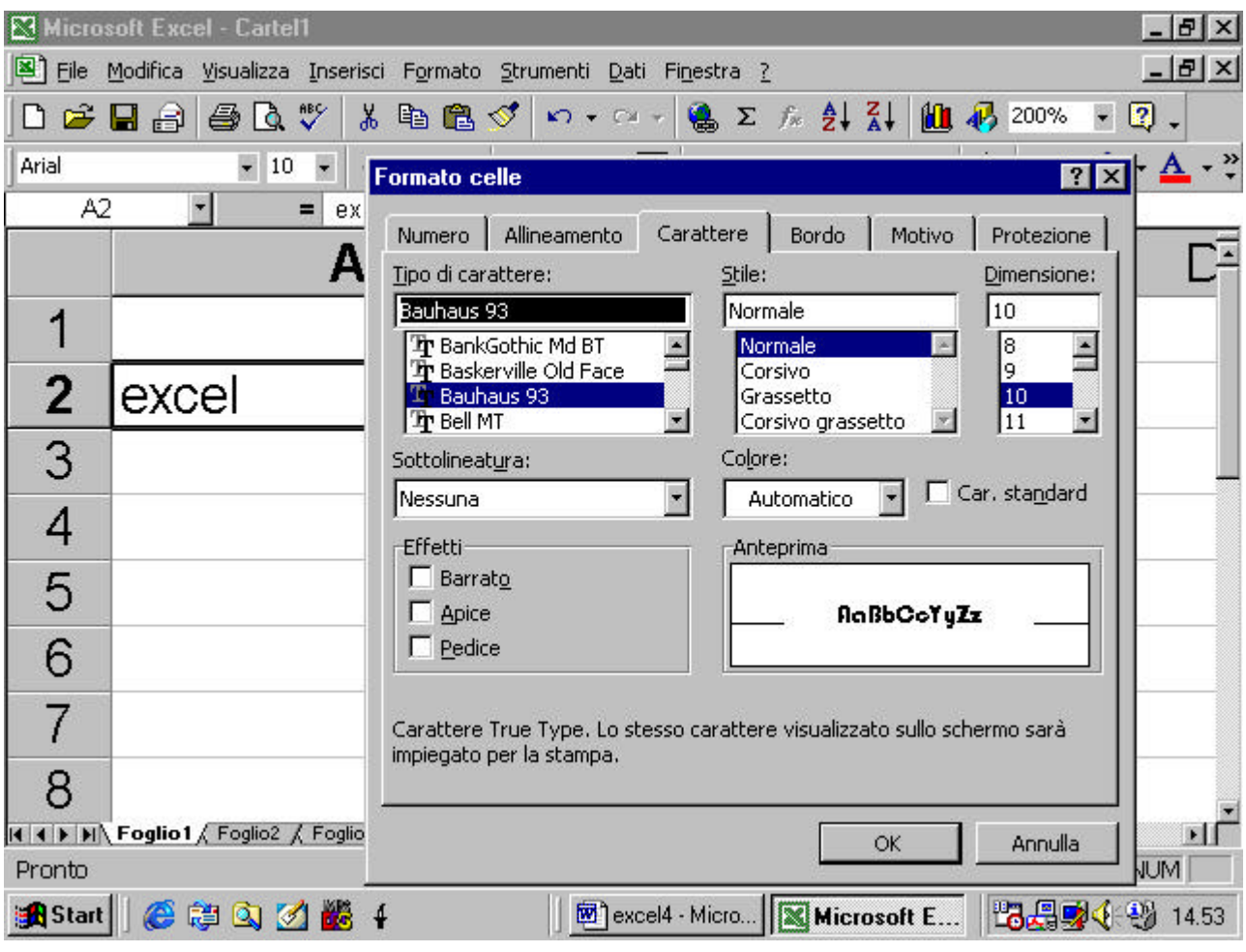

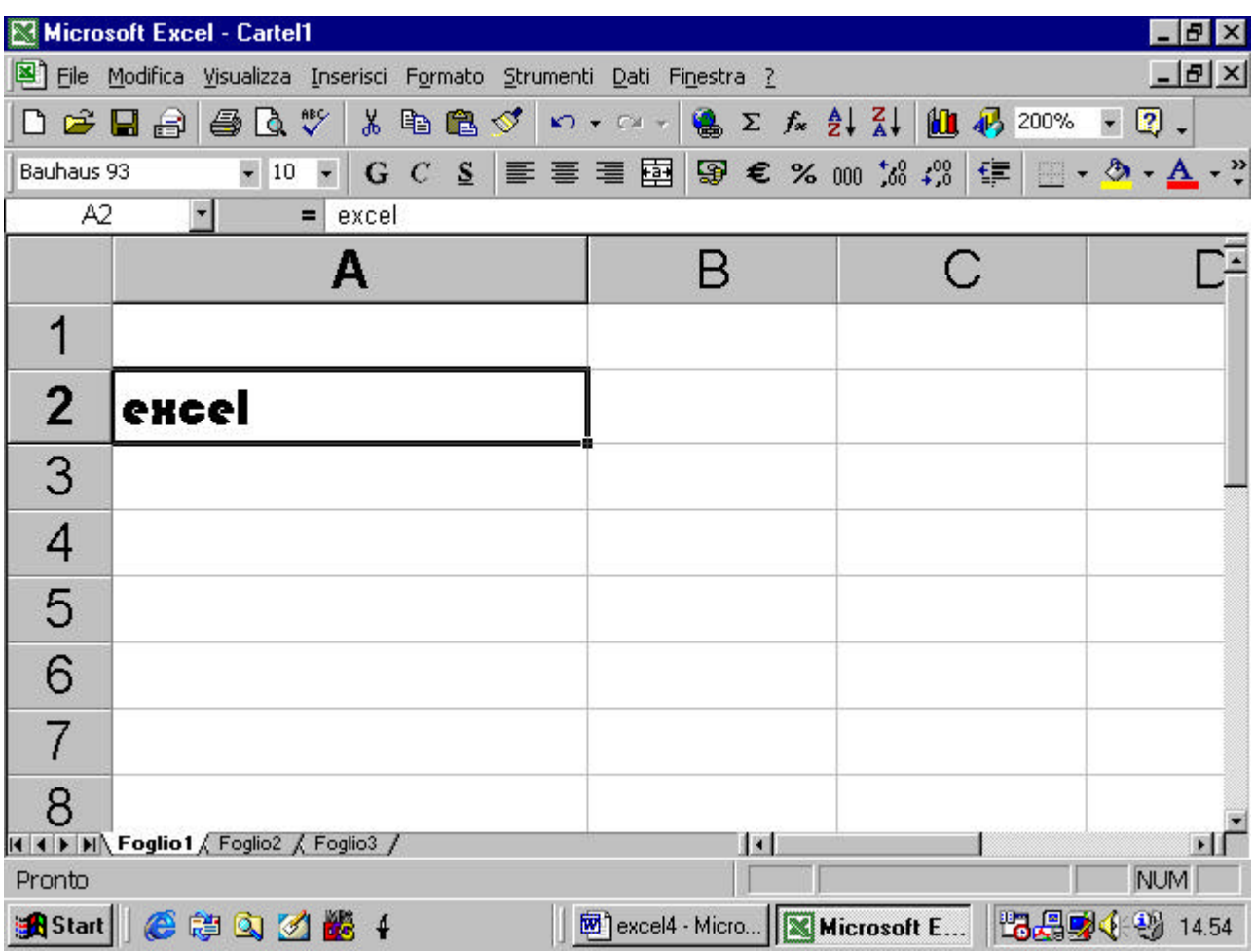

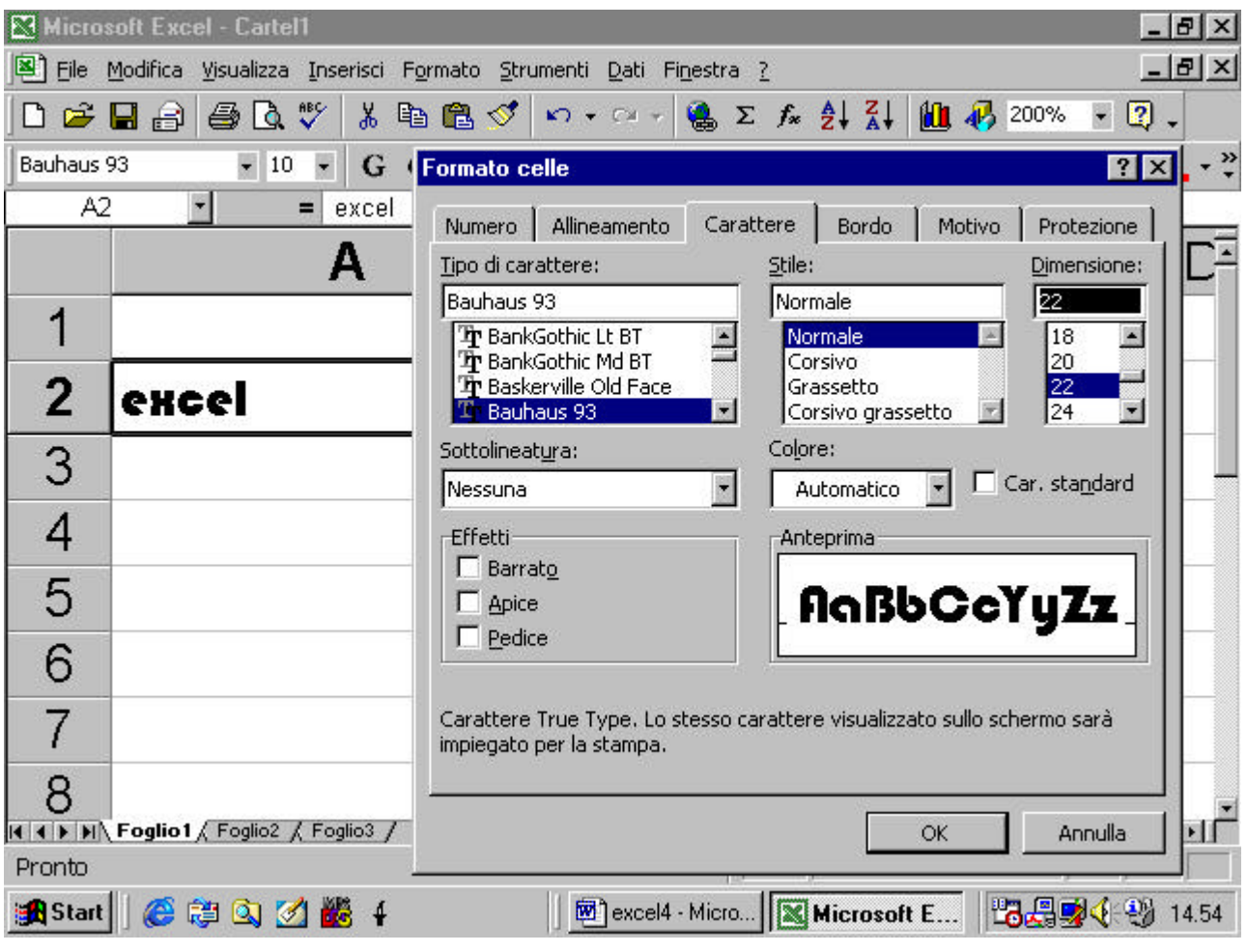

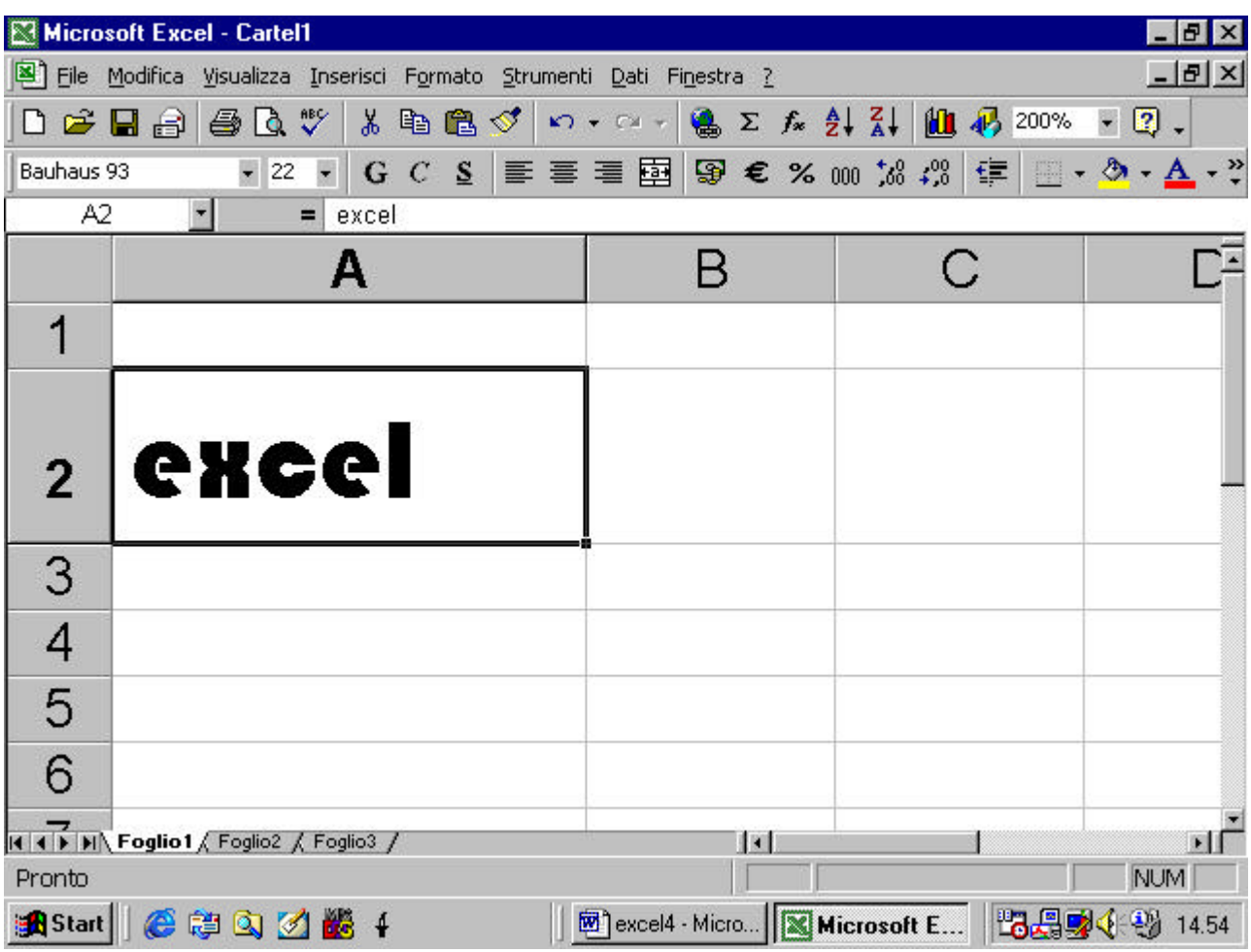

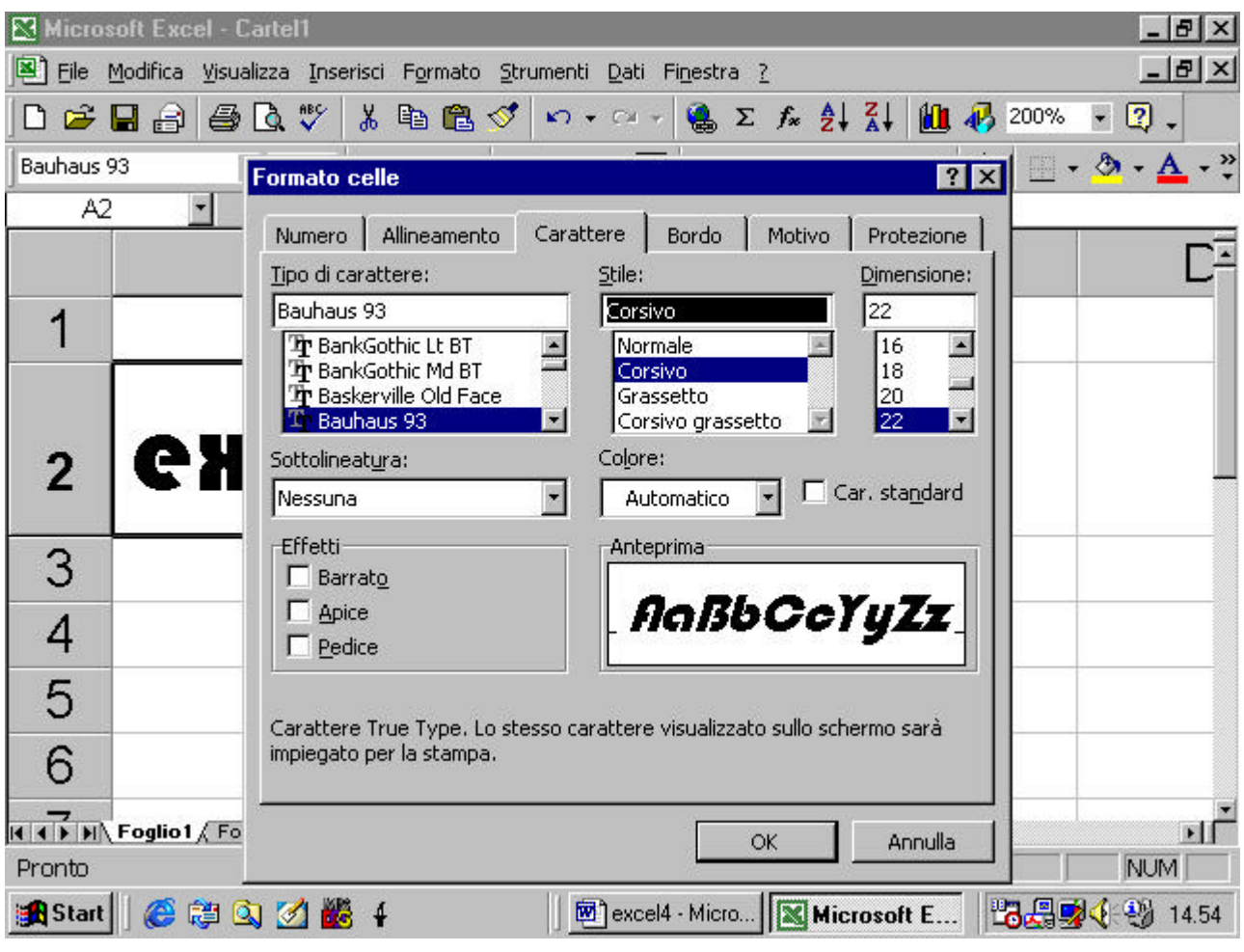

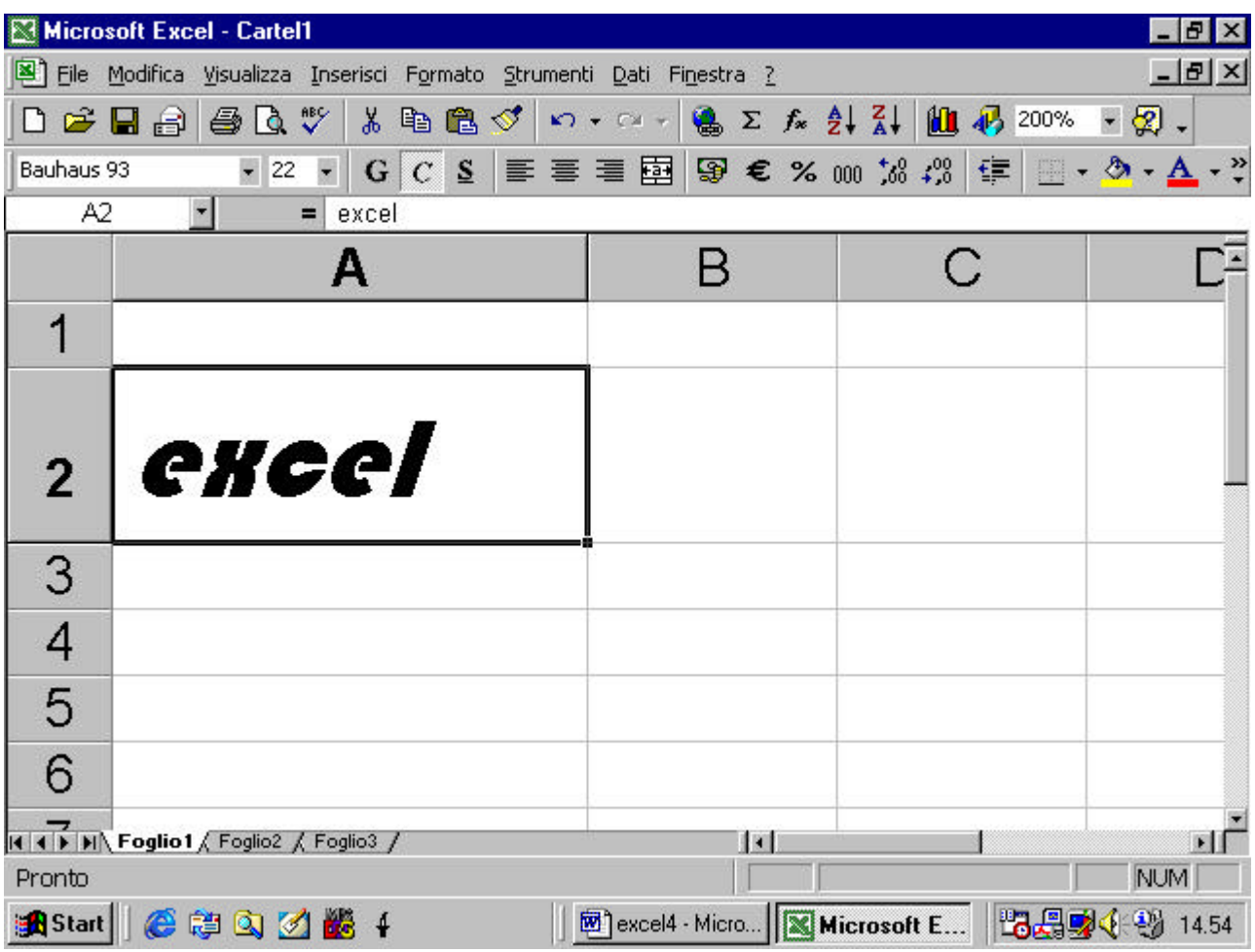

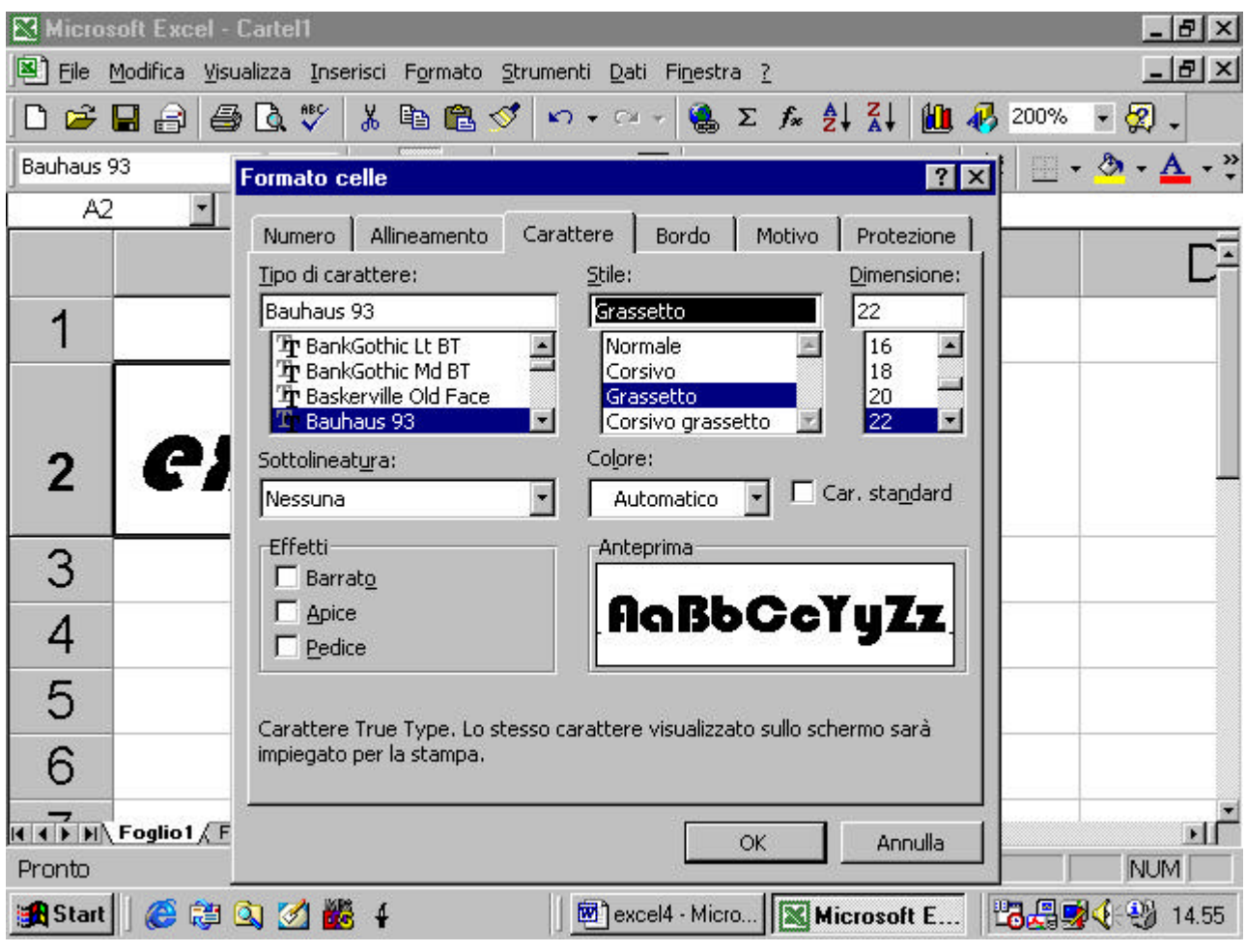

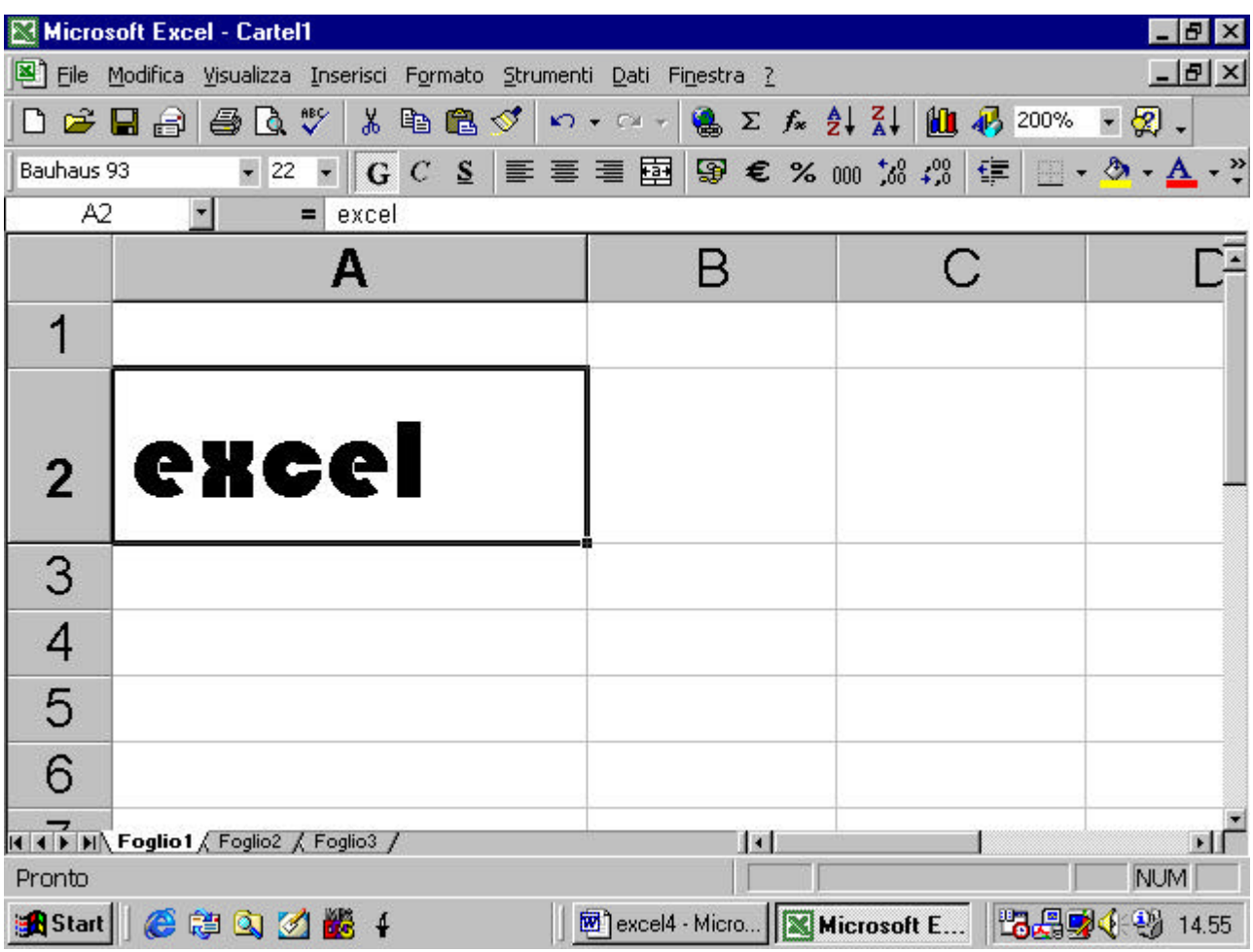

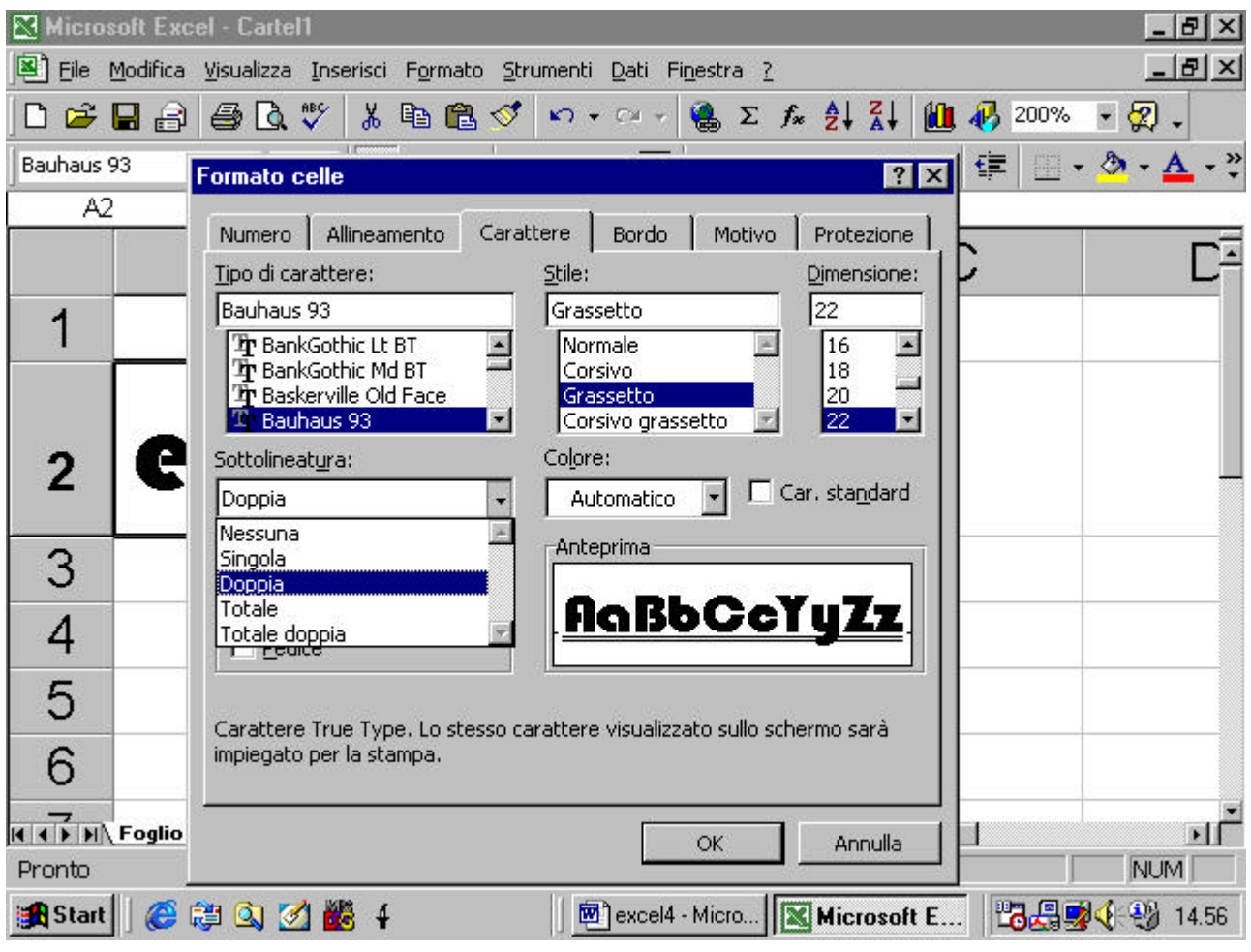

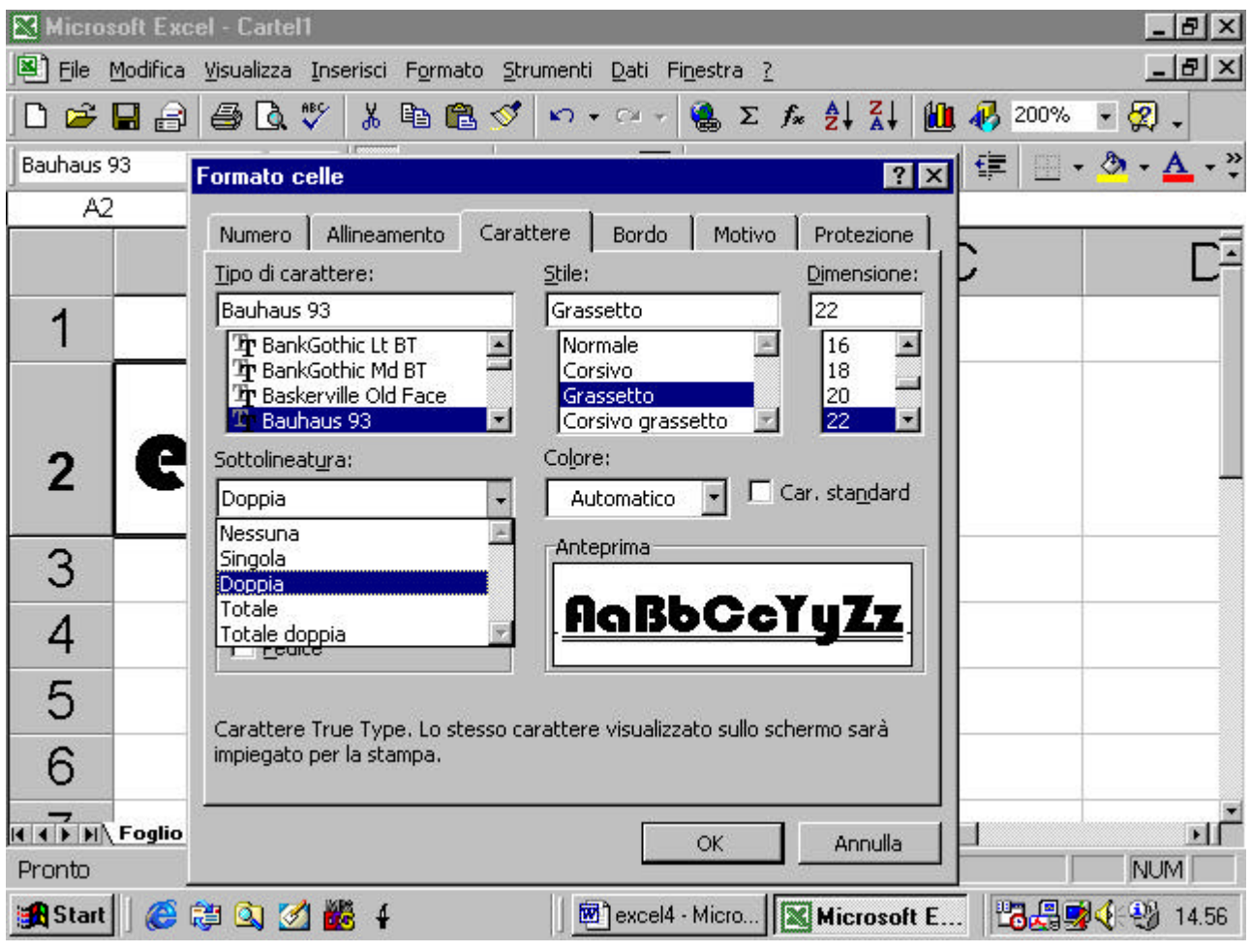

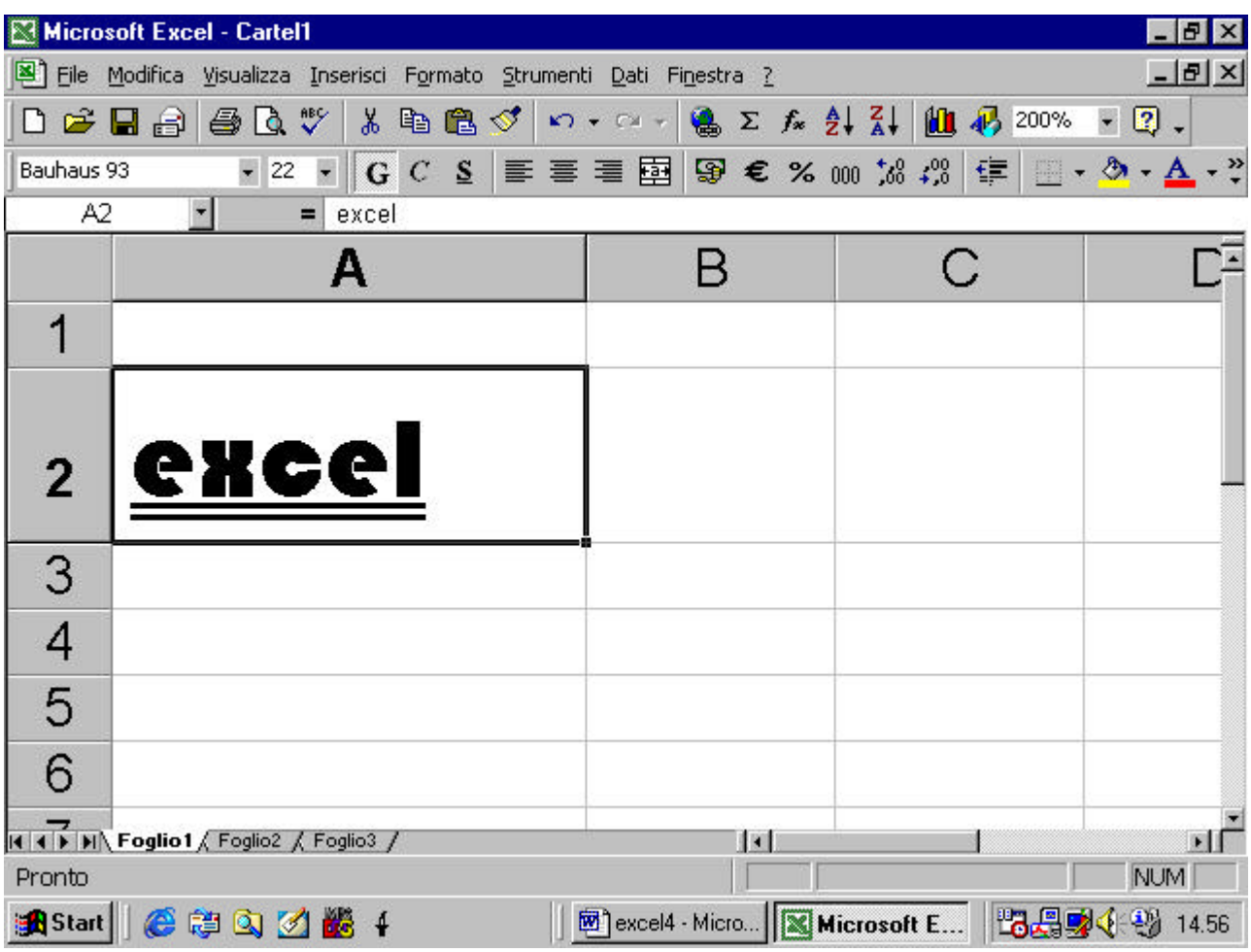

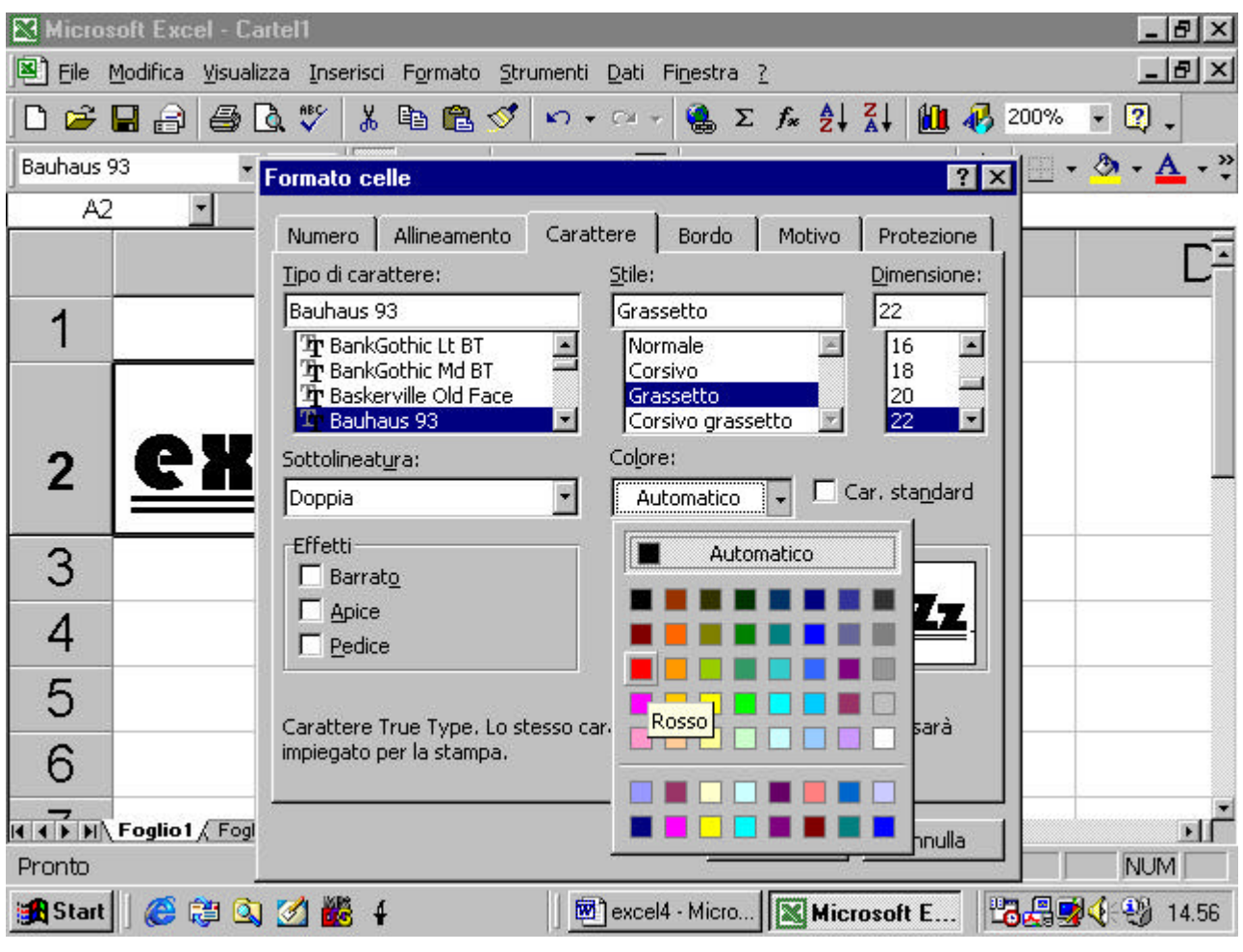

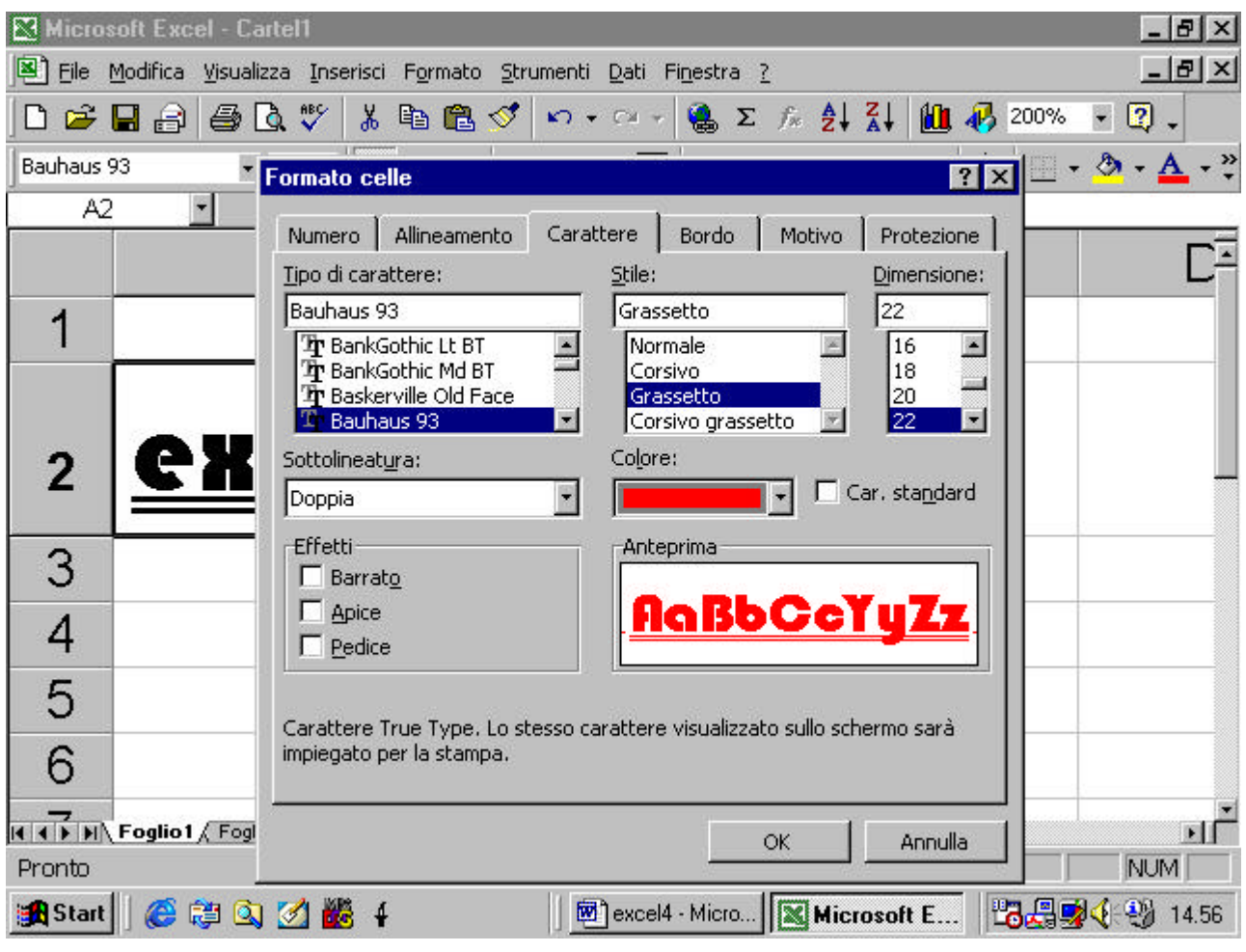

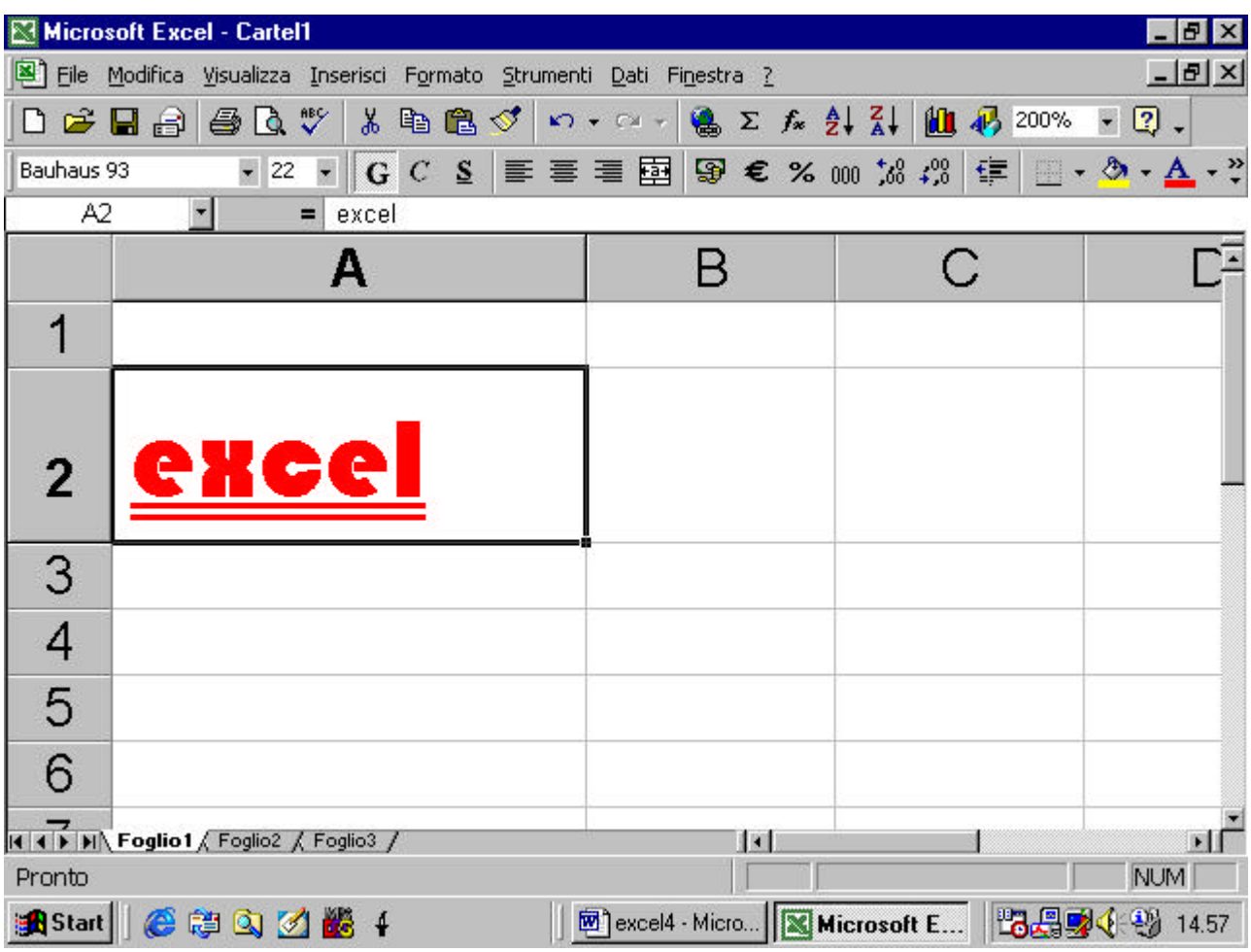

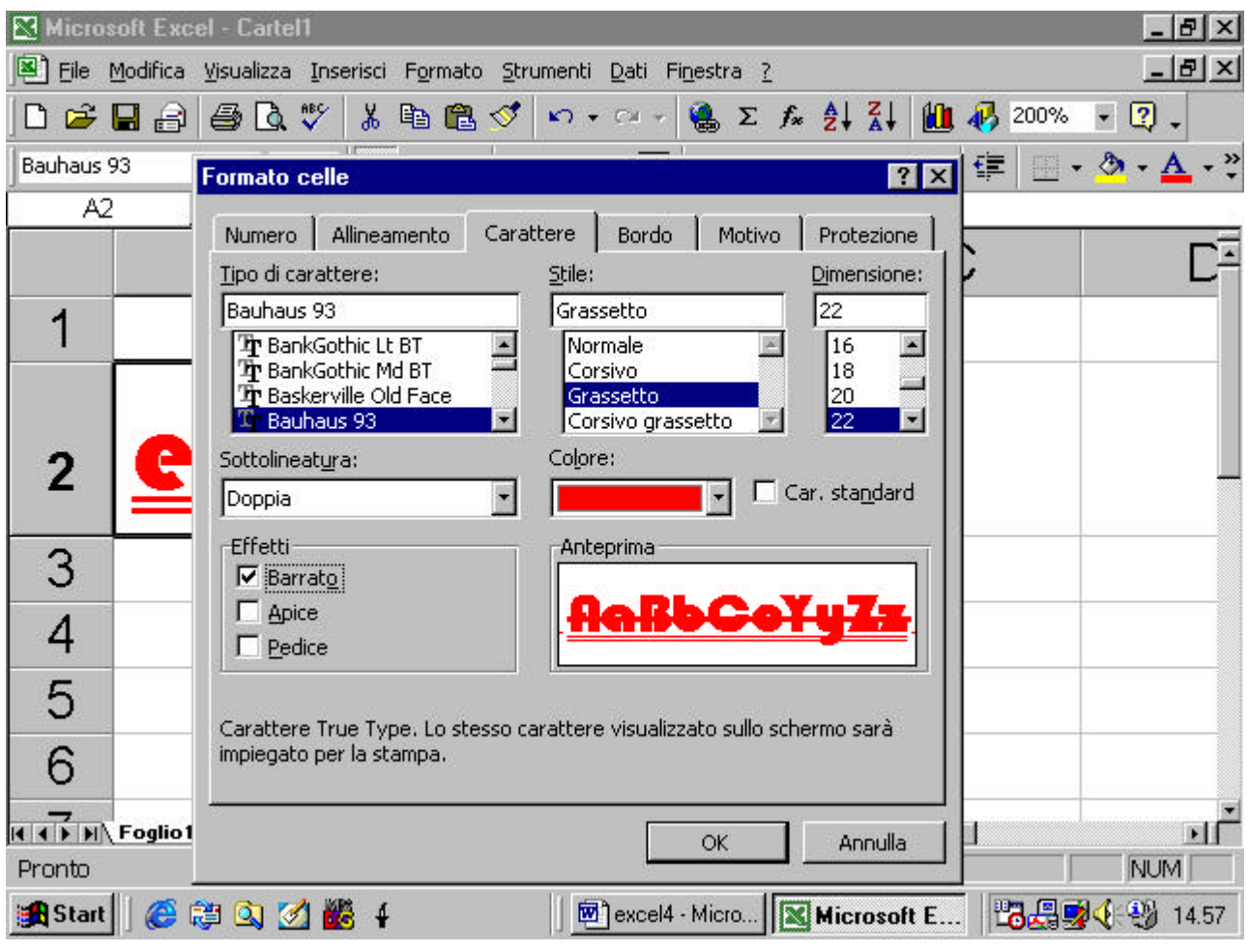

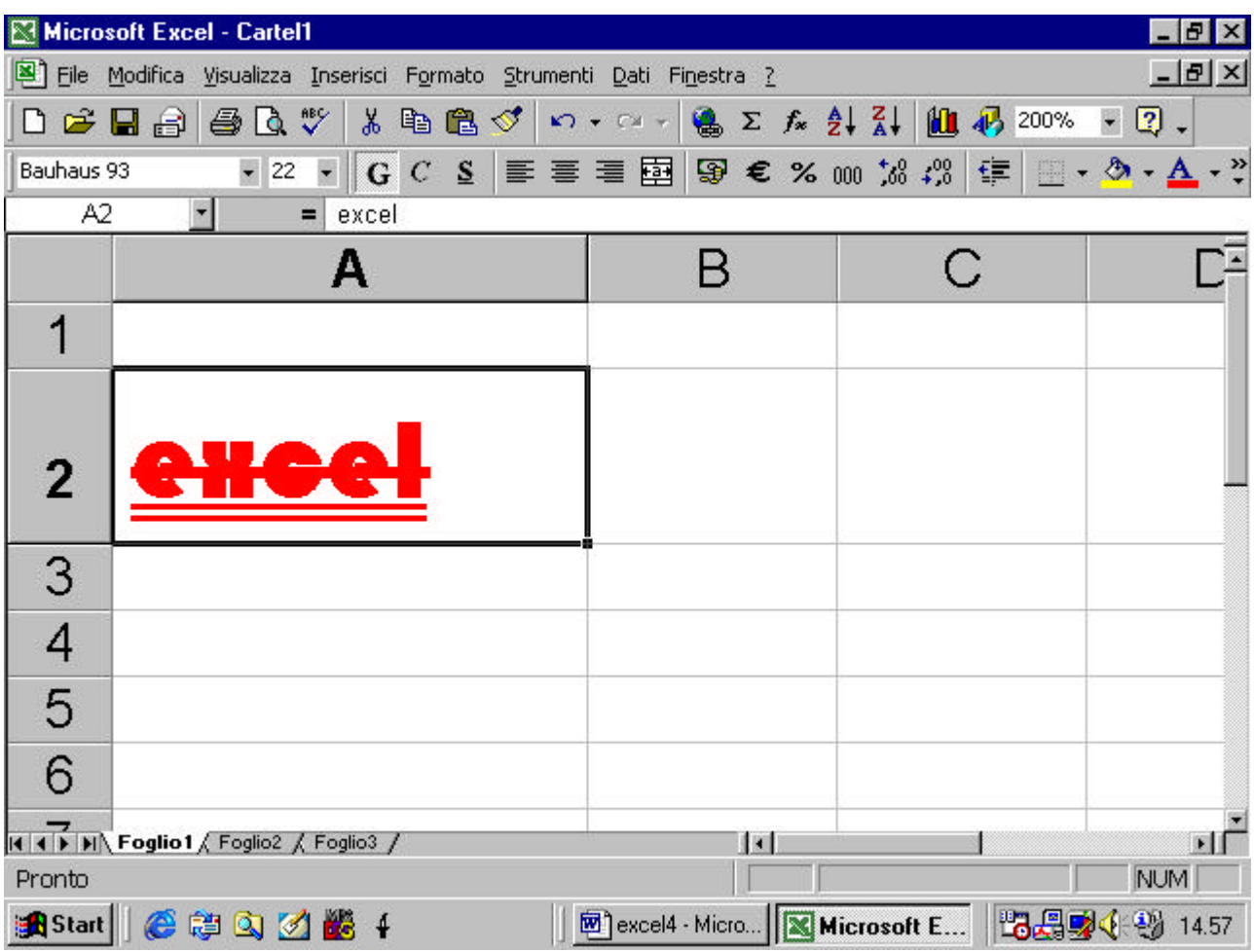

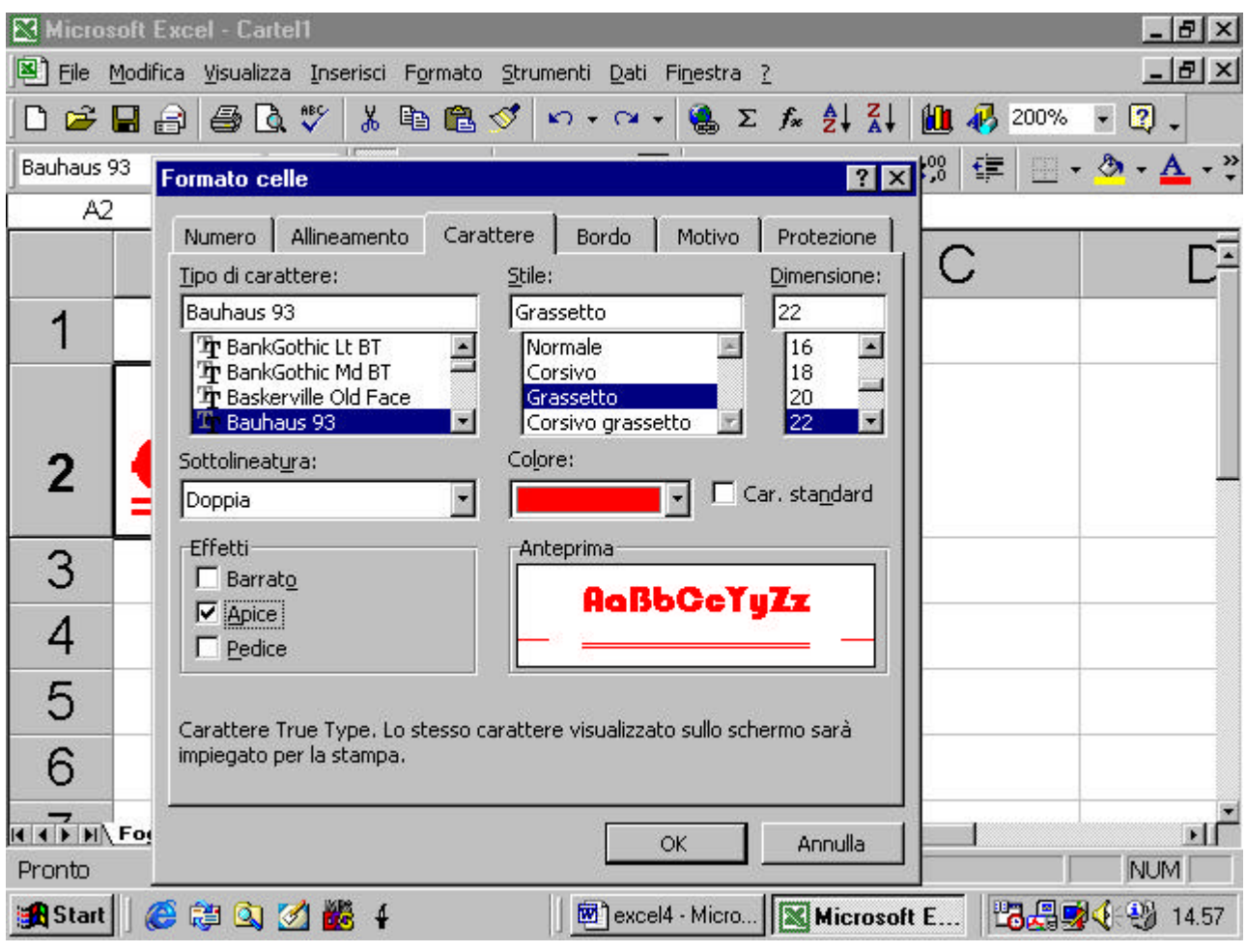

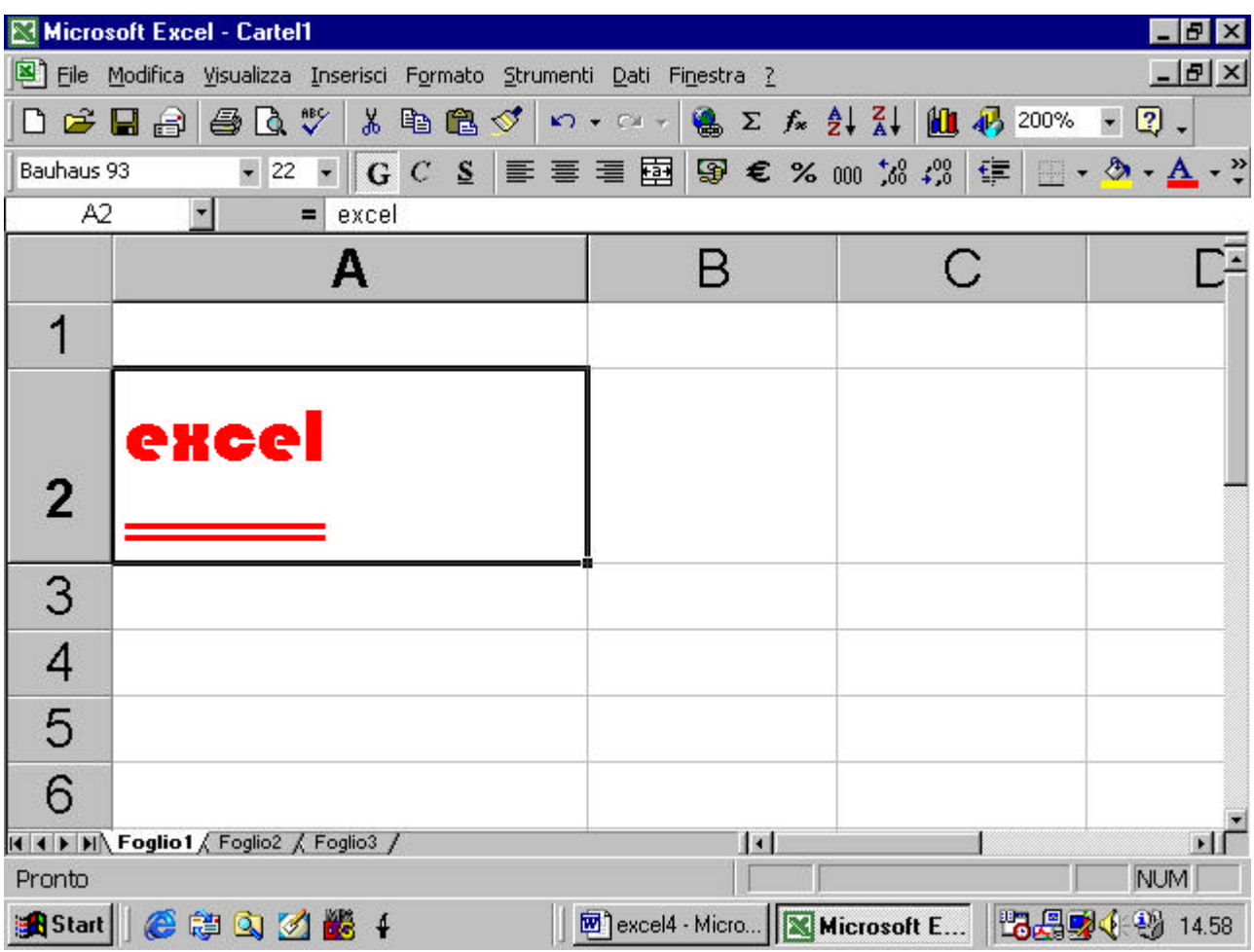

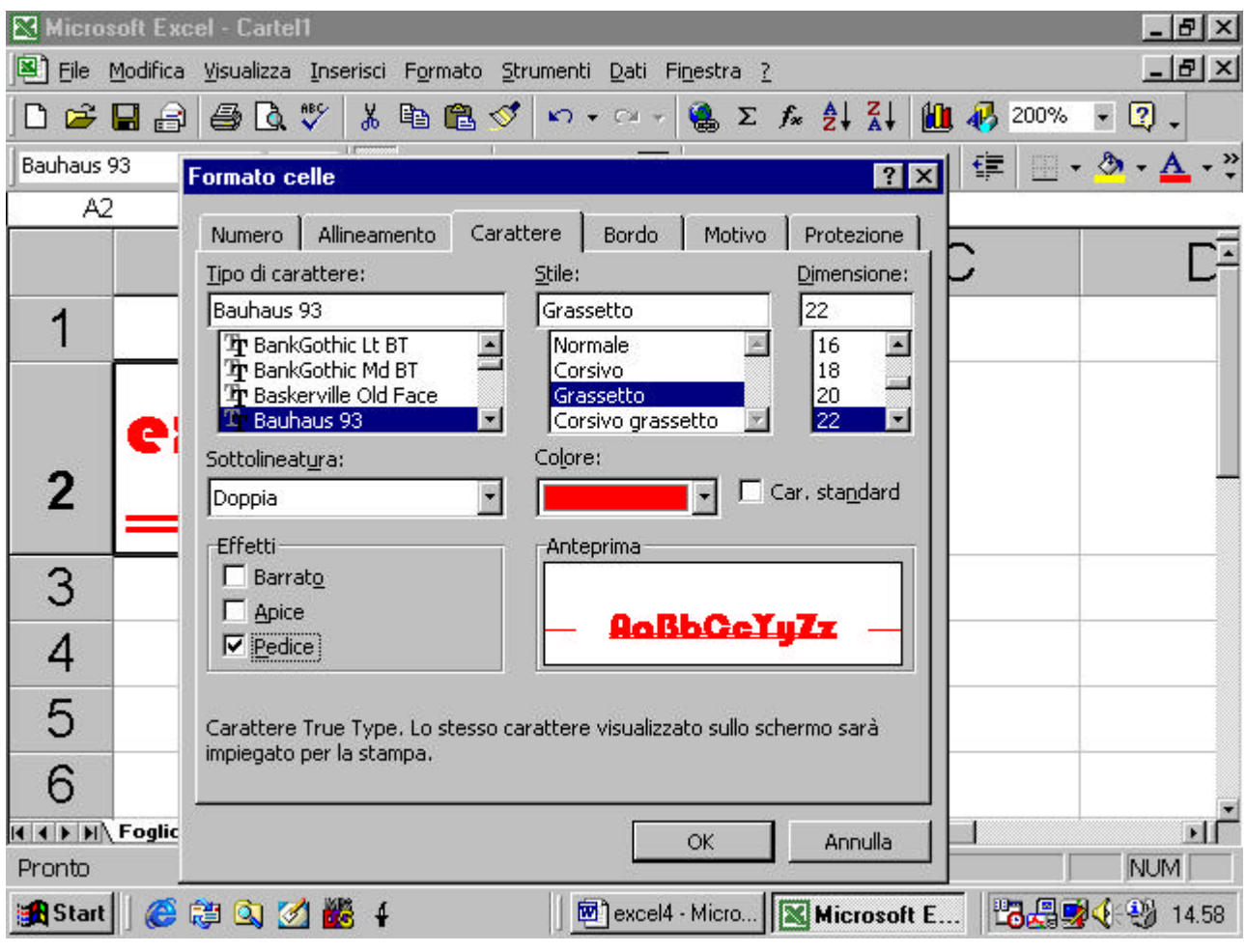

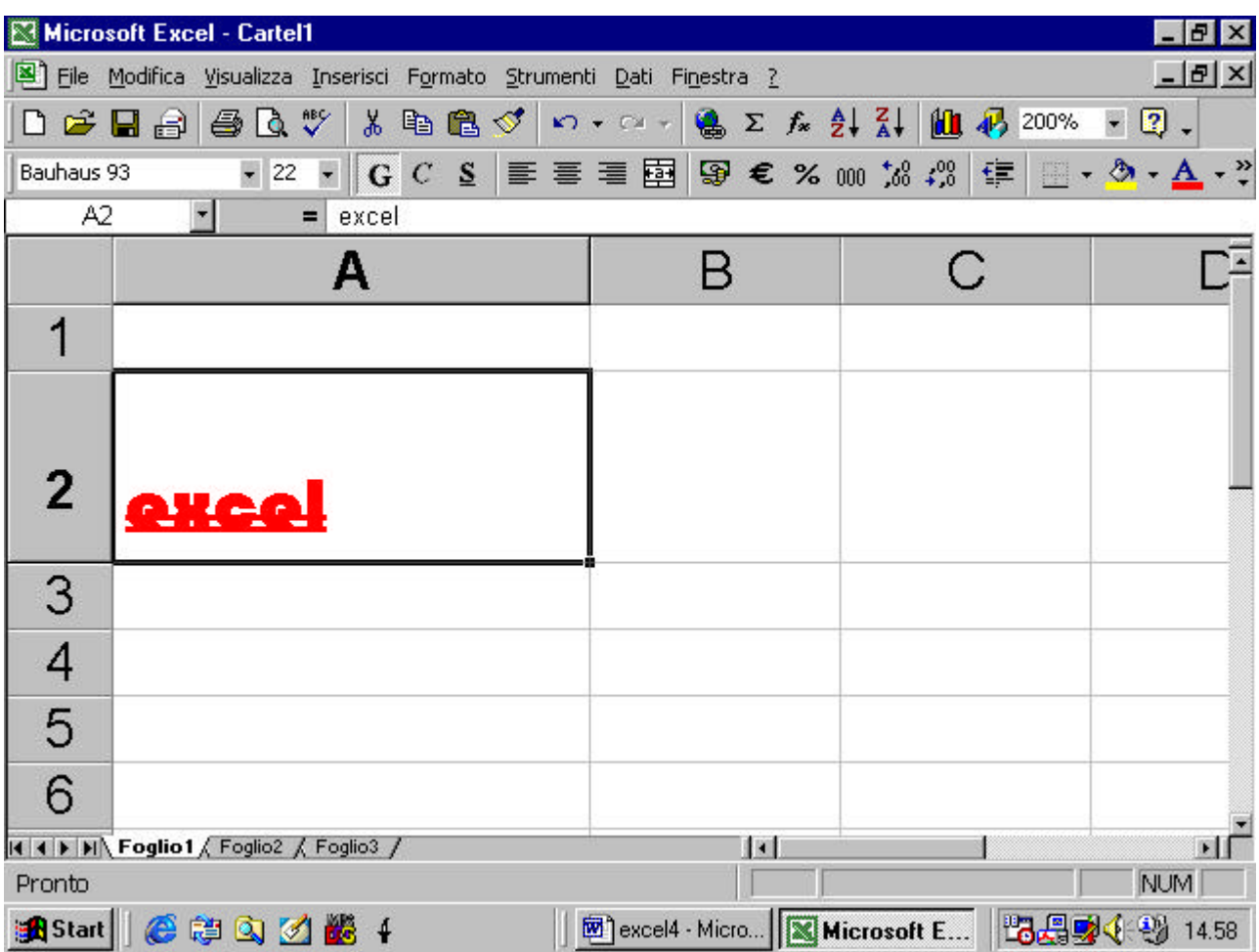

# **4.4.2.3. Modificare l'orientazione del testo**

nella finestra di dialogo, nella cartella Allineamento si può modificare

l'orientamento del testo nella cella

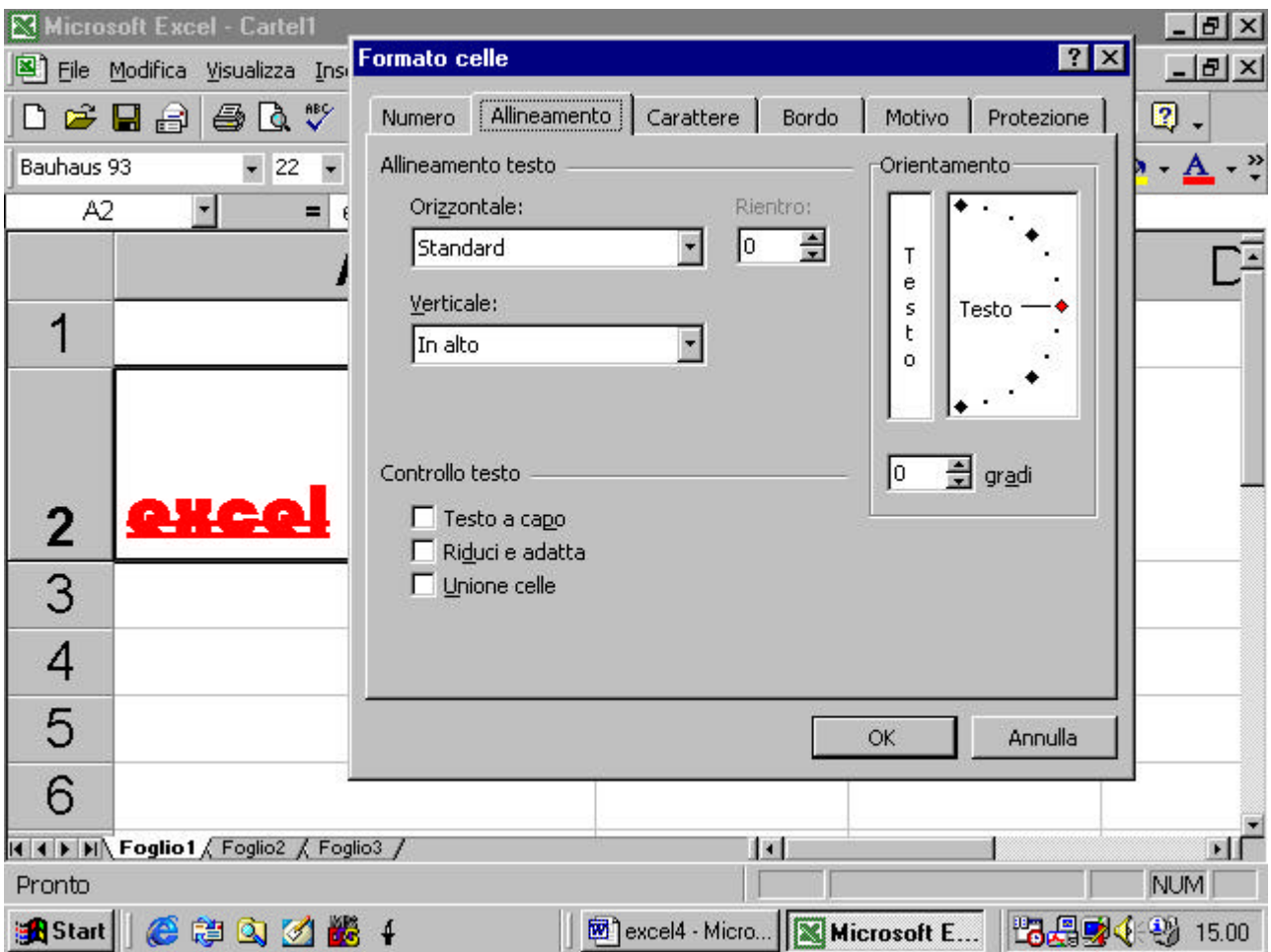

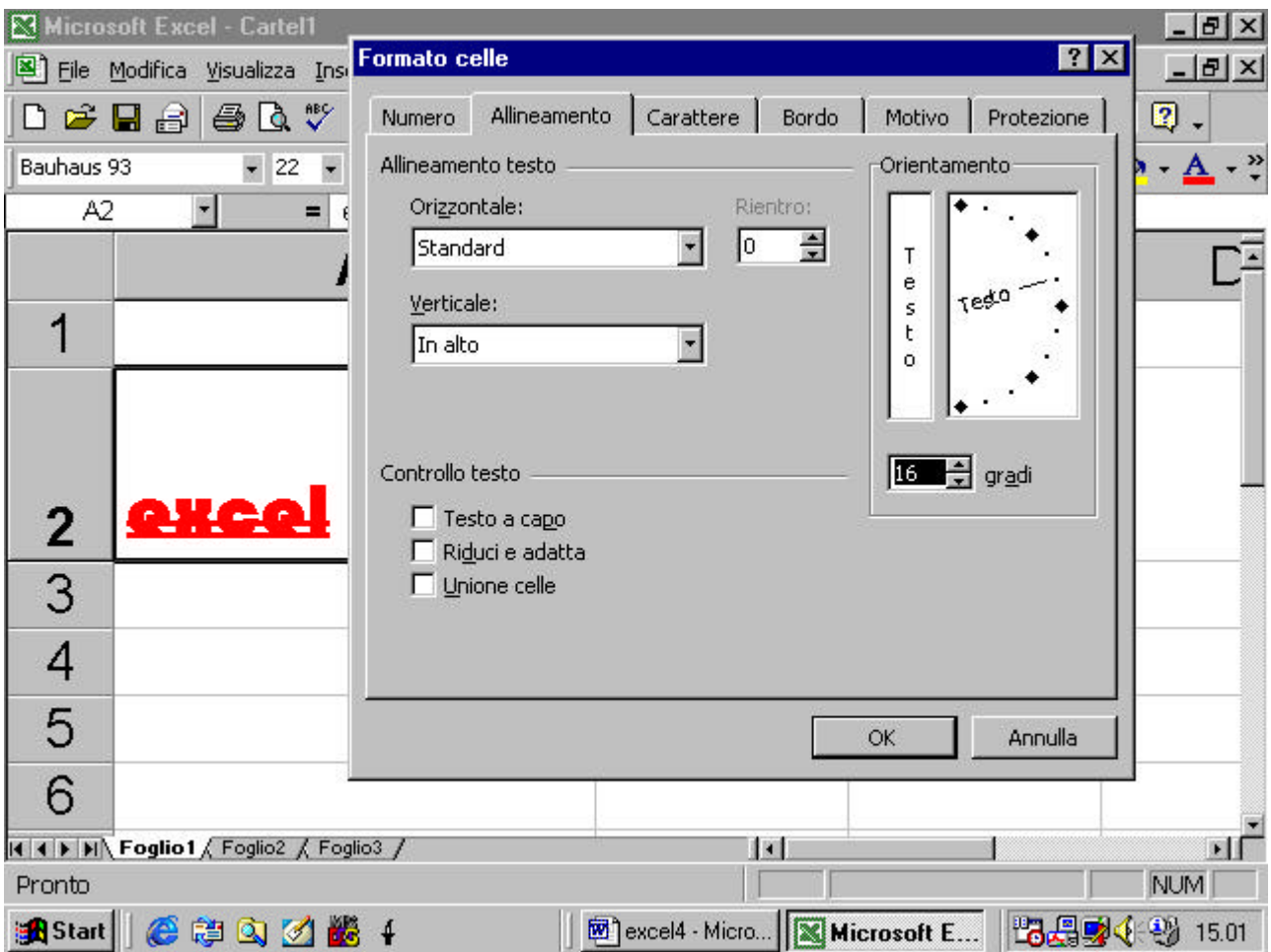

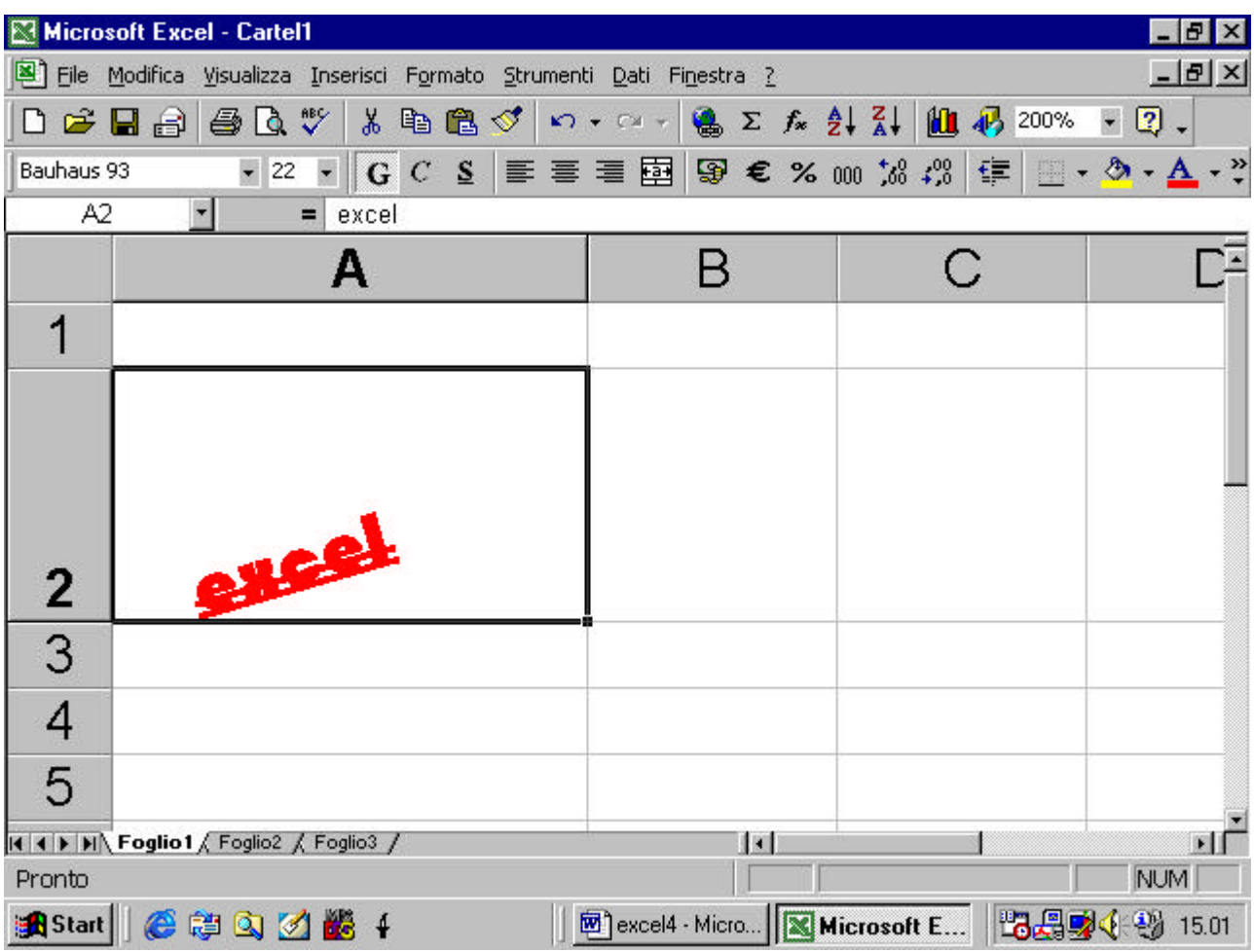

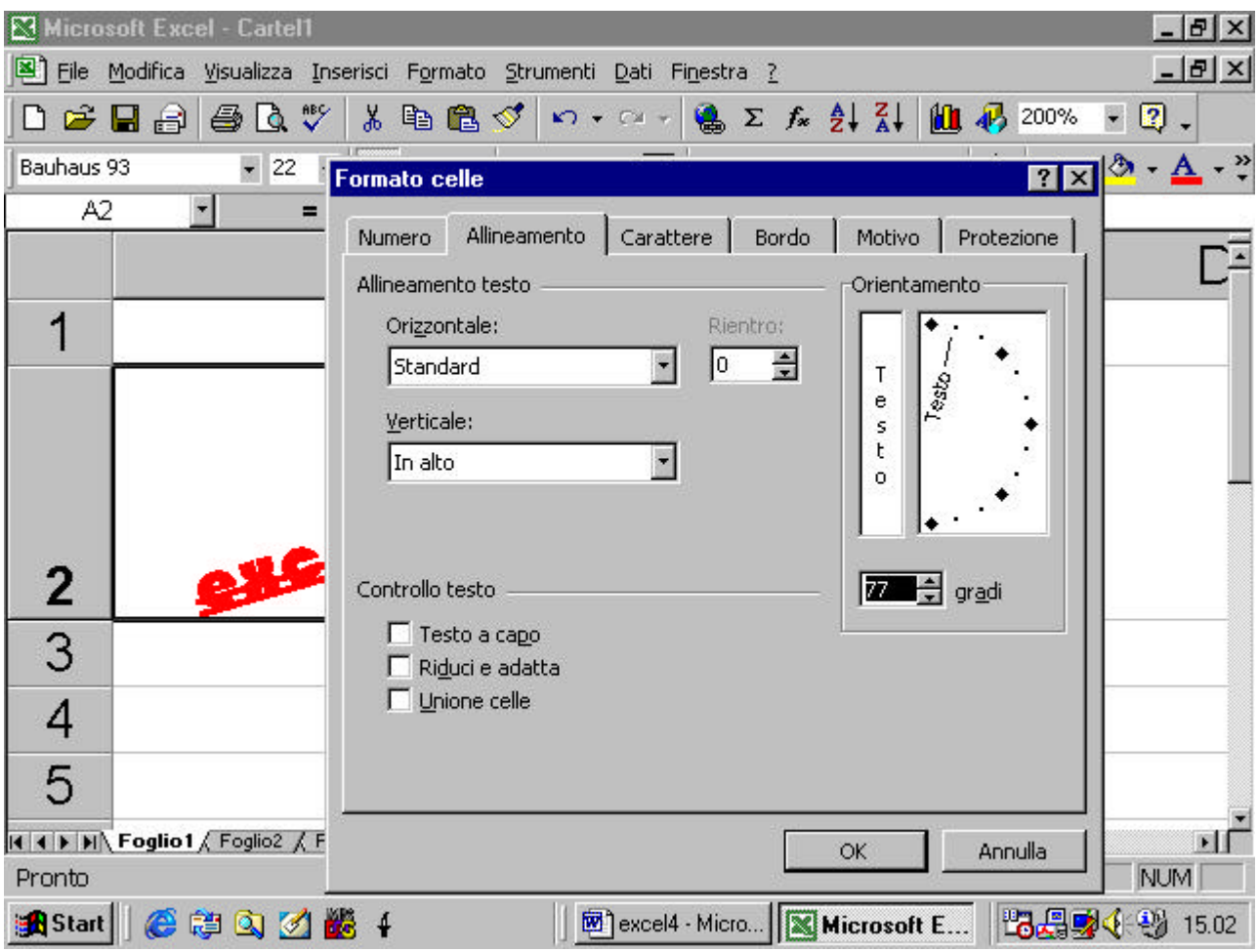

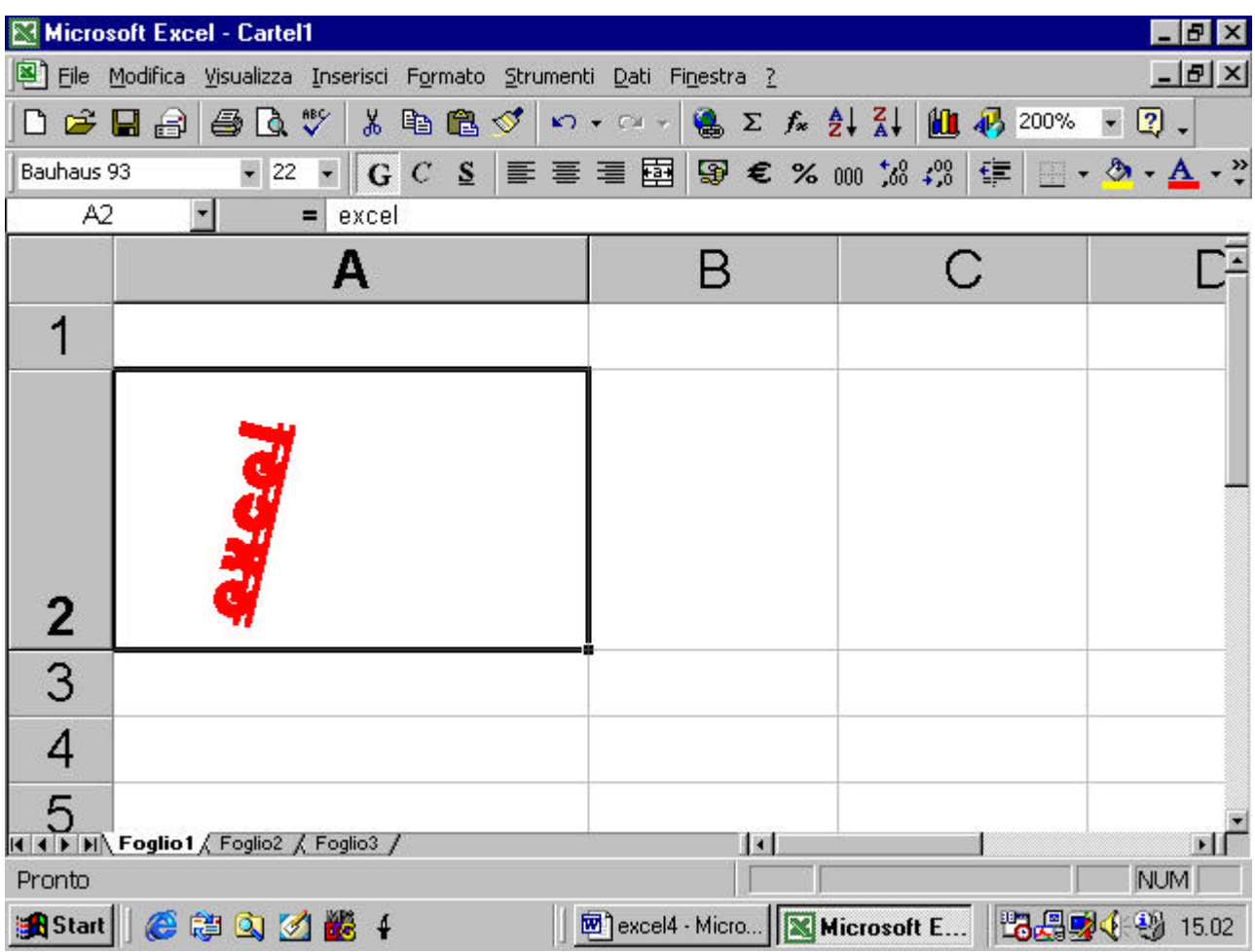

# **4.4.3 Formattare le celle: insiemi di celle**

# **4.4.3.1 Allineare (centrato, a sinistra, a destra, in alto, in basso) il**

# **contenuto delle celle in un dato insieme**

selezionato un gruppo di celle si può modificare attraverso al finestra di dialogo , l'allineamento del testo nelle celle

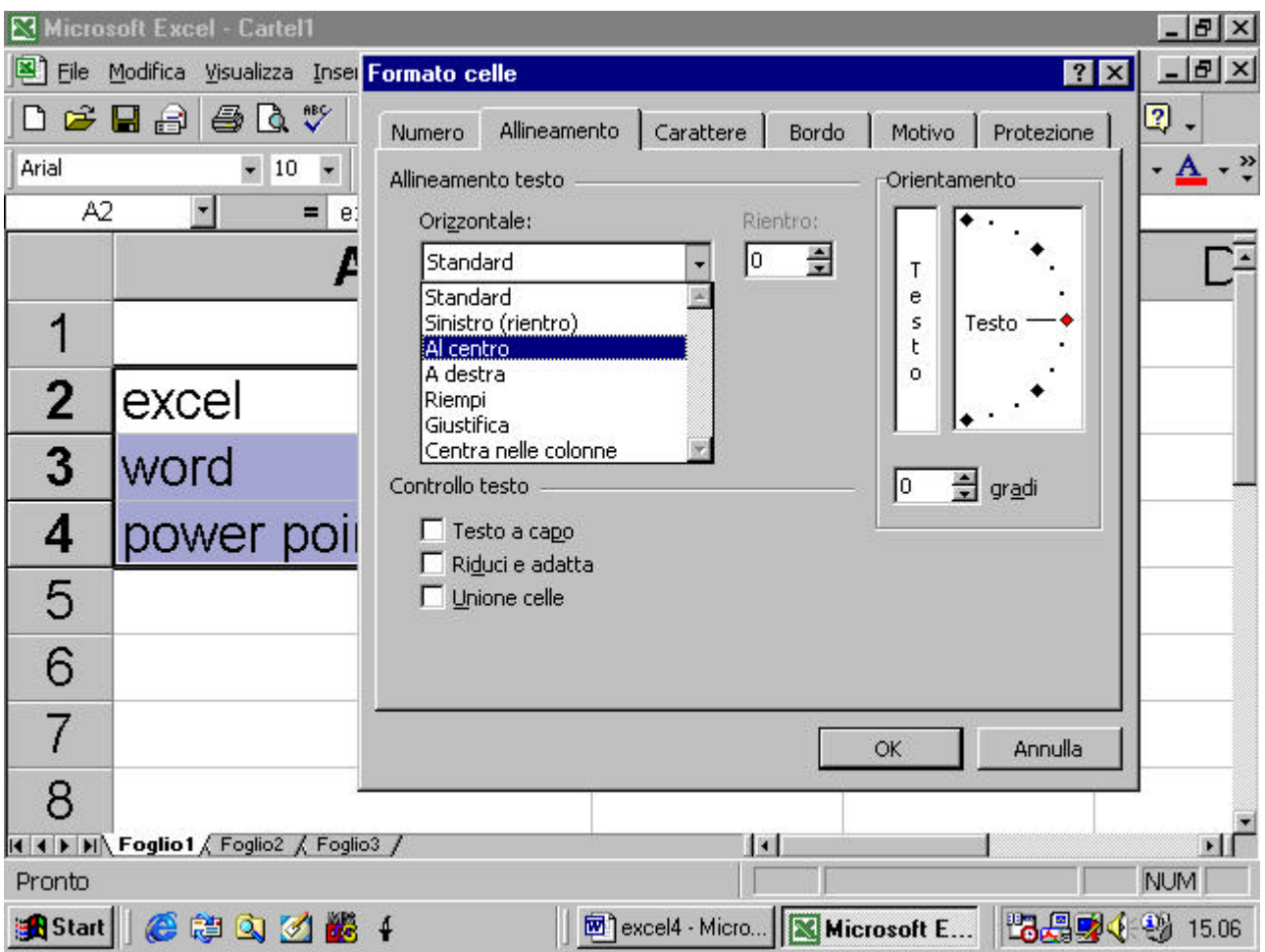
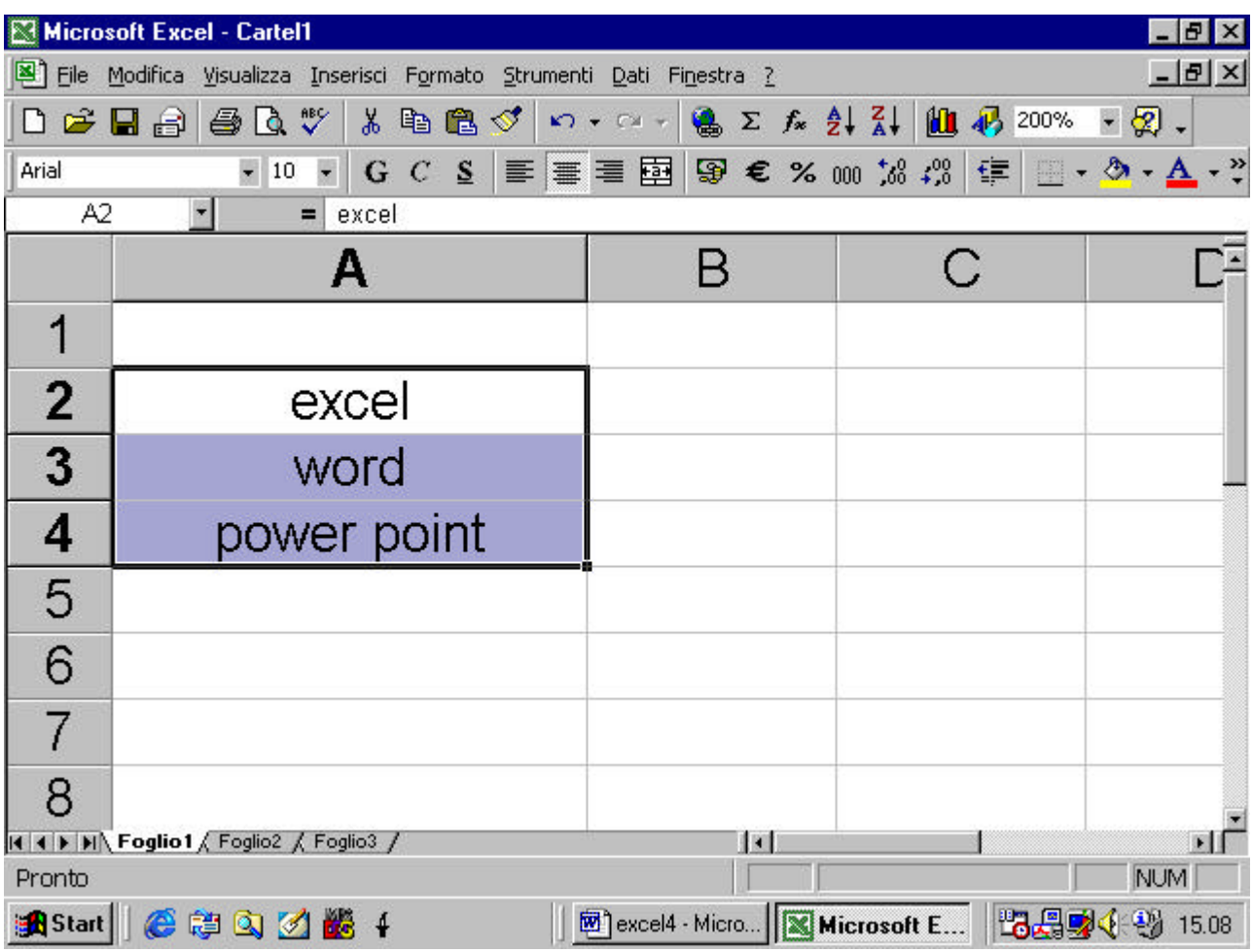

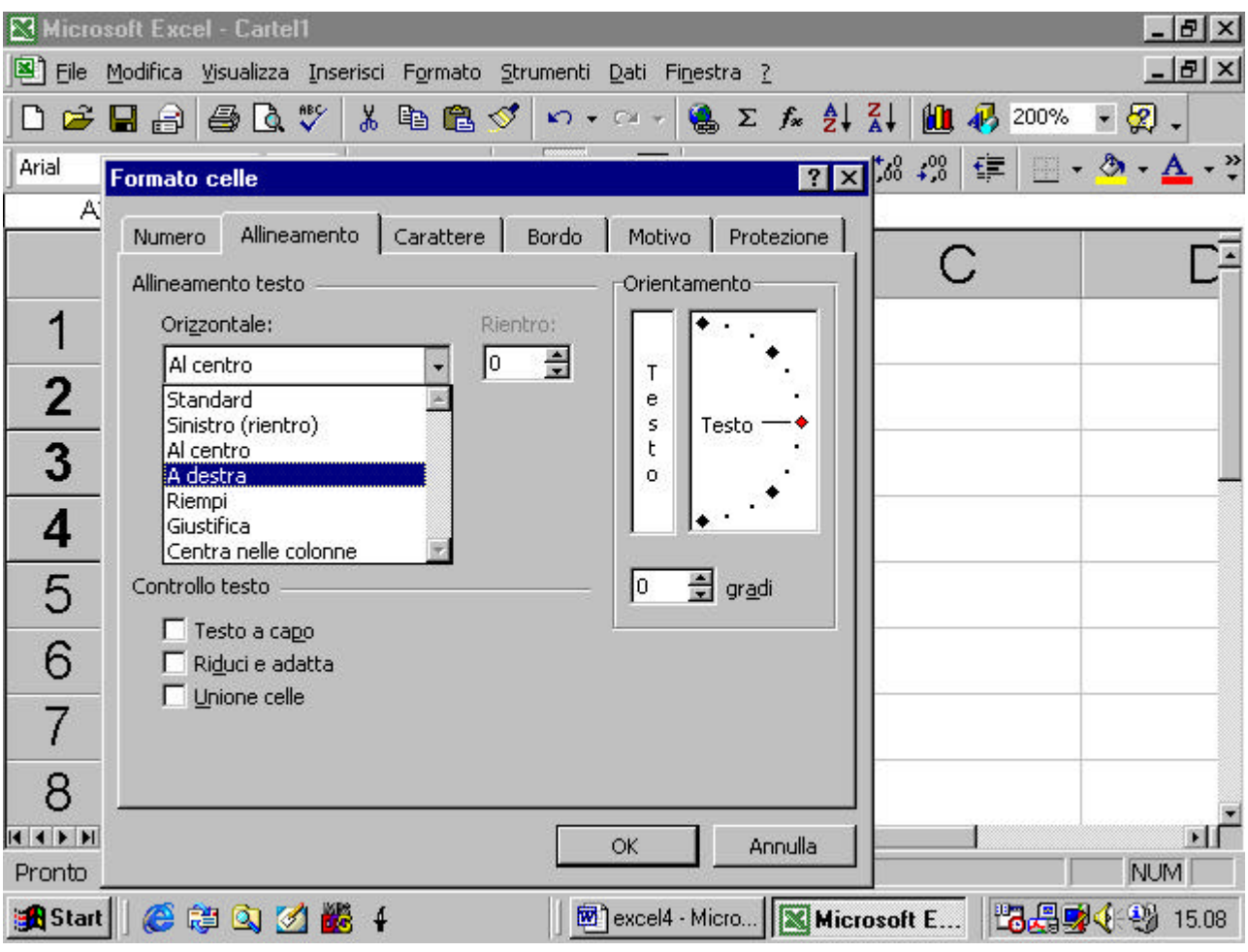

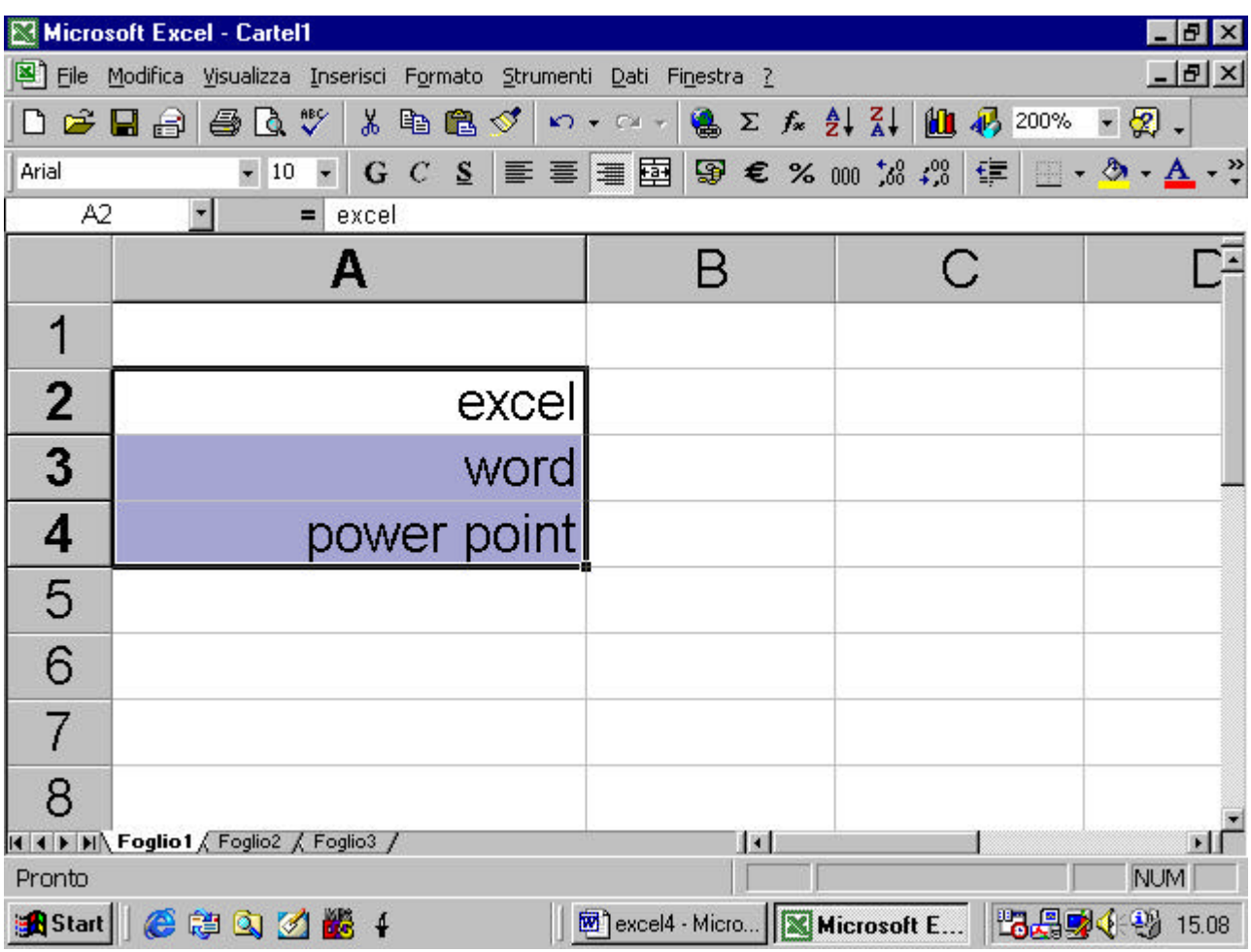

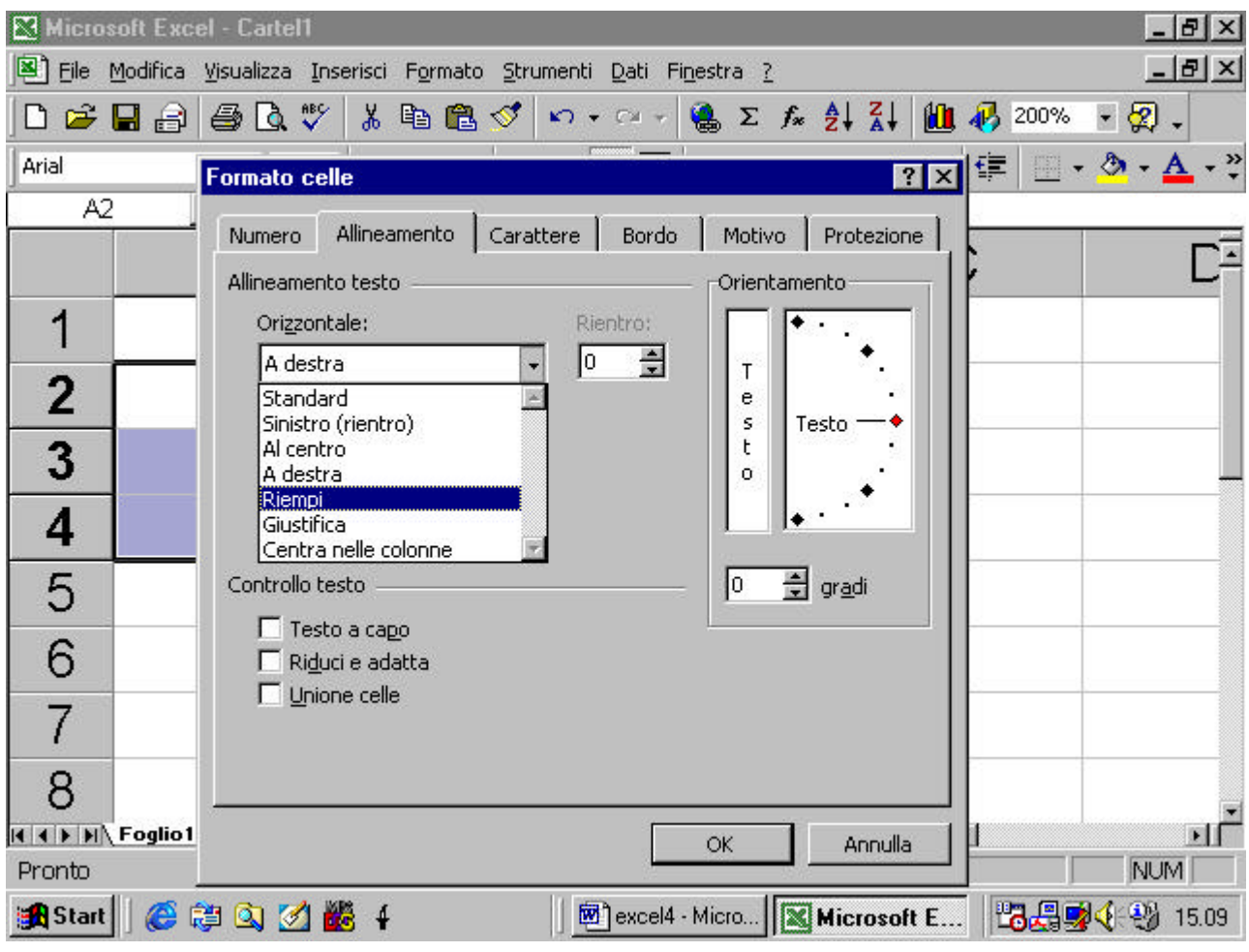

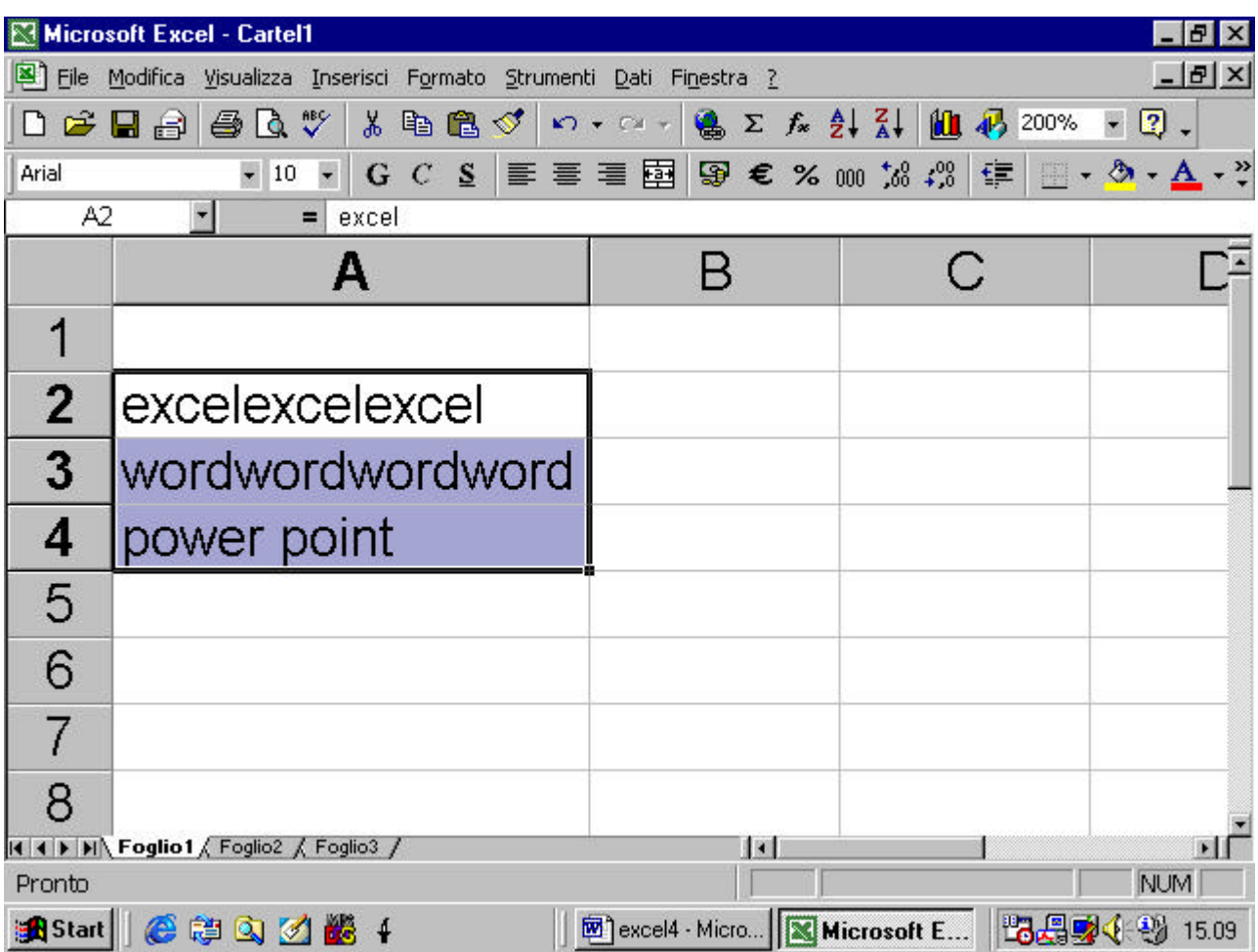

scelto l'allineamento del testo se ne può anche modificare il rientro

nella cella

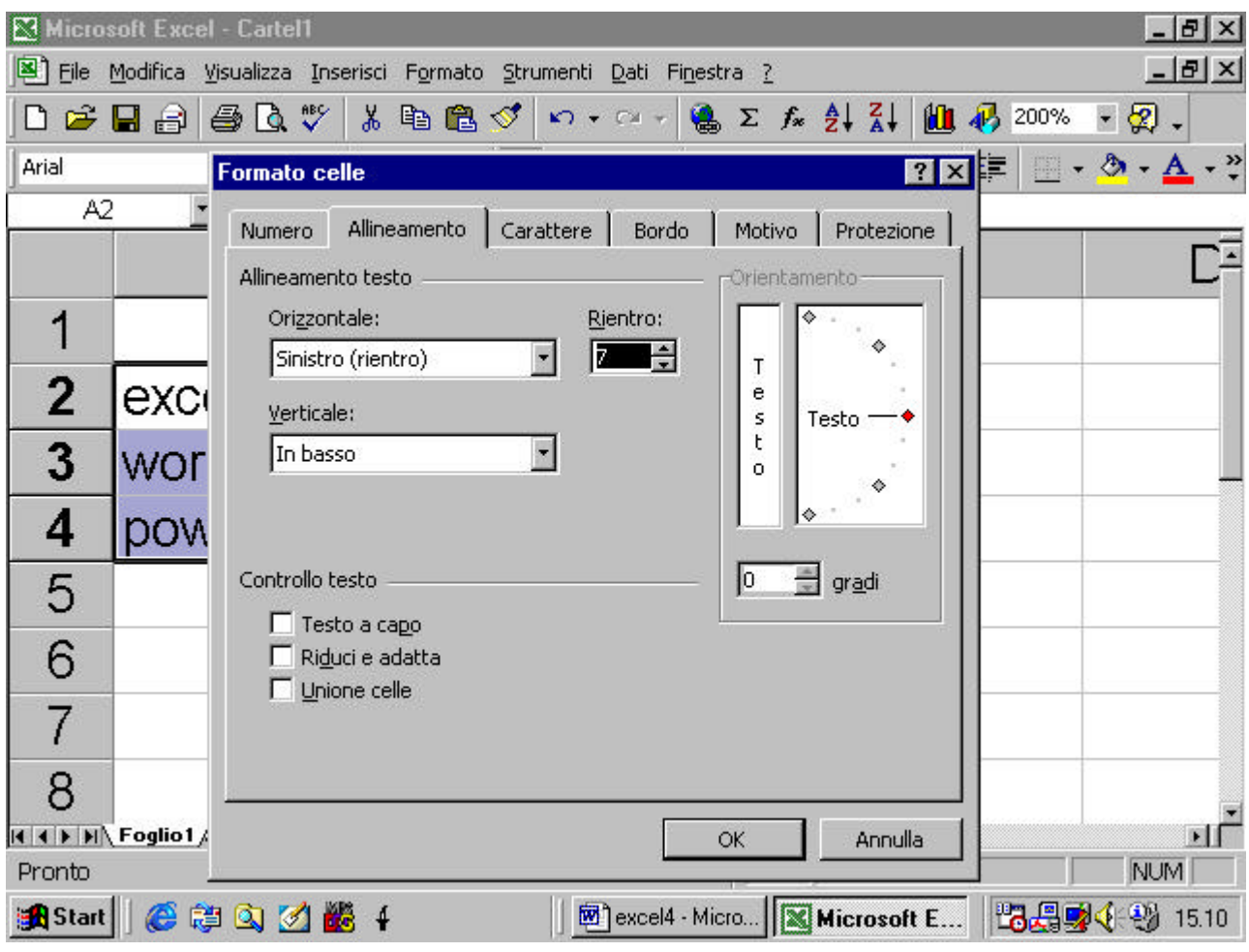

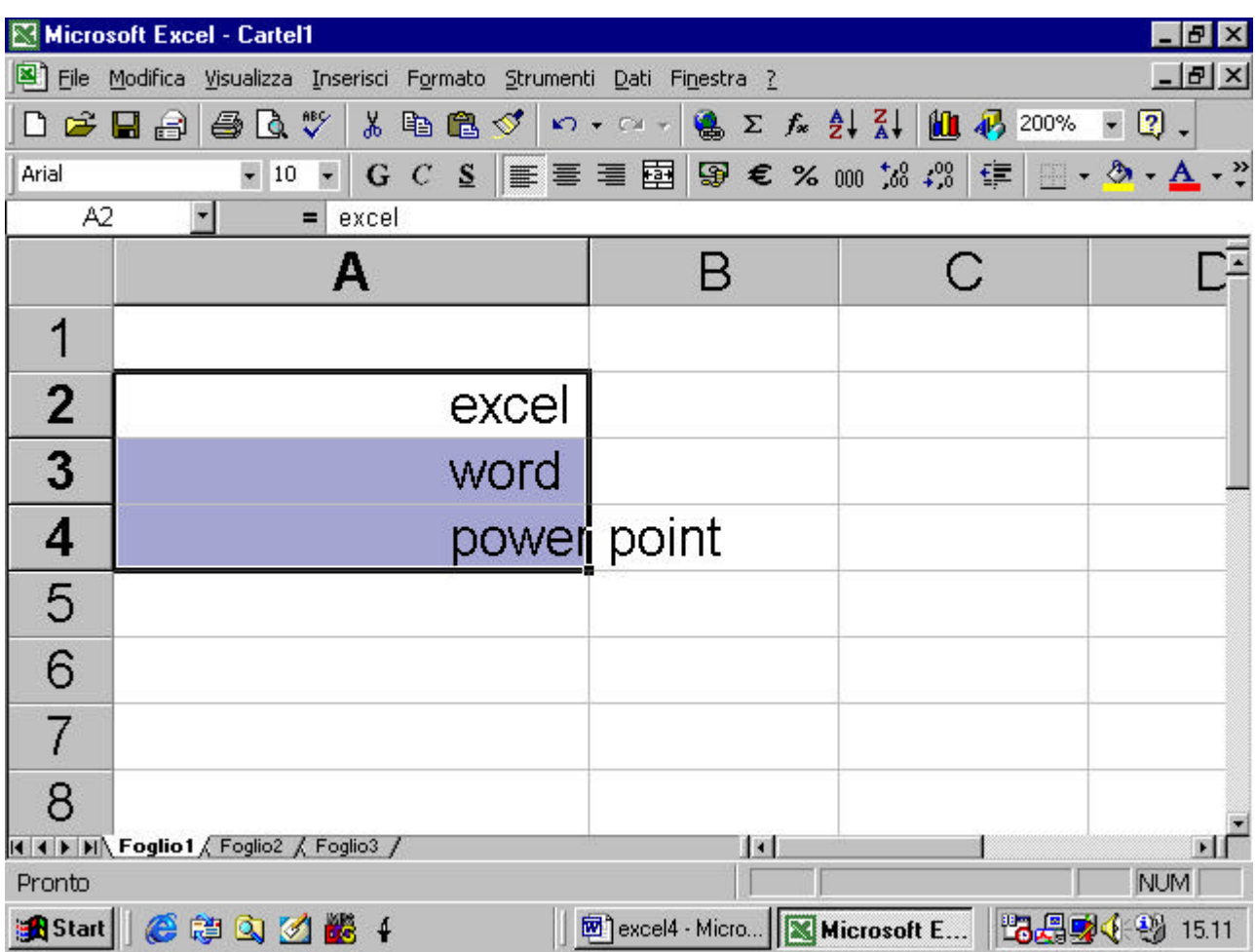

## **4.4.3.2 Aggiungere un bordo ad un dato insieme di celle**

nella finestra di dialogo abbiamo anche una cartella Bordi per aggiungere un bordo ad un gruppo di celle

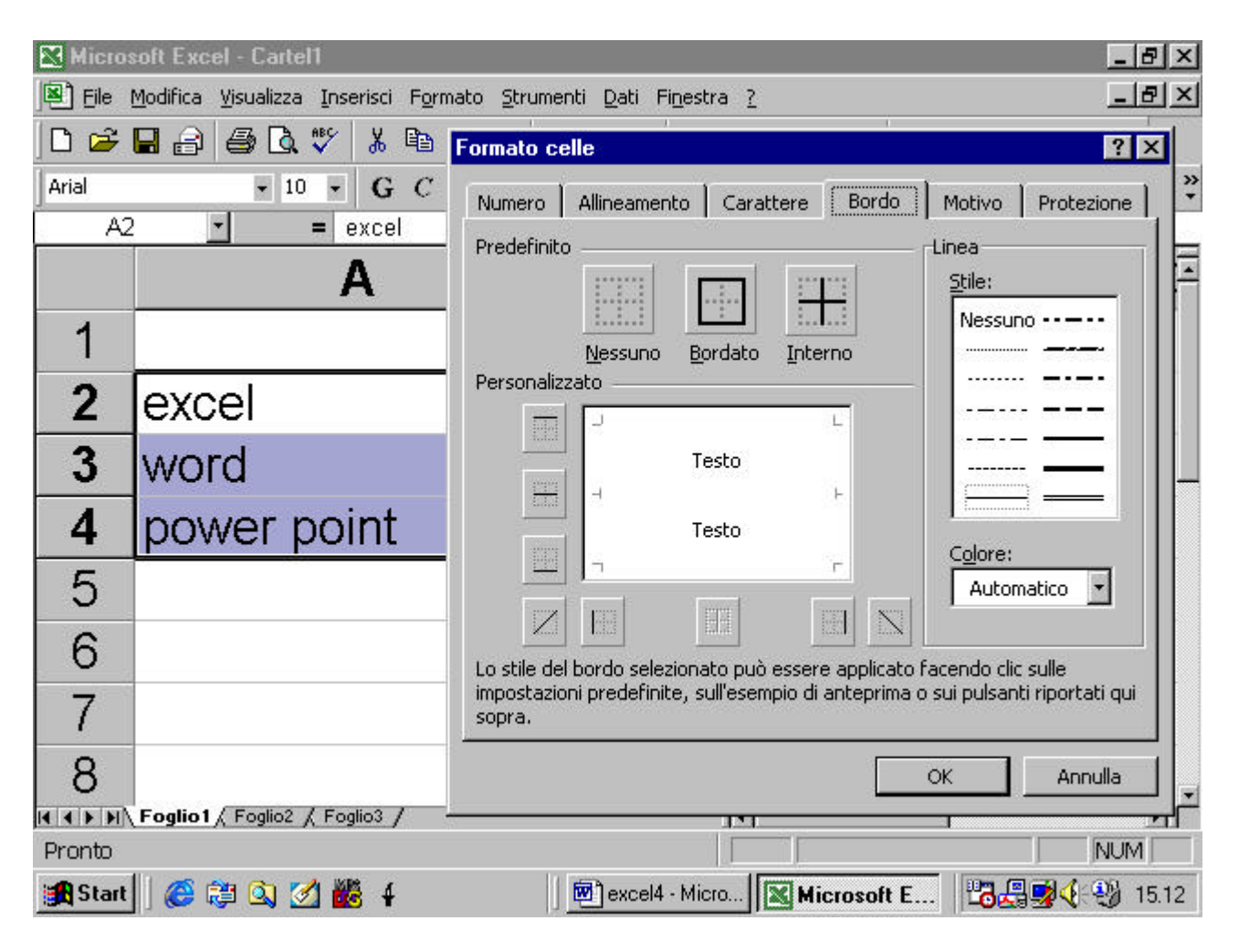

# **4.4.4 Controllo ortografia**

## **4.4.4.1 Usare uno strumento di controllo ortografico e fare delle**

#### **eventuali modifiche**

Nel menu Strumenti si può attivare il Controllo ortografico

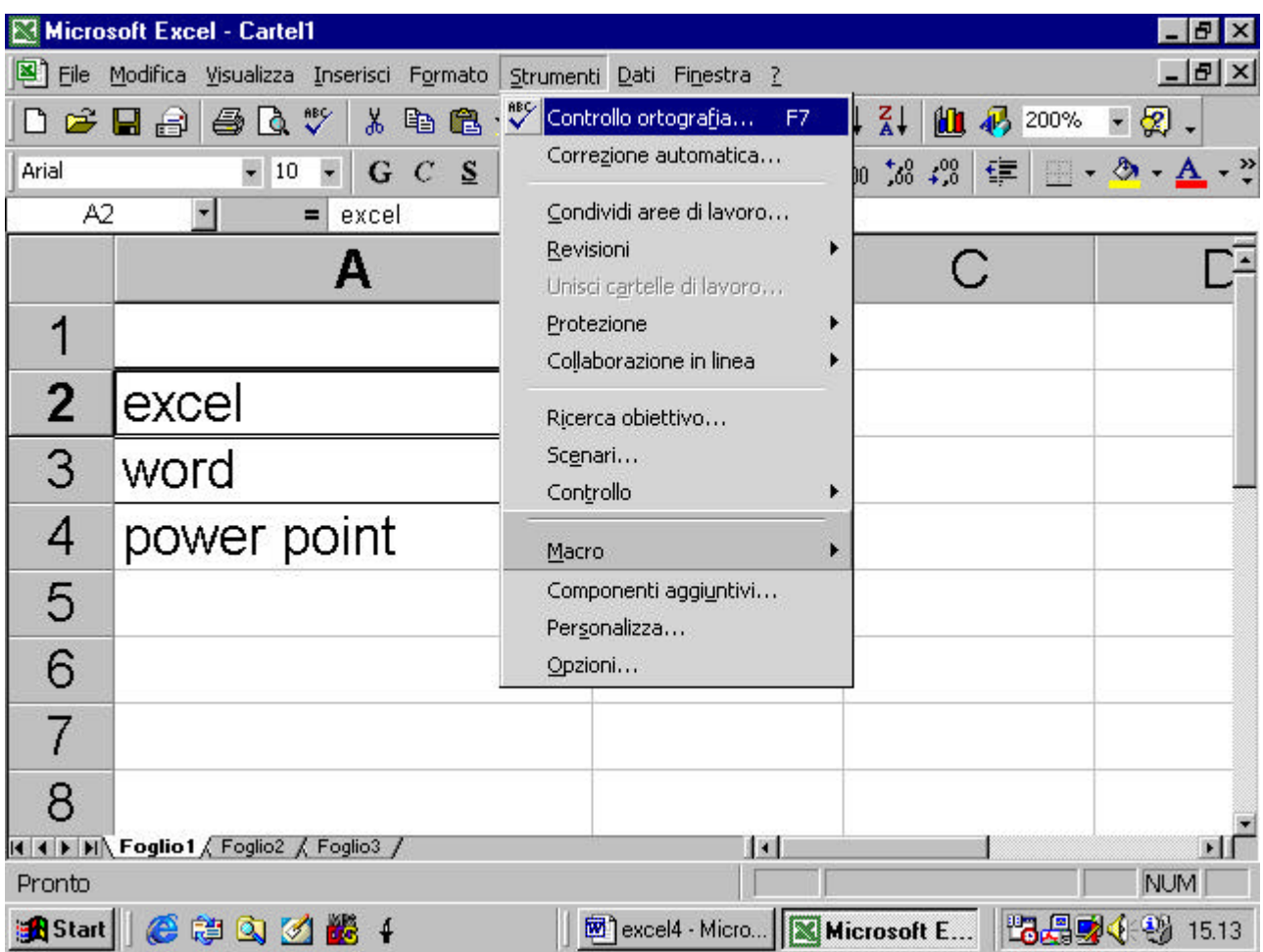

se esso riscontra un errore di ortografia nel testo della cella appare

una finestra di dialogo

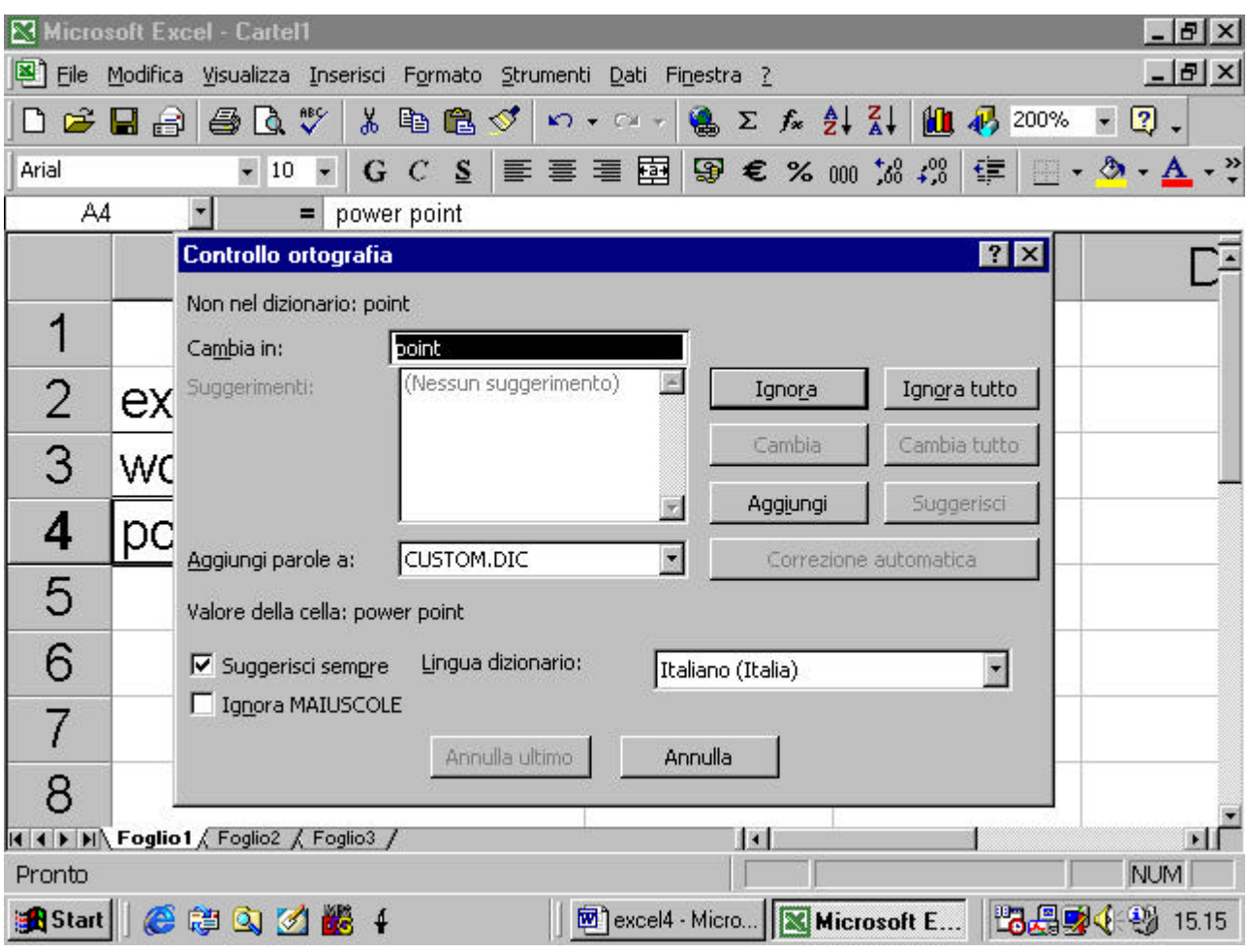

nella finestra viene indicata la parola che si ritiene errata, eventualmente un suggerimento per la correzione,

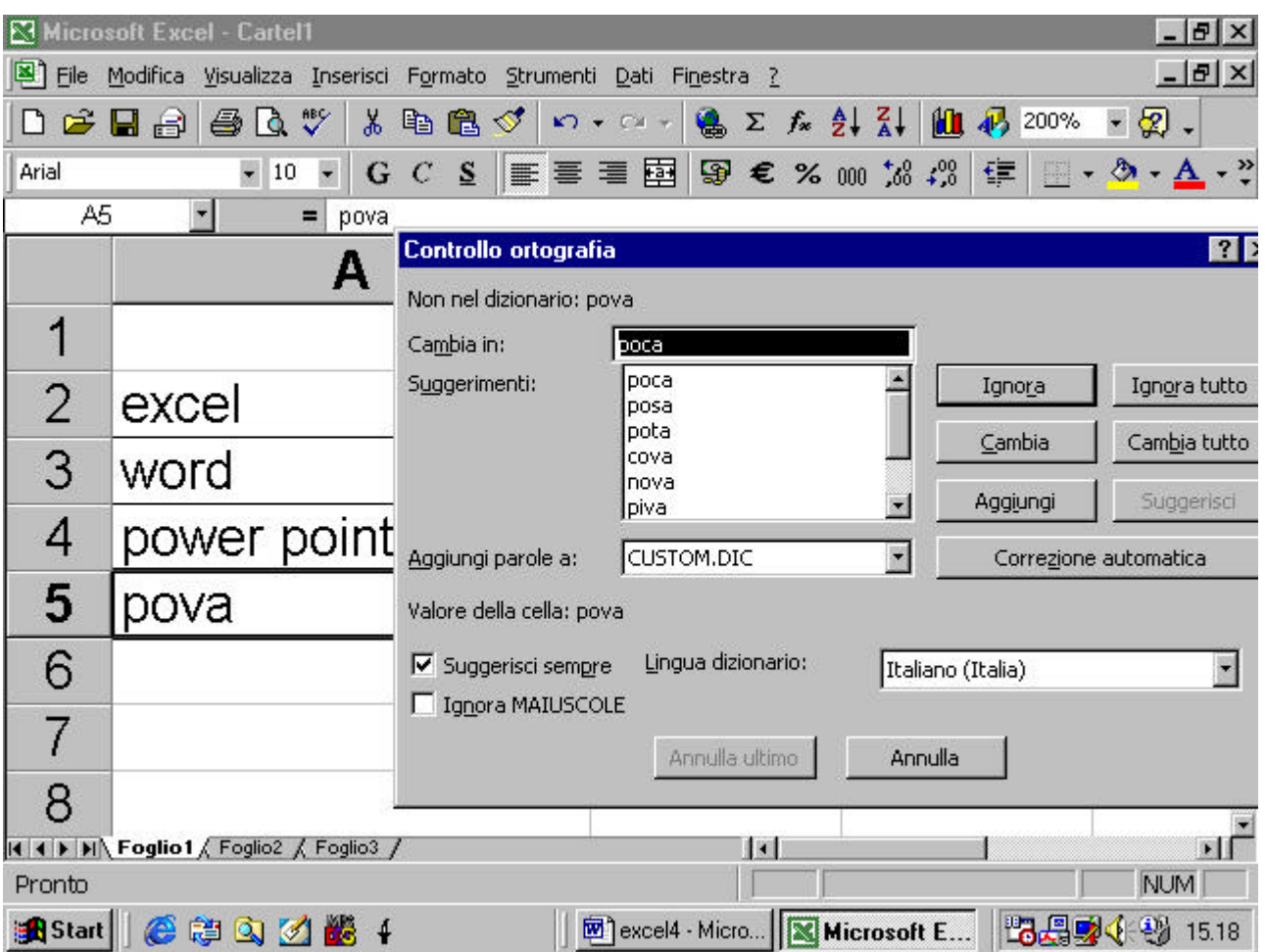

si può accettare il suggerimento con il tasto cambia oppure decidere di ignorare l'errore o , infine, chiedere al programma di aggiungere la parola che riteneva errata, al dizionario.

# **4.4.5 Impostazione del documento**

#### **4.4.5.1 Modificare i margini**

dal menu File occorre accedere al comando Imposta pagina

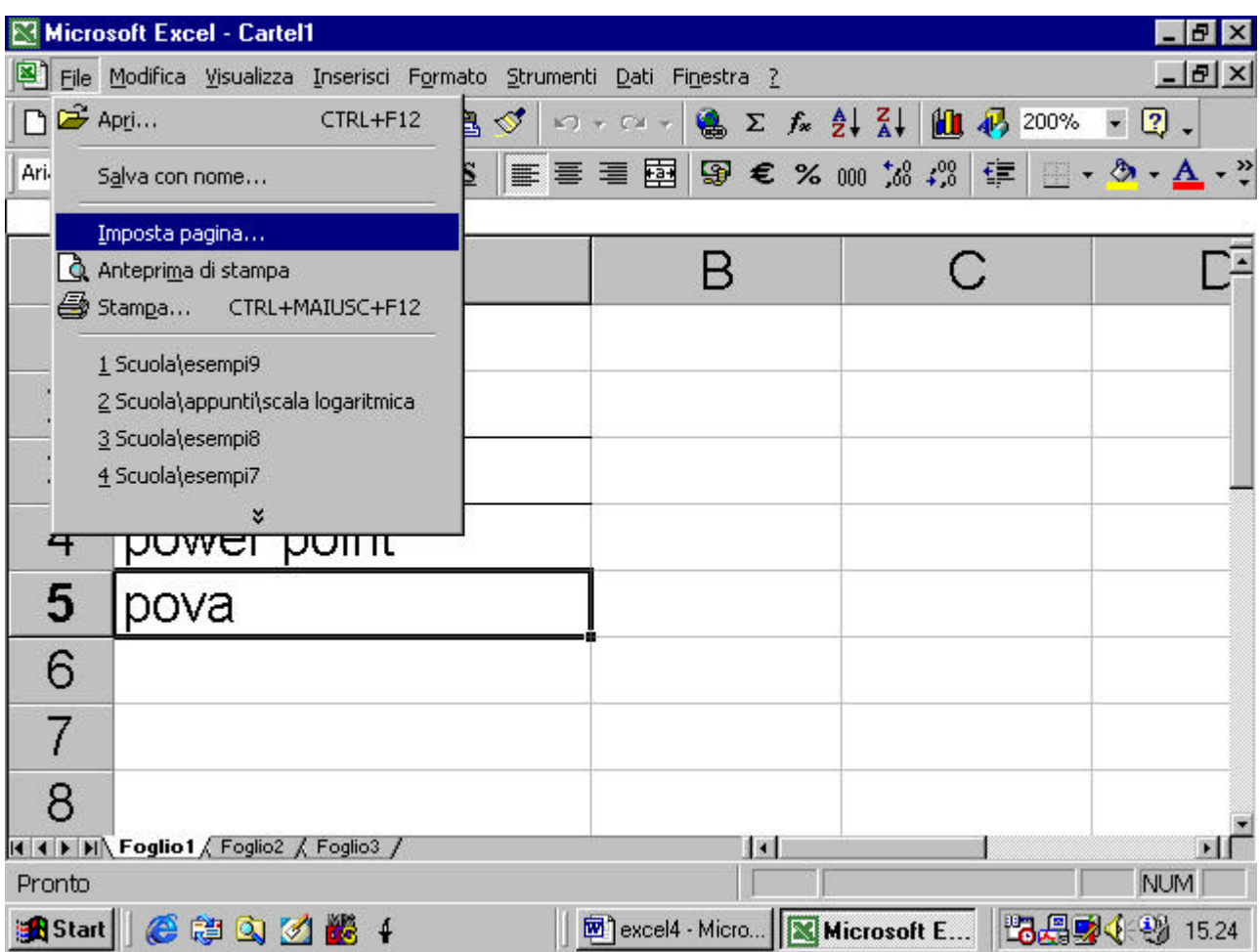

appare una finestra di dialogo in cui è presente la cartella Margini mediante la quale si possono modificare le ampiezze dei margini liberi del foglio

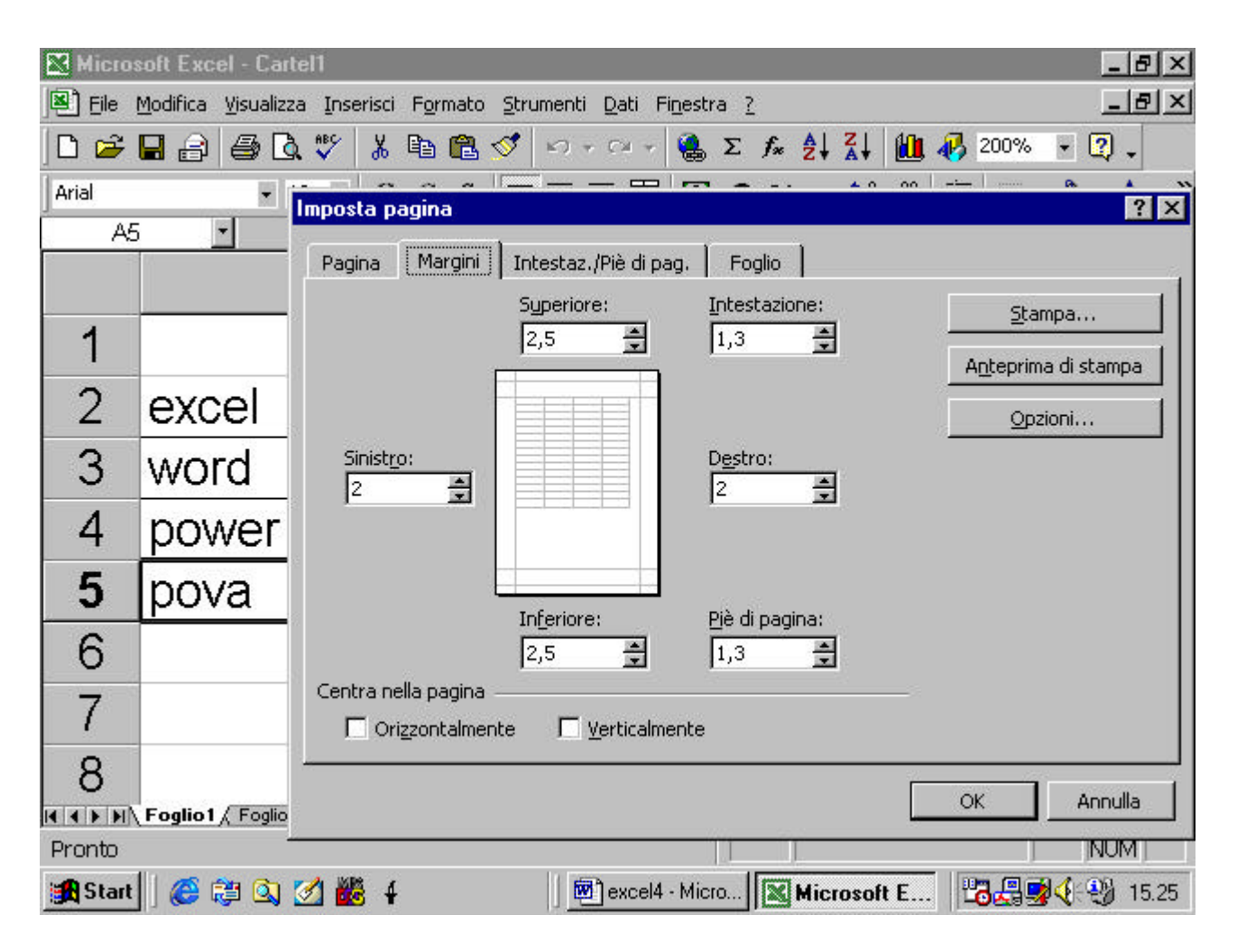

# **4.4.5.2 Aggiustare il documento in modo che sia contenuto in una pagina**

Dalla finestra di dialogo di Imposta pagina , aprendo la cartella Pagina si può anche decidere le proporzioni che il foglio di lavoro avrà nella pagina di stampa o addirittura chiedere al programma di adattare il contenuto del foglio di lavoro ad una o più pagine prefissate di stampa

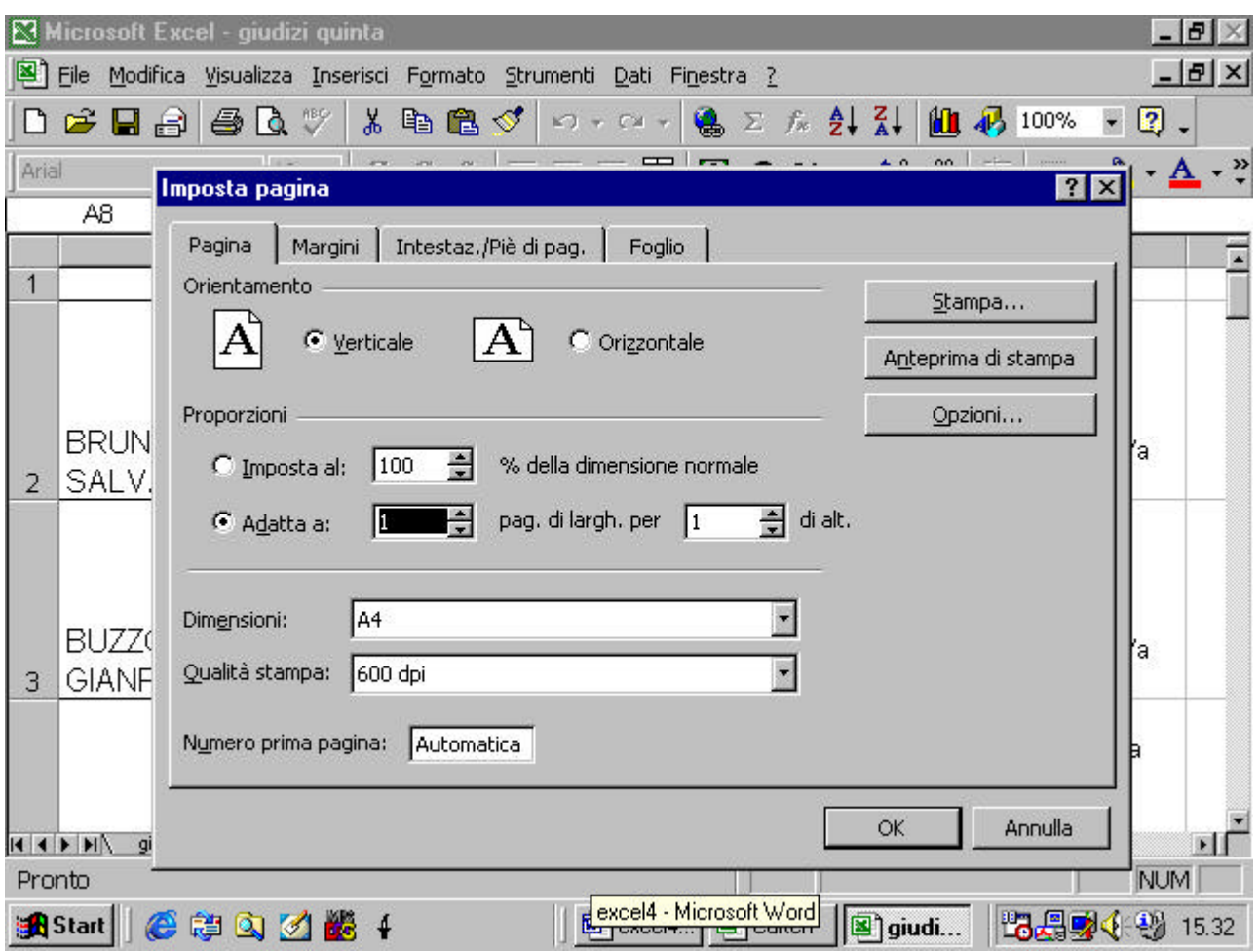

## **4.4.5.3 Aggiungere intestazione e piè di pagina**

mediante l'apposita cartella della finestra di dialogo si possono aggiungere intestazioni e pie di pagina al foglio di stampa.

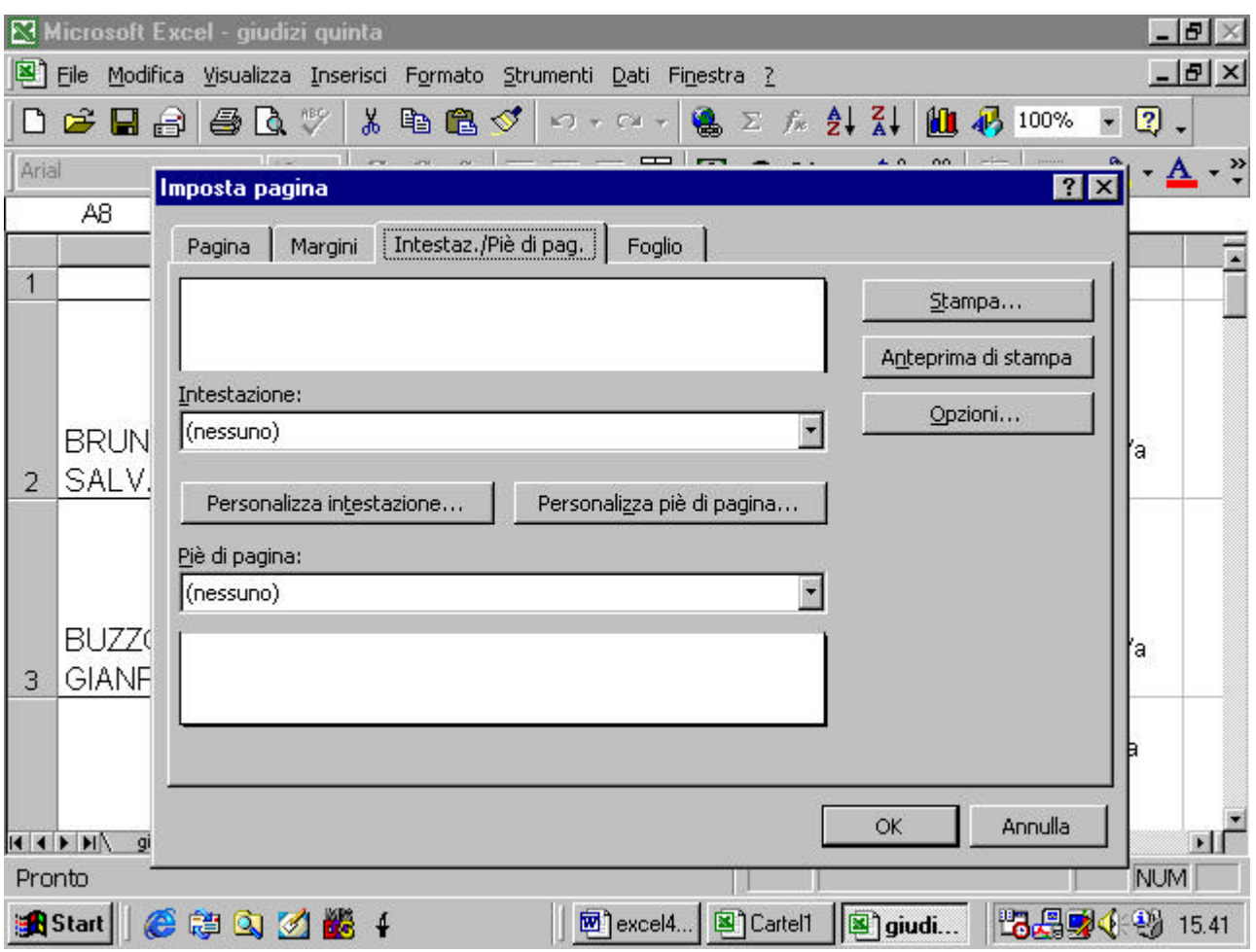

appare un elenco di testi predeterminati da aggiungere all'intestazione

o al piè di pagina

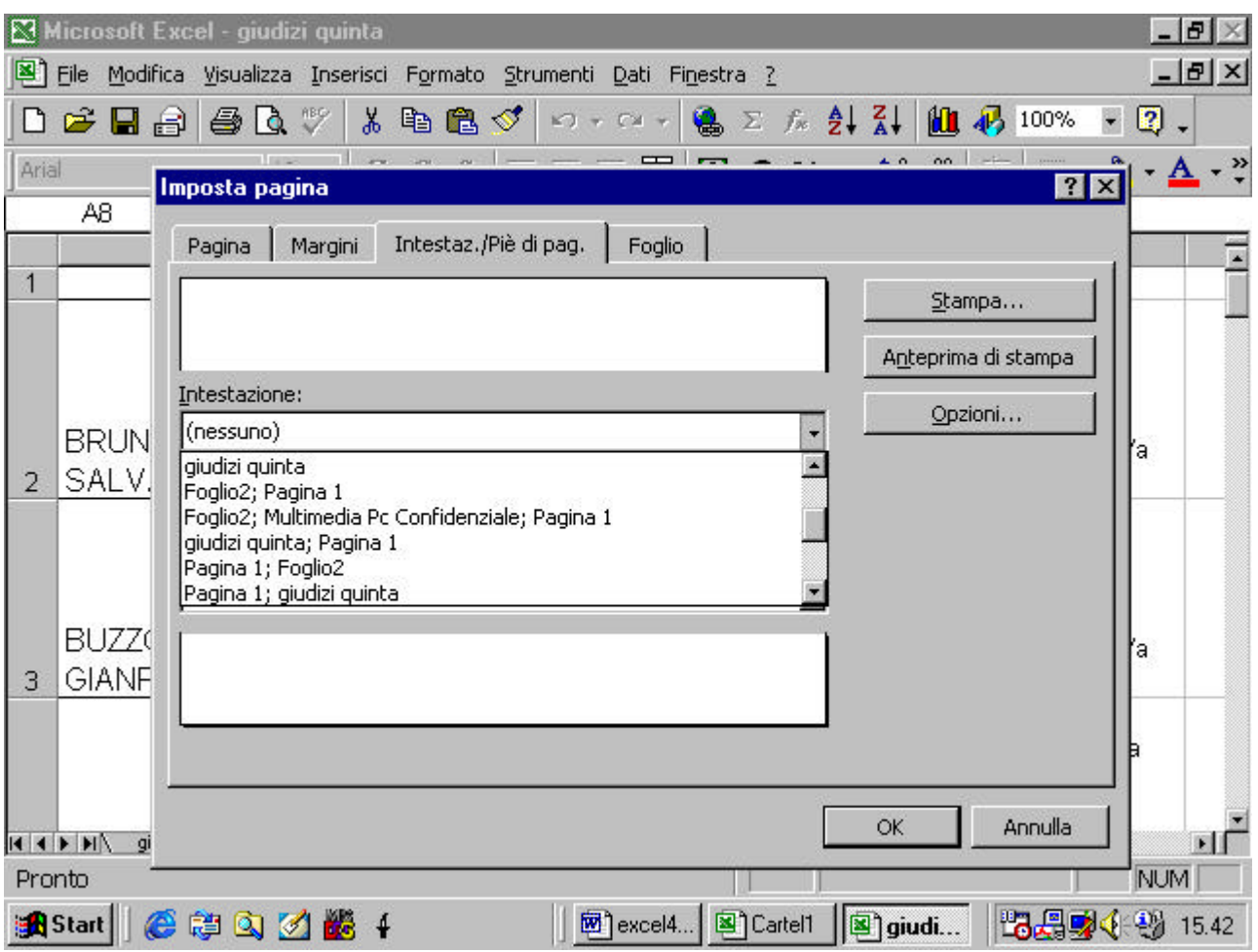

mediante i pulsanti Personalizza si può anche aggiungere un testo

libero

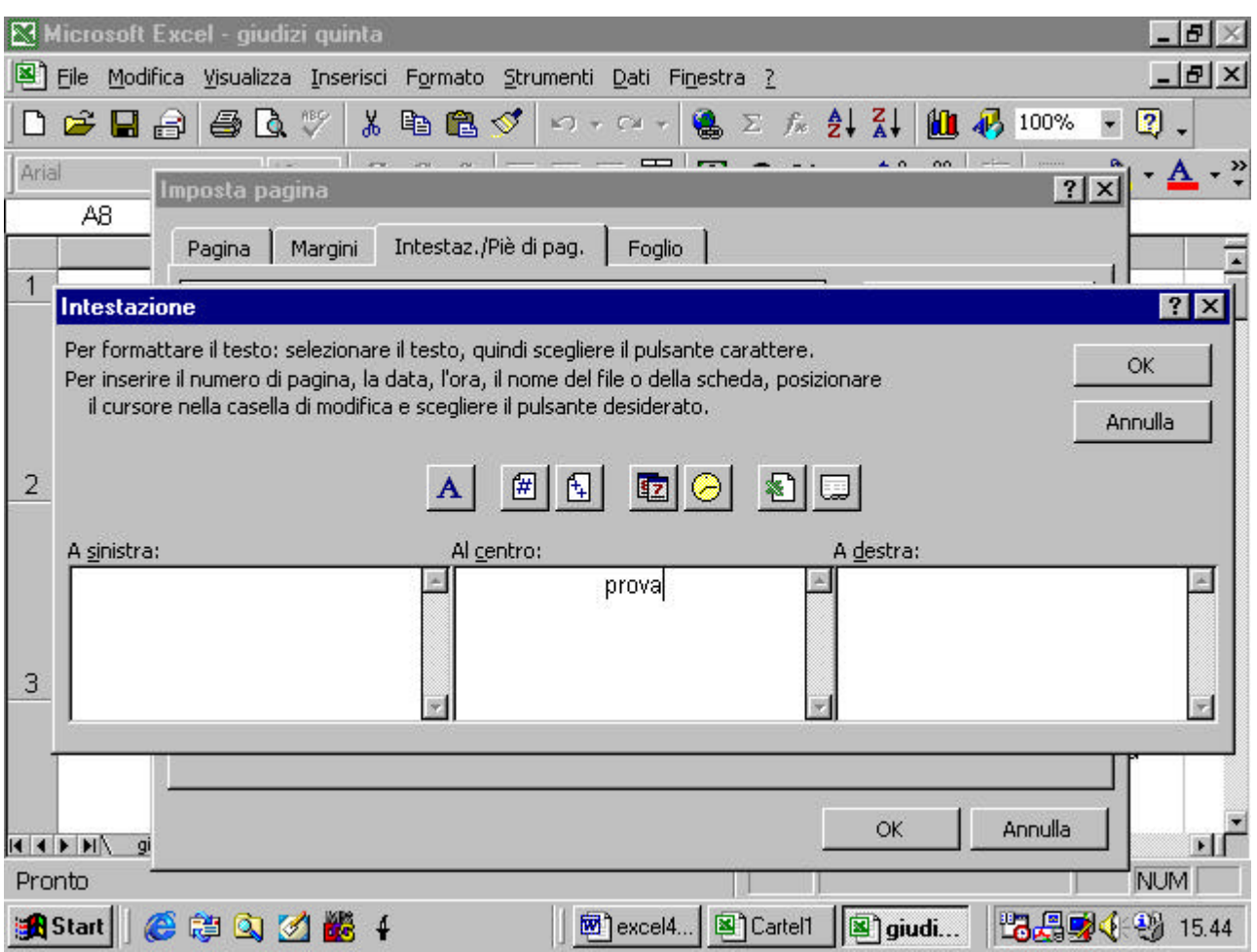

### **4.4.5.4 Cambiare l'orientamento del documento**

per cambiare l'orientamento della pagina si accede ancora alla finestra di dialogo Imposta pagina e nella cartella Pagina si trovano le opzioni Orientamento verticale ed orizzontale

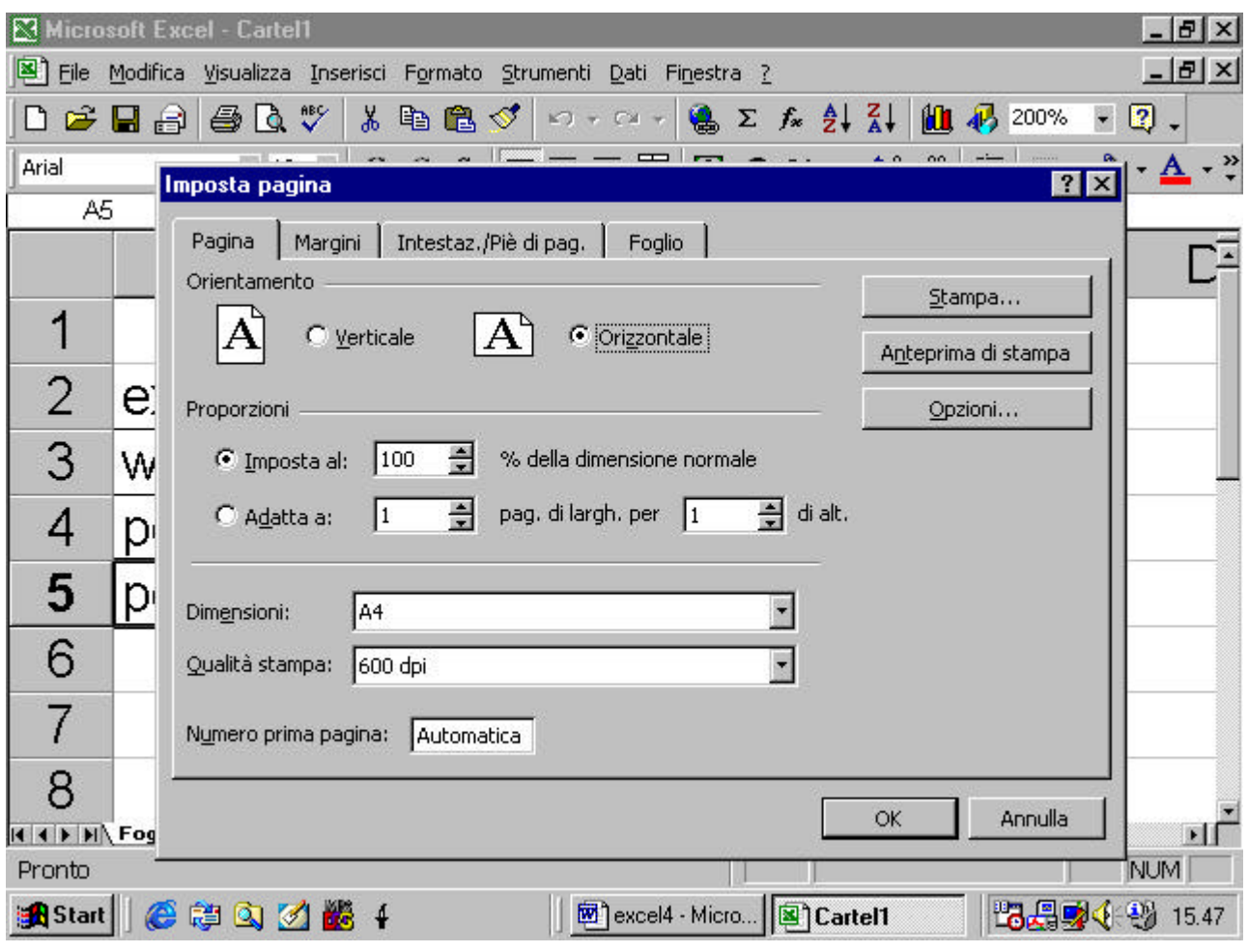